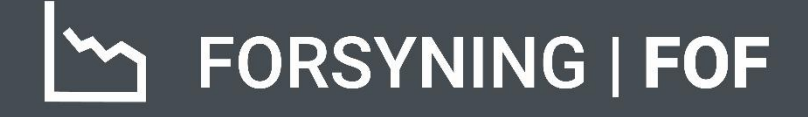

# **BRUGERMANUAL GENERELT OM SYSTEMET**

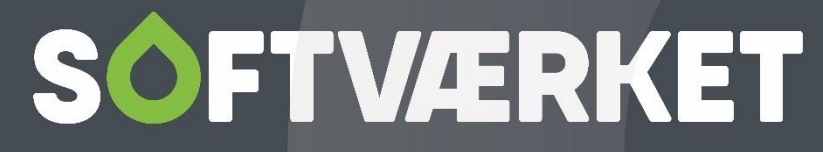

IT-udviklingshus for forsyningsbranchen

# **INDHOLD**

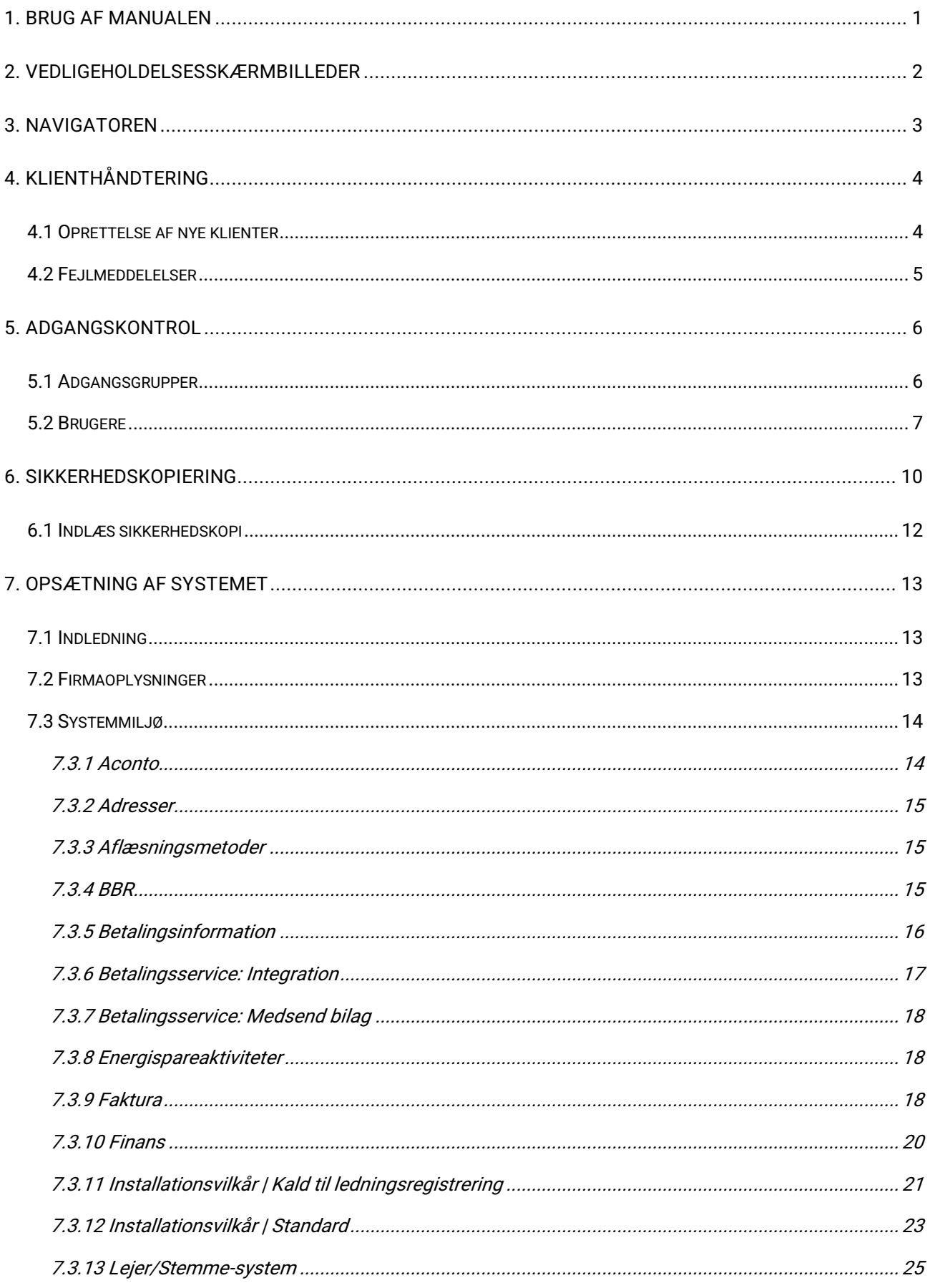

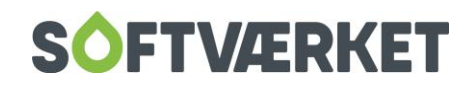

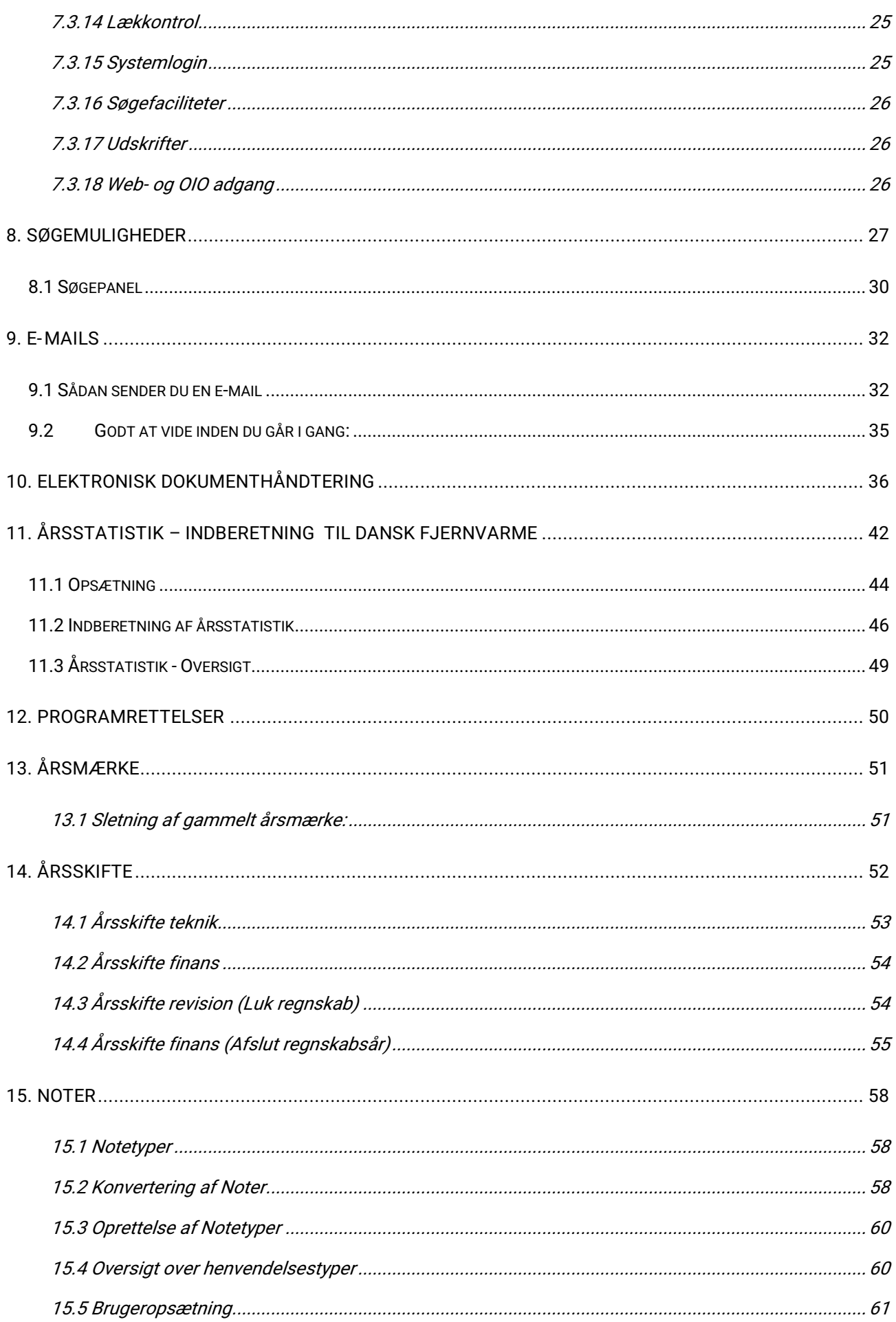

# **SOFTVÆRKET**

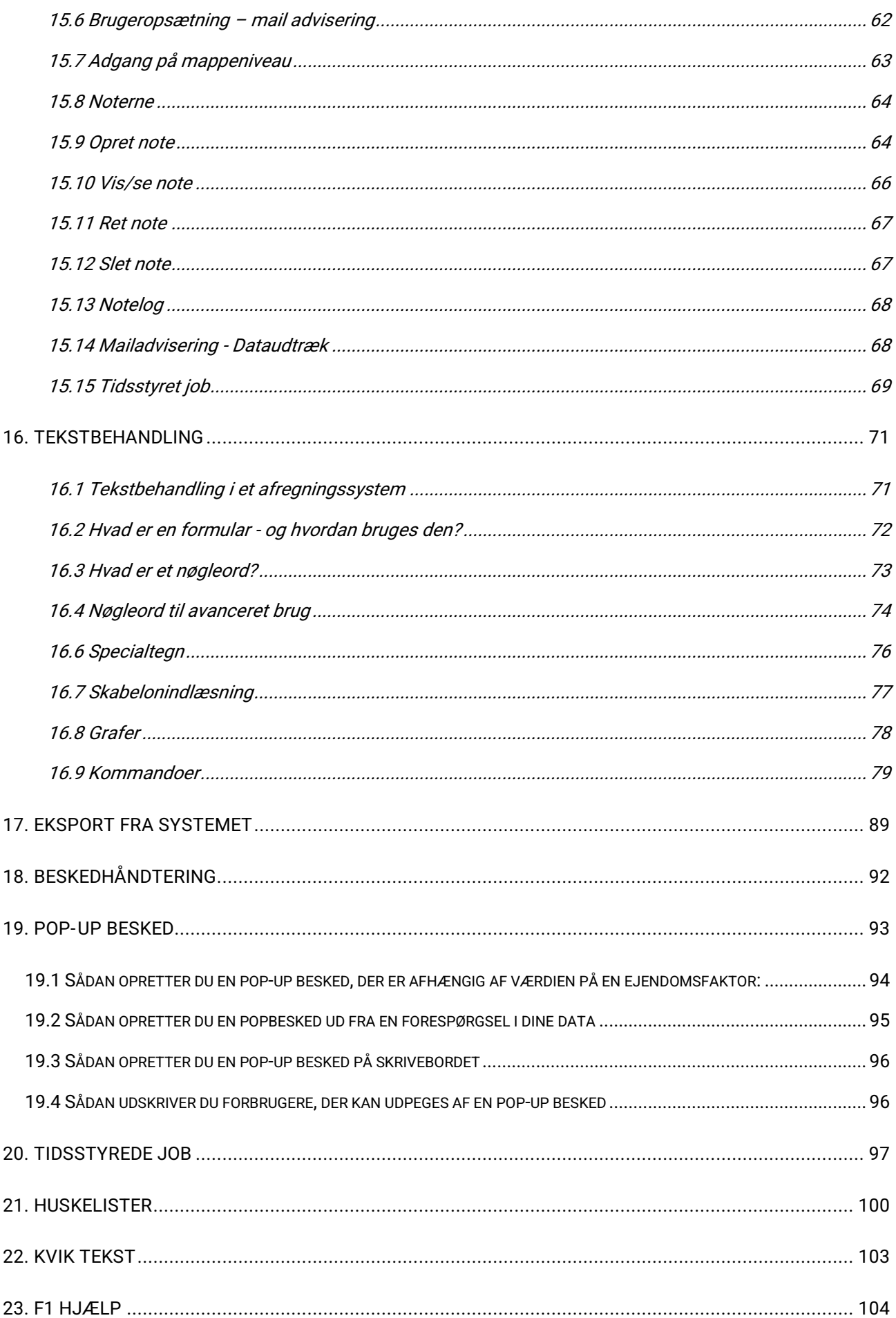

# **SOFTVÆRKET**

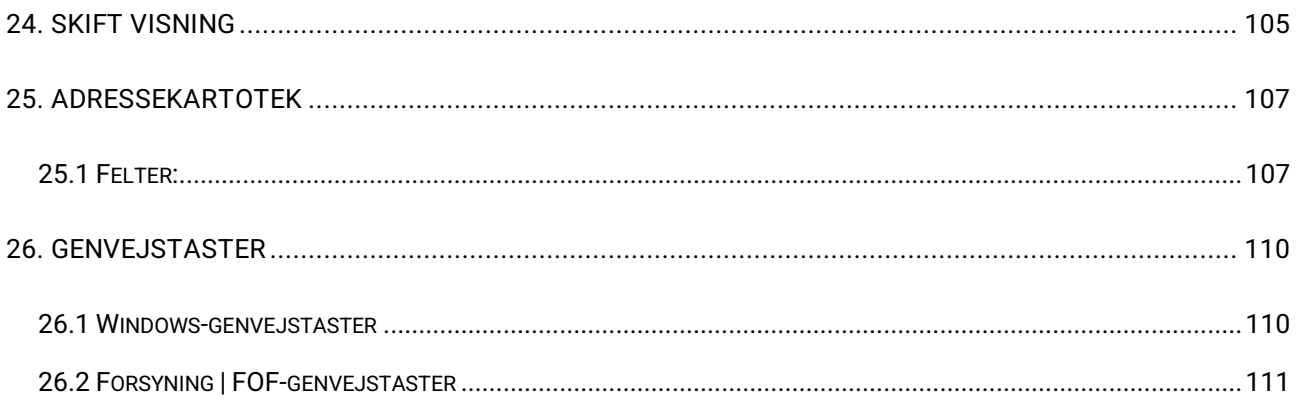

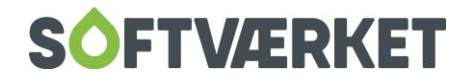

# <span id="page-5-0"></span>**1. BRUG AF MANUALEN**

Manualen til Forsyning | FOF er udarbejdet med henblik på, at du som bruger kan indhente oplysninger om programmets funktioner. Manualen beskriver således hvilke programpunkter, der anvendes til at udføre specifikke rutiner. Den skal ikke opfattes som en manual i daglig administration for varmeværket, men som et opslagsværk, hvis værket har behov for hjælp i anvendelsen af de forskellige funktioner i Forsyning | FOF.

Manualen kan hentes via Hjælp menuen i Forsyning | FOF.

Manualen er opbygget i hovedafsnit ud fra Forsyning | FOF's menulinje.

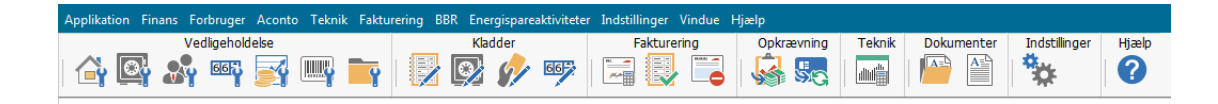

Forrest i hvert kapitel finder du en indholdsfortegnelse. Da linjerne i indholdsfortegnelsen er oprettet som genveje, kan du manøvrere rundt i manualen ved at klikke på linjen direkte i indholdsfortegnelsen, hvorefter cursoren springer til det valgte emne. Det betyder, at du med fordel kan vælge at gemme manualen elektronisk i stedet for at udskrive den.

Hvis manualen ikke giver tilstrækkelig hjælp, tilbyder Softværket telefonsupport på alle områder af programmet efter abonnementsordning. Værket er desuden velkommen til at bidrage med gode ideer eller forslag til ændringer i manualen.

Det er muligt at kontakte supporten via serviceprogrammet eller på:

Supporttelefon 76 32 12 50

Åben Man - torsdag 8.00 - 15.45 Fredag 8.00 – 14.00.

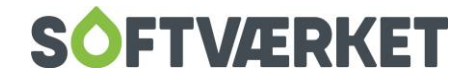

# <span id="page-6-0"></span>**2. VEDLIGEHOLDELSESSKÆRMBILLEDER**

Vedligeholdelsesskærmbilleder er de skærmbilleder, der benyttes til vedligeholdelse af databasetabeller.

Her ses vedligeholdelse af adressekartoteket:

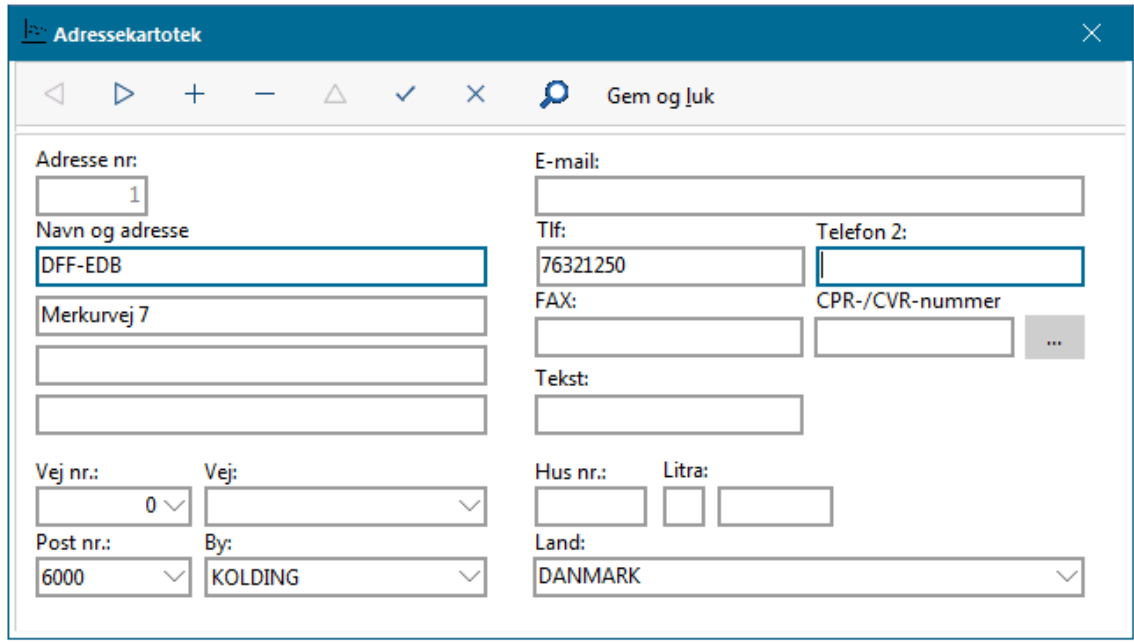

Vigtigt at vide om vedligeholdelsesskærmbilleder:

Du kan indtastes data i de hvide felter. Felter, hvor der til højre er en lille pil som eksempelvis i Vej nr. kaldes en combo-box, og her kan du enten indtaste en ønsket værdi, eller klikke på pilen, hvorefter du kan vælge værdien fra en liste.

Du kan bruge TAB-tasten til at "hoppe" videre fra et felt til et andet.

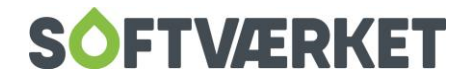

# <span id="page-7-0"></span>**3. NAVIGATOREN**

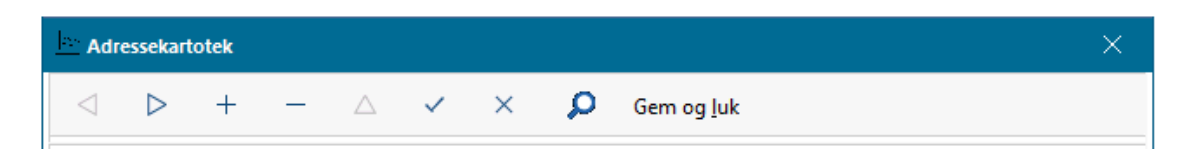

Navigatoren bruges til at bladre frem og tilbage i den pågældende tabel, samt til at foretage operationer, såsom at oprette, slette og gemme ændringer i tabellen. Navigatoren fortæller samtidig noget om tabellens tilstand. Når du fx er i gang med at foretage ændringer, vil knappen Gem således være fremhævet.

Alt afhængig af hvilket skærmbillede man er i, vil der være forskellige muligheder i Navigatoren. Mange af mulighederne er angivet som et symbol. Hvis du er i tvivl om, hvad et symbol betyder, kan du holde musen henover, så får du en beskrivelse af, hvad symbolet betyder.

**NB** Knapperne Forrige og Næste (Pil til venstre / Pil til højre) fungerer ligesom knappen Gem, hvis der er foretaget ændringer - dvs. posten gemmes, hvis der trykkes Forrige eller Næste. Med knappen Fortryd (minustegnet) annulleres de ændringer, der er foretaget i posten - dvs. at du til enhver tid kan fortryde de ændringer, du har foretaget, inden du har gemt ændringen.

**BEMÆRK:** Enhver indtastning i de hvide felter vil påbegynde en ændring af pågældende post! Indtast ikke noget i felterne, hvis du ønsker at finde en bestemt post i tabellen - brug i stedet knappen 'Søg'!

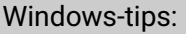

Flyt til næste felt med tasten <TAB>. Fold en combo-box ud med <ALT-PILNED>. Fortryd ændringer i feltet: <ESC>. Blokmarker ved at holde <SHIFT> nede. Aktivér knap eller menupunkt med <ALT-understreget bogstav>.

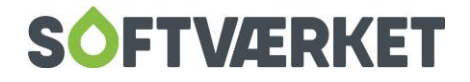

# <span id="page-8-0"></span>**4. KLIENTHÅNDTERING**

**Menupunkt:** Login | Operationer | Klienthåndtering

Klienthåndteringen gør det muligt at have flere datasæt liggende tilgængeligt på samme tid, dvs. man kan have adgang til data fra flere værker eller have flere testdatasæt liggende.

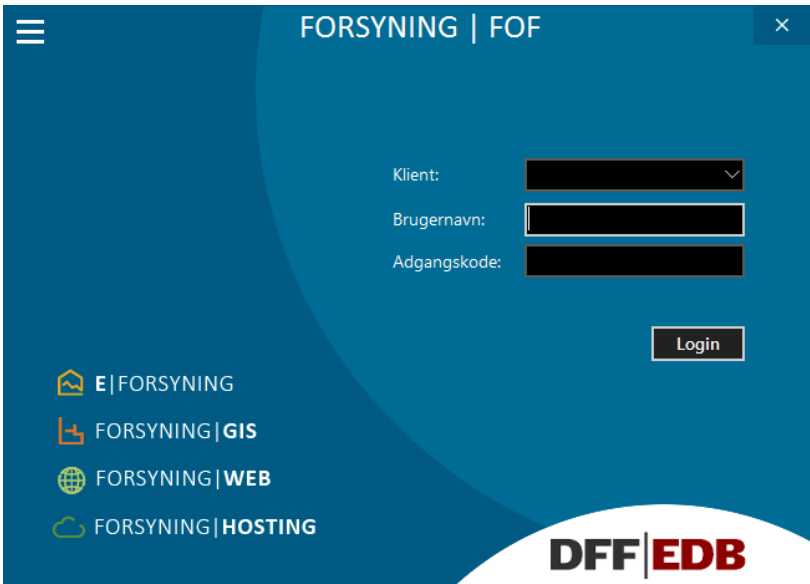

<span id="page-8-1"></span>**4.1 Oprettelse af nye klienter**

Nye klienter oprettes under **| ENSTANDAN KRIEGER** | Klienthåndtering.

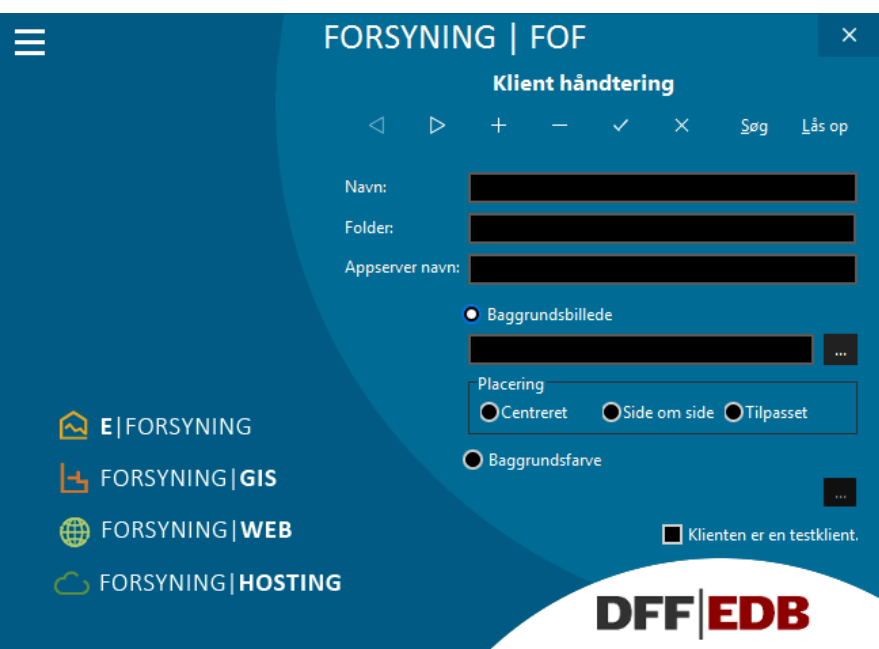

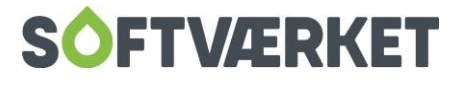

I feltet Folder angiver du den komplette sti til klientens database.

Hvis du sætter flueben i Klienten er en testklient, vil der ikke blive taget sikkerhedskopi af den pågældende klient. Dette forhindrer, at man tager en sikkerhedskopi af en eventuel testklient, og efterfølgende ved et uheld indlæser den i den aktive klient.

I feltet Baggrundsbillede kan du angive en sti til et ønsket baggrundsbillede. Det kunne fx være en god idé at tilføje et baggrundsbillede, hvori ordet test figurerer til en testklient. Standardbaggrundsbilleder ligger i mappen Bitmaps under Softværket.

## <span id="page-9-0"></span>**4.2 Fejlmeddelelser**

Hvis fejlmeddelelsen: Klienten er låst – prøv igen senere vises, når du logger på Forsyning | FOF, gør du følgende:

- Gå i Operationer på loginbilledet og vælg Klienthåndtering
- Find den pågældende klient vha. af knapperne Forrige eller Næste.
- Tryk på knappen Lås op.

Dette er dog ikke muligt for kunder, der benytter Citrix. Her skal du henvende dig i vores teknik, så opretter de den nye klient for dig.

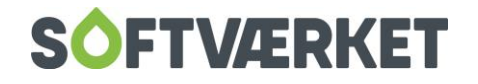

# <span id="page-10-0"></span>**5. ADGANGSKONTROL**

**Menupunkt:** Indstillinger | Adgangsstyring | Grupper

Indstillinger | Adgangsstyring | Brugere

# <span id="page-10-1"></span>**5.1 Adgangsgrupper**

Under menupunktet Indstillinger | Adgangskontrol, er det muligt at oprette brugere af systemet, samt at begrænse visse brugeres adgang til systemet.

Først skal du dog oprette en række brugergrupper, fx. teknikere, administrativt personale, ledelse osv. For hver personalegruppe oprettes en adgangsprofil, dvs. der tildeles adgangsrettigheder til hvert delsystem.

Enhver bruger, der skal have adgang til systemet, tilknyttes således en af disse ovenstående brugergrupper.

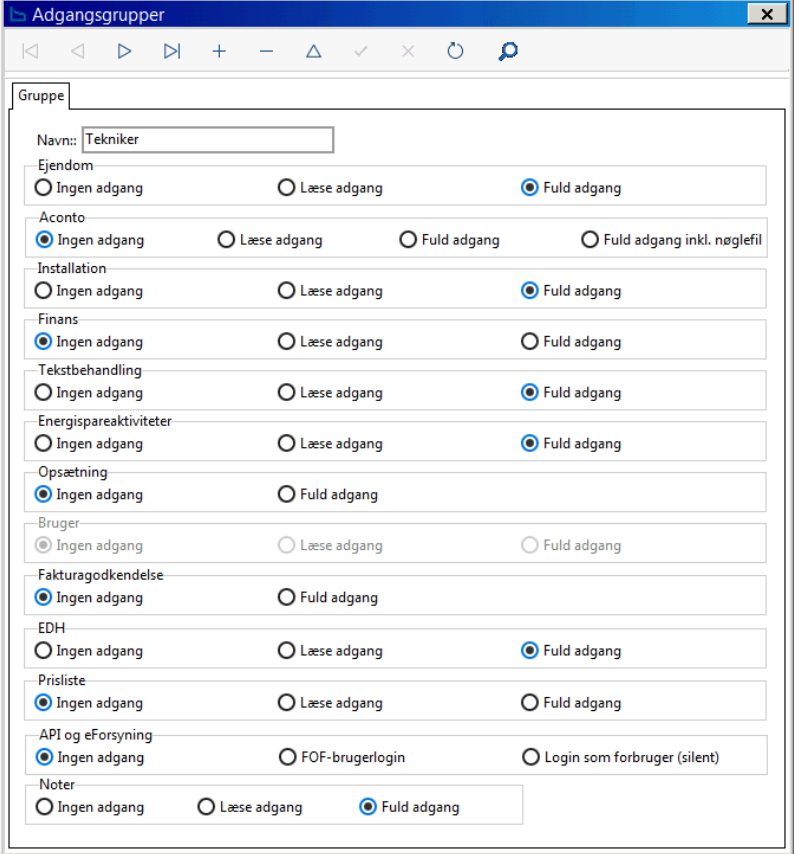

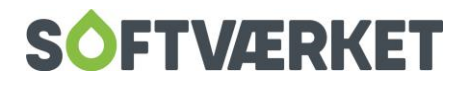

Adgangskontrollen er databaseorienteret, dvs. at der i opsætningen vælges, hvilke registersystemer uanset hvor i menuen der refereres til disse - den enkelte brugergruppe har adgang til. For hvert registersystem vælges mellem fuld adgang, læseadgang, eller ingen adgang. Punktet Aconto har dog en ekstra mulighed - 'Fuld adgang inkl. nøglefil'. Denne rettighed er kun nødvendig at tilknytte til de brugere, der skal have adgang til at indlæse betalingsfiler fra NETS. Under API og eForsyning er der mulighed for at give adgang til Silent login. Hvis man giver adgang til dette, har brugeren rettigheder til at se alt det, som forbrugeren kan se. Det kan f.eks. være hvis man har brug for adgang til at se forbrugerens aconto oplysninger.

## <span id="page-11-0"></span>**5.2 Brugere**

Når du vil oprette en bruger af systemet, oprettes denne med et sæt initialer, som er 2 eller 3 karakterer langt.

Foruden initialer angiver du navn samt den adgangsgruppe, som du ønsker at tilknytte brugeren til.

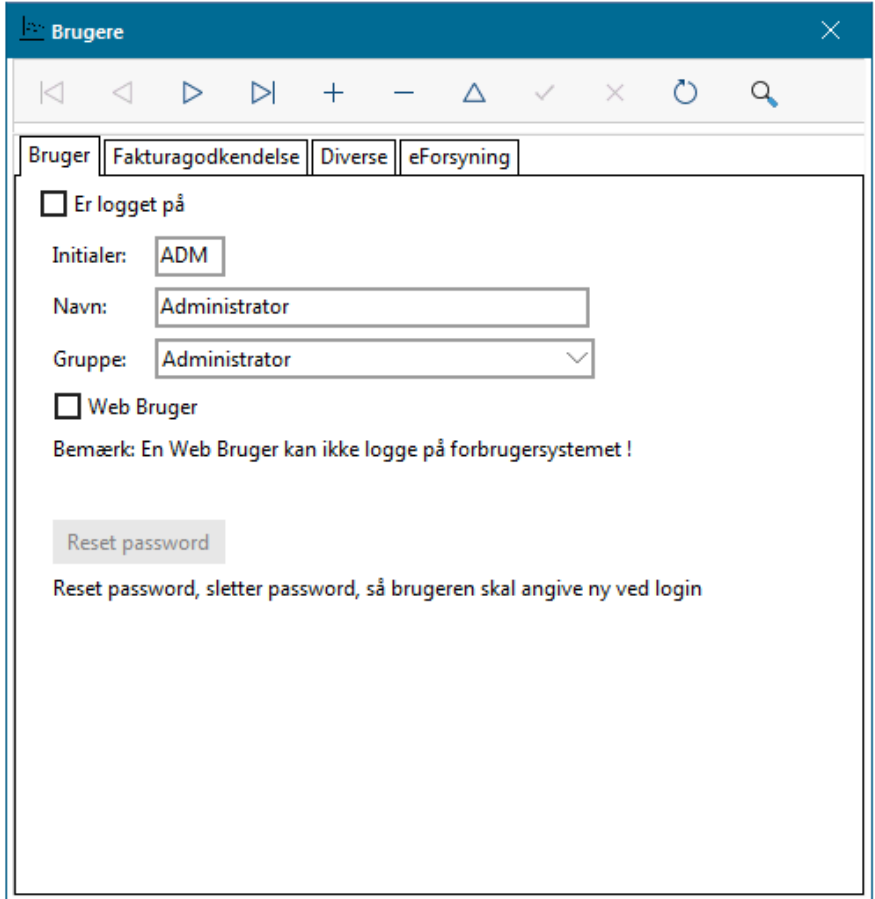

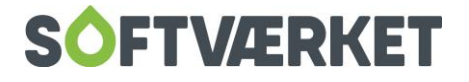

Den enkelte bruger skal tildeles et personligt kodeord. Første gang brugeren logger på, skal de lade kodeordet være blankt. De vil så blive bedt om at angive et nyt kodeord. Kodeordet vil herefter blive krævet i login-billedet ved fremtidige login.

Skulle en bruger have glemt sit kodeord, kan den adgangsansvarlige nulstille brugerens kodeord, hvorefter de kan indtaste et nyt som ved første login.

Ved enkeltbrugersystem kontaktes supporten ved Softværket.

Hvis du gør brug af muligheden for at bruge modulet til fakturagodkendelse, skal du i fanen Fakturagodkendelse angive, at brugeren indgår i fakturagodkendelse.

Dernæst angiver du om brugeren er: Fordeler, Godkender eller både Fordeler og Godkender. Man kan definere, hvor store beløb brugeren må godkende fakturaer for. En bruger vil altså ikke kunne få lov til at godkende en faktura, der beløbsmæssigt er større end den beløbsgrænse, brugeren har fået tilladelse til i adgangsstyringen.

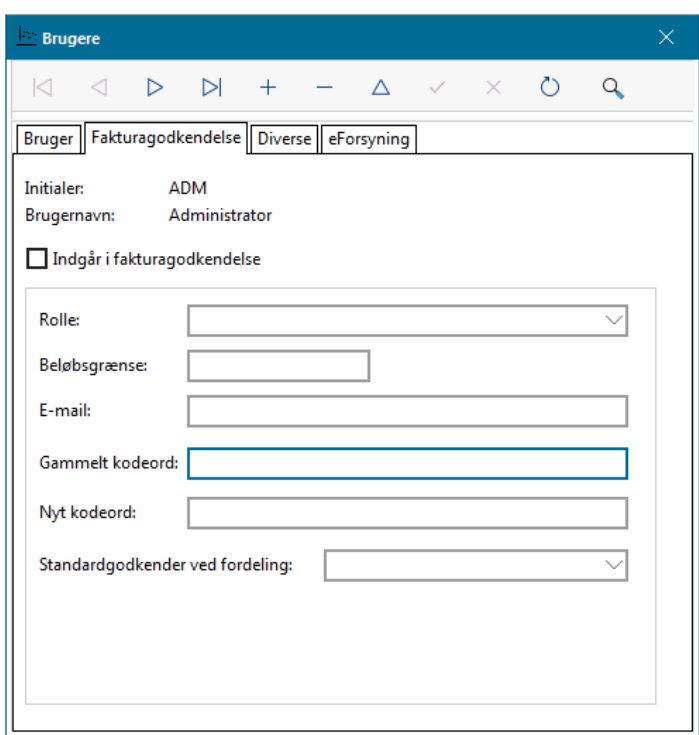

Desuden skal du angive brugerens e-mailadresse, så brugeren kan adviseres via mailsystem, når der ligger fakturaer klar, som denne bruger skal tage stilling til.

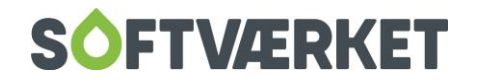

Til sidst angives der et kodeord, som brugeren skal benytte i forbindelse med godkendelse (eller afvisning) af en faktura (kreditnota).

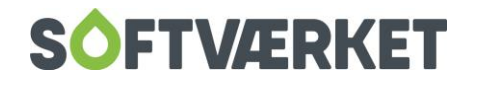

# <span id="page-14-0"></span>**6. SIKKERHEDSKOPIERING**

Sikkerhedskopiering af en klient foretages under  $\equiv$  | Backup i loginbilledet. Eller under Applikation | Lav sikkerhedskopi i Forsyning | FOF.

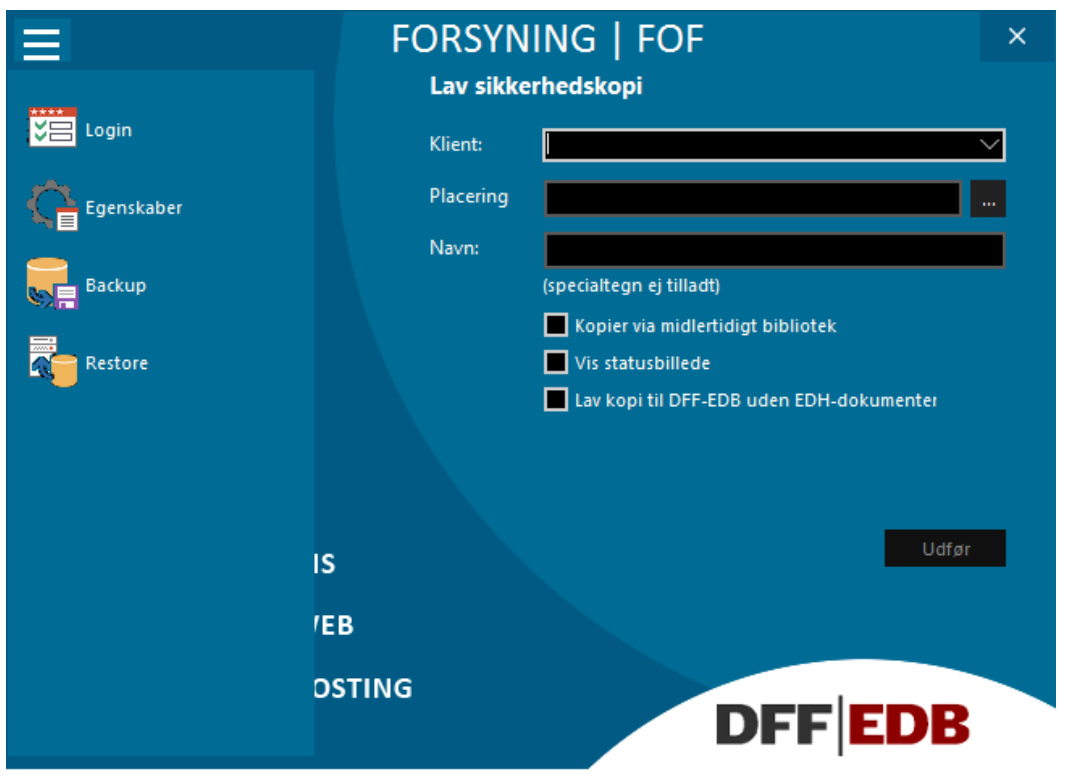

I dette skærmbillede vælges klienten, der ønskes sikkerhedskopieret, hvor sikkerhedskopien skal placeres, samt hvilket filnavn kopien skal have.

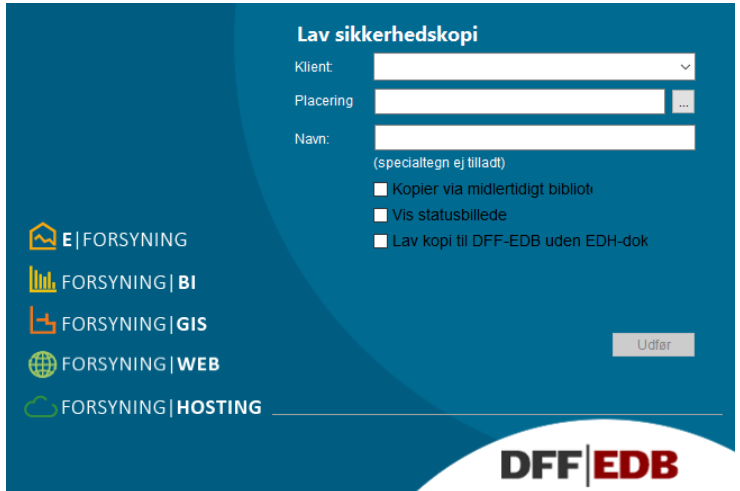

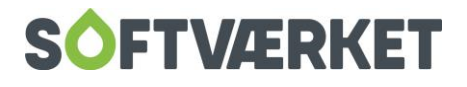

Sikkerhedskopien kan placeres efter ønske, men vi anbefaler at du af sikkerhedsmæssige årsager kopierer til eksternt medie, som fx en USB-nøgle. Det er normalt væsentligt hurtigere at kopiere til harddisken end til andre medier, men en sådan kopi kan **IKKE** erstatte normale sikkerhedskopier, da en sikkerhedskopi på harddisken vil blive slettet, hvis der skulle opstå tekniske problemer med computeren. For Citrix kunder anbefaler vi, at der gemmes på et Citrix-drev, da dette både er mere sikkert og går væsentligt hurtigere.

Vi anbefaler, at du giver sikkerhedskopien et filnavn, der gør den unik og let at henføre til på et givent tidspunkt. Det er derfor en god idé at anvende den aktuelle dato som filnavn.

Skulle der opstå problemer med at kopiere en sikkerhedskopi direkte til USB, kan du sætte flueben i feltet Kopier via midlertidigt bibliotek. Når sikkerhedskopieringen herefter udføres, vil kopieringen først ske til et midlertidigt bibliotek på harddisken og herfra til USB.

Hvis du sætter flueben i feltet Vis statusbillede, vil du vha. et pop-up vindue kunne følge med i kopieringen linje for linje. Dette anbefales og kan være en fordel, hvis du oplever, at det tager meget kort tid at kopiere, fx 1 sekund. Hvis du laver kopien inde fra forbrugersystemet via Applikation | Lav sikkerhedskopi, kan statusbillede ikke fravælges.

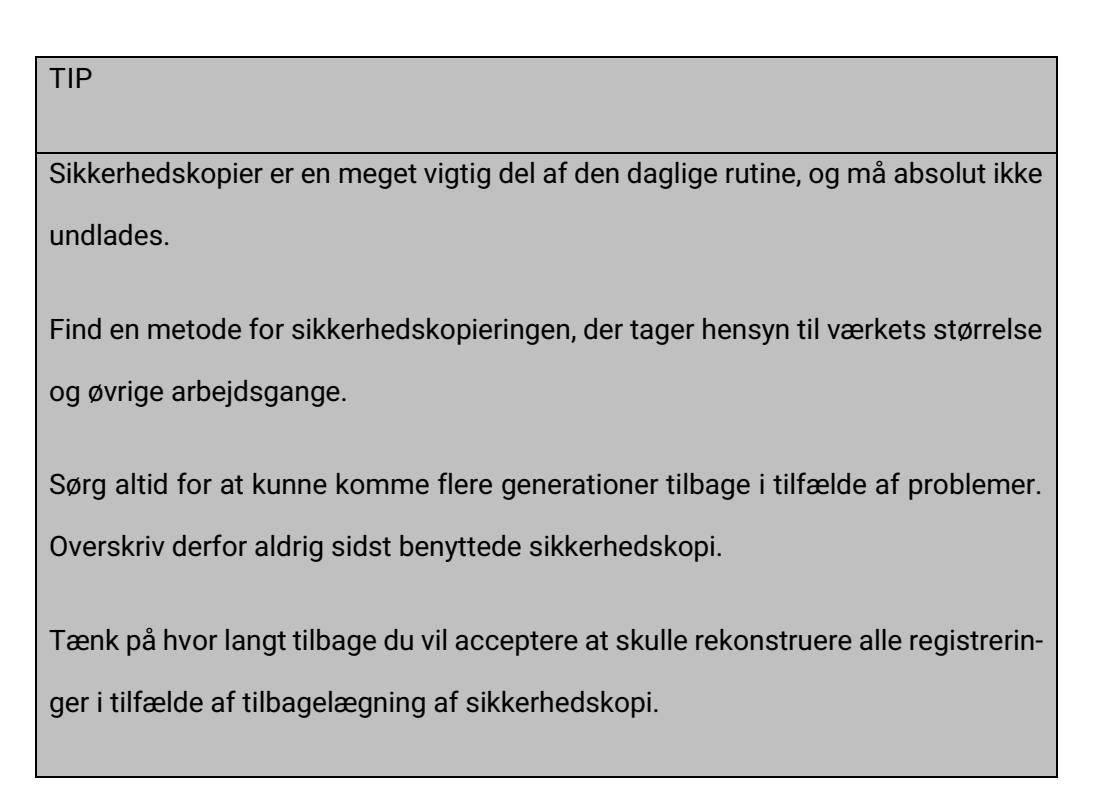

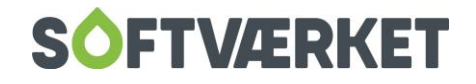

Sikkerhedskopier tages ikke kun af hensyn til software- og hardwarefejl. Tyverier af edb-udstyr er desværre blevet særdeles almindelige. Tænk også på det i forbindelse med sikkerhedskopieringen.

# <span id="page-16-0"></span>**6.1 Indlæs sikkerhedskopi**

Sikkerhedskopien indlæses igen under  $\equiv$  Restore i loginbilledet. Menupunktet benyttes også, hvis du ønsker at overføre data til en anden klient.

Ønskes fx værkets data overført til et testsystem, tages først en sikkerhedskopi af klienten for værkets aktive data, evt. til harddisk, da det er hurtigst. Derefter oprettes en ny klient – testklient - og datasættet indlæses. For yderligere oplysninger vedrørende klientoprettelse, se punktet Generelt | Klienthåndtering.

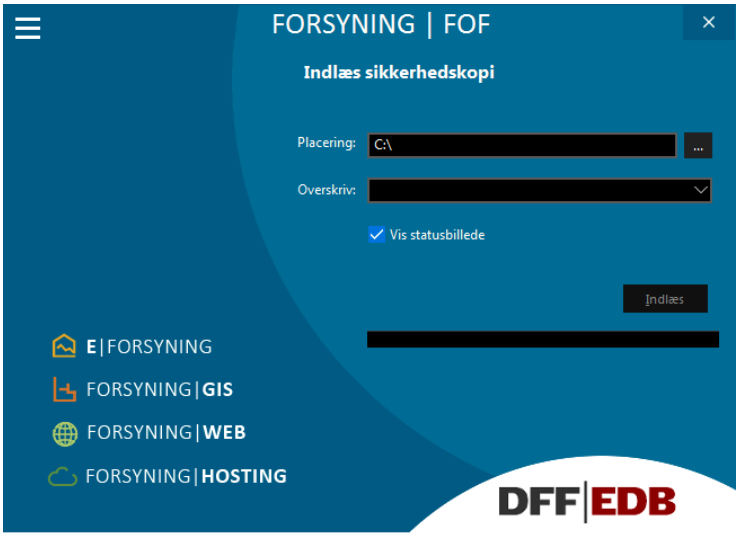

Vær meget opmærksom på, at oplysninger er angivet korrekt, inden indlæsningen påbegyndes. Der er ingen vej tilbage.

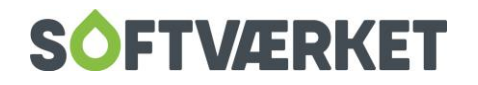

# <span id="page-17-0"></span>**7. OPSÆTNING AF SYSTEMET**

**Menupunkt:** Indstillinger | Firmaoplysninger

Indstillinger | Systemmiljø

# <span id="page-17-1"></span>**7.1 Indledning**

Forbruger | FOF er baseret på en lang række brugeropsætninger. Disse kan være placeret i wizard, afregningskomponenter, kladdeopsætninger mv. I systemet er der samlet nogle centrale opsætningsmuligheder i menupunktet "Indstillinger", og i visse tilfælde kan det være interessant for brugeren at rette i disse. Vær dog opmærksom på, at bare et enkelt flueben kan have stor betydning for systemets virkemåde. Vær derfor varsom med at rette i opsætningsdata.

## <span id="page-17-2"></span>**7.2 Firmaoplysninger**

I menupunktet "Firmaoplysninger" kan du rette specifikke oplysninger omkring varmeværket, såsom navn, adresser, telefonnummer mv. Det er også her, at værket kan indtaste de nødvendige parametre for kommunikation til NETS og PTG. De felter hvorefter der i parentes er angivet nogle karakterer er der, hvor du som minimum skal indtastes værdier ved kommunikation med NETS.

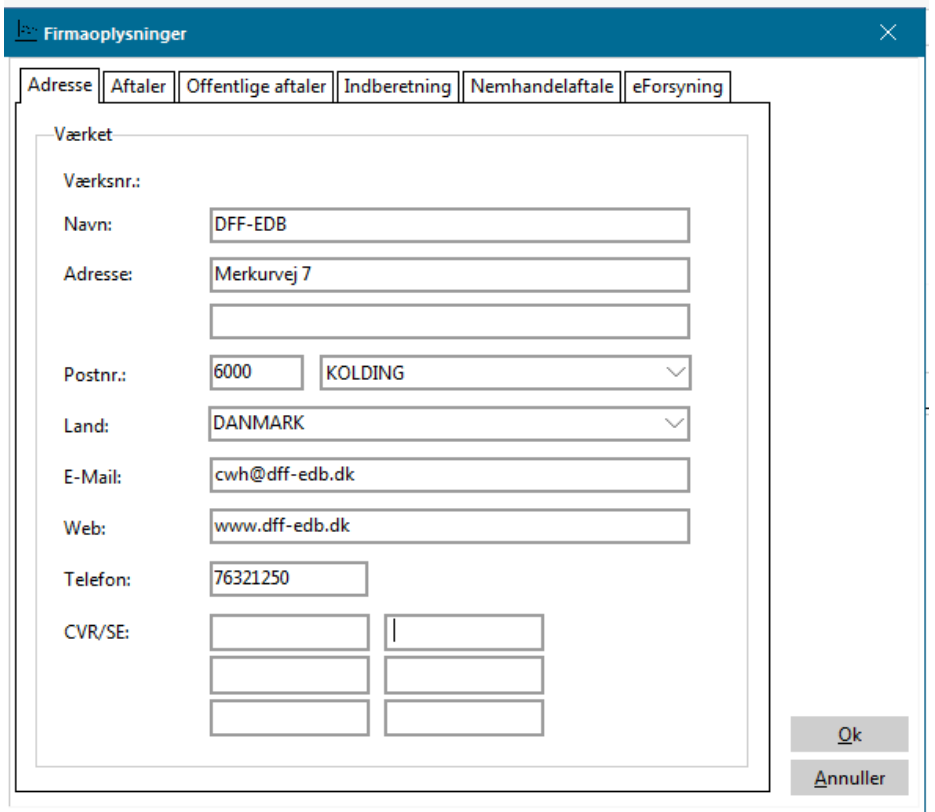

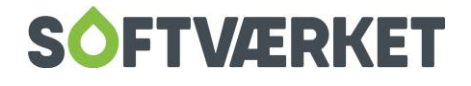

Det er herinde, du finder opsætningen til nem konto under fanen Offentlige aftaler.

Under fanen Nemhandelaftale opsættes virksomhedens EAN nr. til at modtage elektroniske fakturaer.

# <span id="page-18-0"></span>**7.3 Systemmiljø**

I dette menupunkt opsættes generelle opsætninger for systemet. Du kan foretage rigtig mange generelle opsætninger i denne menu. I denne manual er kun beskrevet en del af dem. Kontakt Softværket hvis du er i tvivl.

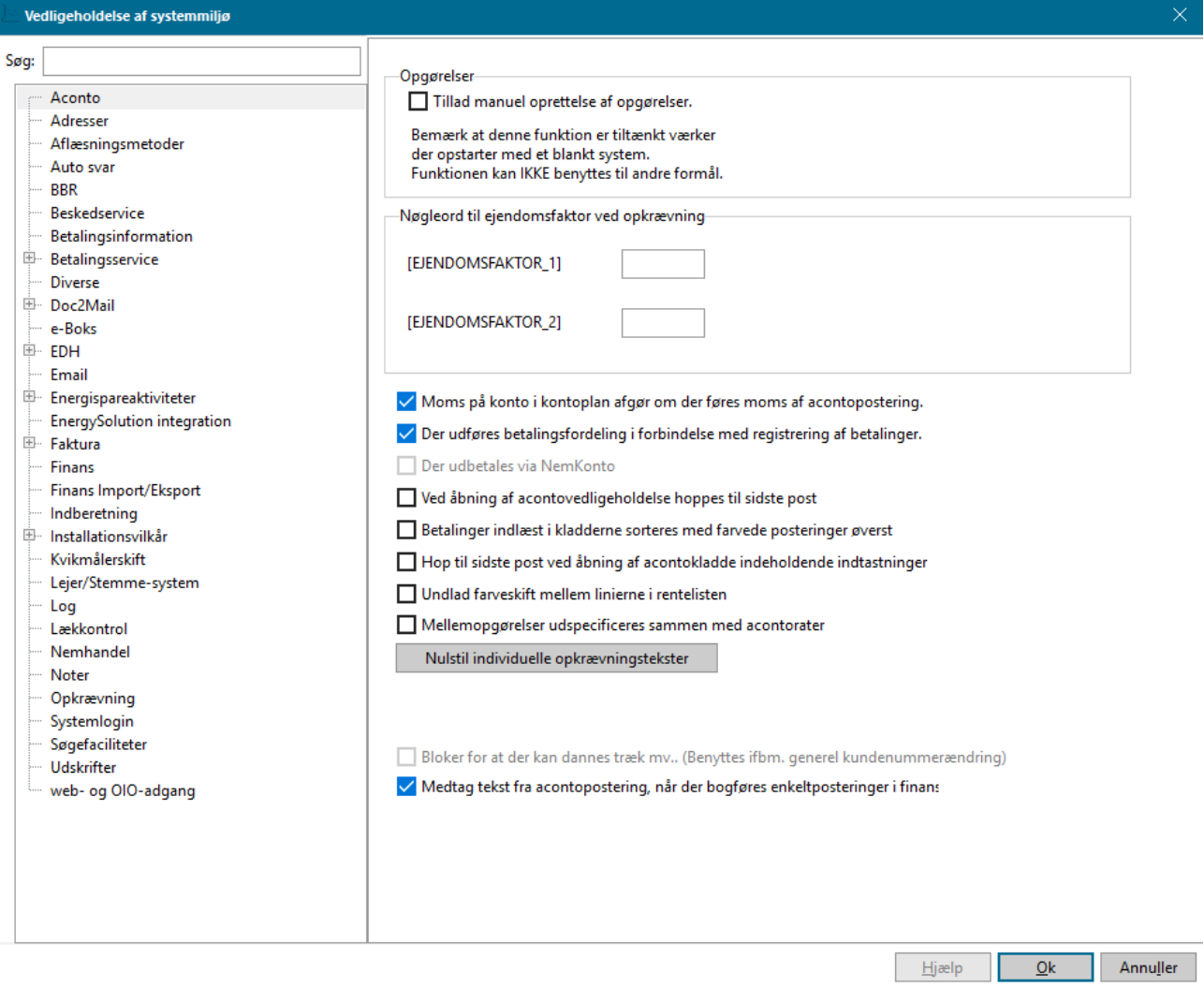

<span id="page-18-1"></span>**7.3.1 Aconto**

Feltet Tillad manuel oprettelse af opgørelser bruges til værker, der er konverteret uden årsopgørelser.

Feltet gør det muligt at oprette en acontopost med arten Pålignet årsopgørelse.

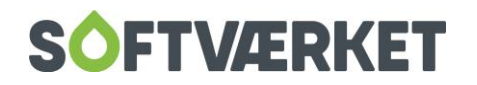

**BEMÆRK:** Der bogføres ikke i finans og posteringer får bilagsnummer –1. Feltet må kun benyttes i samråd med Softværket.

Feltet *Moms på konto i kontoplan* afgør, om der føres moms af acontoposteringer. Det er meget vigtigt, at momskoderne står korrekt i kontovedligeholdelsen. Er du i tvivl, kan du kontakte Softværket.

Du kan også køre udbetaling over Nemkonto ved flueben i feltet Udbetaler via nemkonto.

Du kan derudover også vælge at betalinger, der er læst ind i acontokladder, skal sorteres på farvede posteringer først, altså røde og blå linjer står før de sorte i acontokladden.

Du kan samtidig SLETTE individuelle opkrævningstekster ved at trykke på knappen:

Nulstil individuelle opkrævningstekster

Endelig kan du i dette faneblad også vælge at køre automatisk udligning ved registrering af indbetalinger.

<span id="page-19-0"></span>**7.3.2 Adresser**

Feltet Lokalområde skal benyttes til adressesammensætning benyttes af de værker, der ønsker at udskrive et lokalområde før postnummeret. Dette kan være nyttigt for de værker, der ikke har eget postnummer.

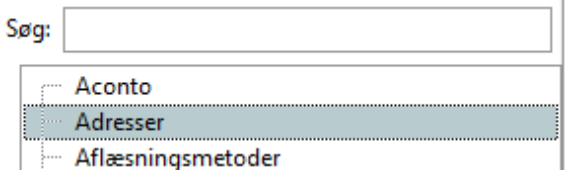

Lokalområde skal benyttes til adressesammensætning

TIP: Sæt aldrig et lokalområde på vejnummer 0!

### <span id="page-19-1"></span>**7.3.3 Aflæsningsmetoder**

Her opsættes de aflæsningsmetoder du benytter, f.eks. radio eller router.

### <span id="page-19-2"></span>**7.3.4 BBR**

I feltet Kommunenr. skal du angive værkets kommunenummer.

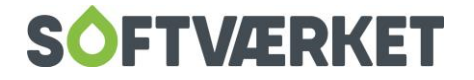

For at kunne hente BBR oplysninger hos Softværket, skal server og database være sat op som nedenstående. Brug knappen Test forbindelse for at tjekke, om det er sat korrekt op. Se mere omkring opsætning af BBR i manualen om BBR.

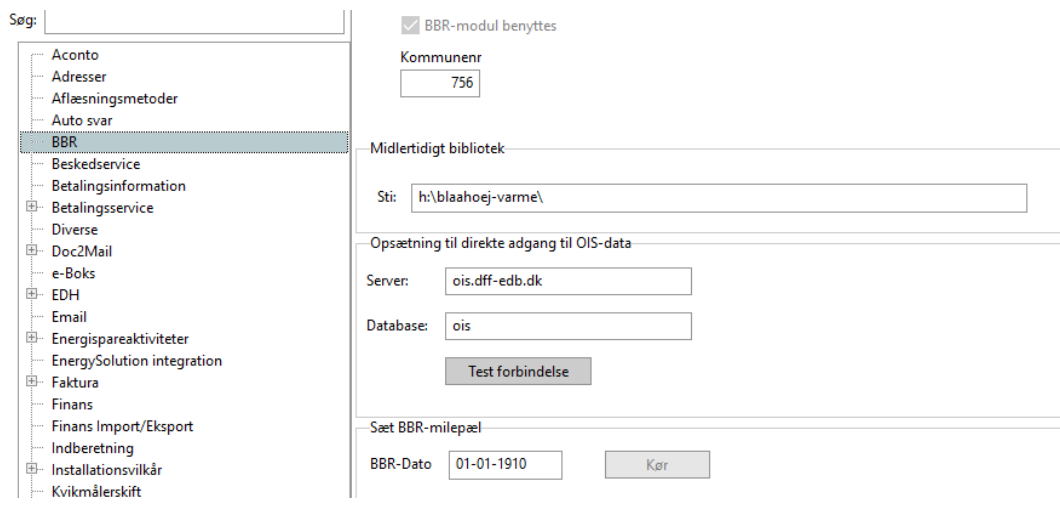

## <span id="page-20-0"></span>**7.3.5 Betalingsinformation**

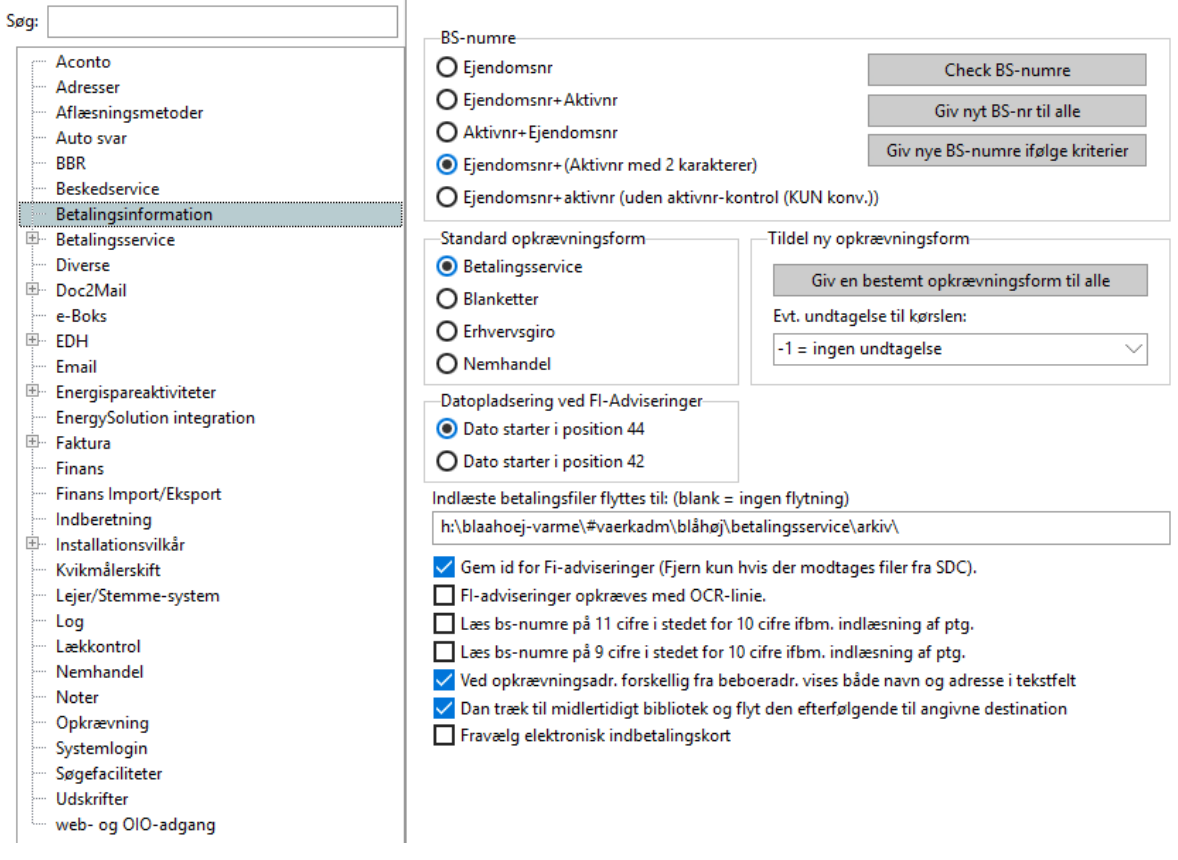

I gruppeboksen BS-numre opsættes den metode, hvormed PBS-numre automatisk genereres af systemet

ved fraflytning og nyopretning:

Ejendomsnummer: Her forbliver indflytters BS-nummer lig med udflytters.

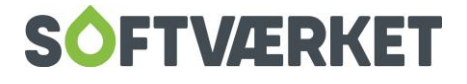

Ejendomsnr + aktivnr. Her vil BS-nummeret bestå af forbrugernummer og beboerens løbenummer bagved.

Aktivnr + ejendomsnr. Her vil løbenummeret stå først og derefter forbrugernummeret.

Ejendomsnr + (aktivnr med 2 karakterer): Her vil BS-nummeret bestå af forbrugernummer efterfulgt af løbenummeret, hvor løbenummeret altid bliver skrevet med 2 cifre.

Vi opfordrer til, at du benytter ejendomsnr + aktivnr. med 2 karakterer. Ændringer på dette område kan kun ske ved henvendelse til Softværket.

Knappen Check BS-numre kan vise, om der forekommer ens BS-numre i systemet.

I gruppeboksen Standard opkrævningsform kan du vælge den opkrævningsform, nyoprettede samt nytilflyttede forbrugere får, når disse oprettes.

Knappen Giv en bestemt opkrævningsform til alle skal kun benyttes ved overgang til eksempelvis Nets!

Feltet *Indlæste betalingsfiler flyttes til:* Benyttes hvis du gerne vil have dine betalingsfiler fra Betalingsservice autoarkiveret efter indlæsning i acontokladde.

Feltet Gem id for FI-adviseringer benyttes kun, hvis der modtages datamedier fra SDC.

Felterne Læs BS-numre på 9 cifre i stedet for 10 cifre & Læs BS-numre på 10 cifre i stedet for 11 cifre benyttes til værker, der modtager medier fra andet system end Forsyning | FOF.

Feltet Ved opkrævningsadr. forskellig fra beboeradr. vises både navn og adresse i tekstfelt. Hvis du har flueben i feltet, og opkrævningsadressen er forskellig fra beboeradressen, kan du få vist både navn og adresse på beboeren i forbindelse med opkrævning. Ellers vil den kun vise adressen på beboeren.

Øvrige felter ændres **KUN** ved samtidig henvendelse til Softværket.

### <span id="page-21-0"></span>**7.3.6 Betalingsservice: Integration**

Dette lader dig hente betalingsfiler fra Nets og direkte ind i acontokladden. For opsætning, kontakt Softværket.

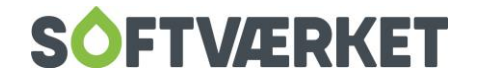

## <span id="page-22-0"></span>**7.3.7 Betalingsservice: Medsend bilag**

Her kan du medsende bilag til Nets – kontakt Softværket for opsætning.

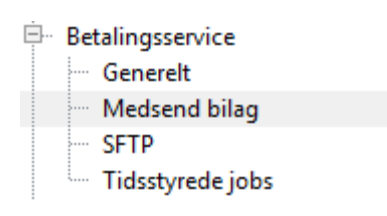

### <span id="page-22-1"></span>**7.3.8 Energispareaktiviteter**

Se manualen om *Energispareaktiviteter* for opsætning af dette.

## <span id="page-22-2"></span>**7.3.9 Faktura**

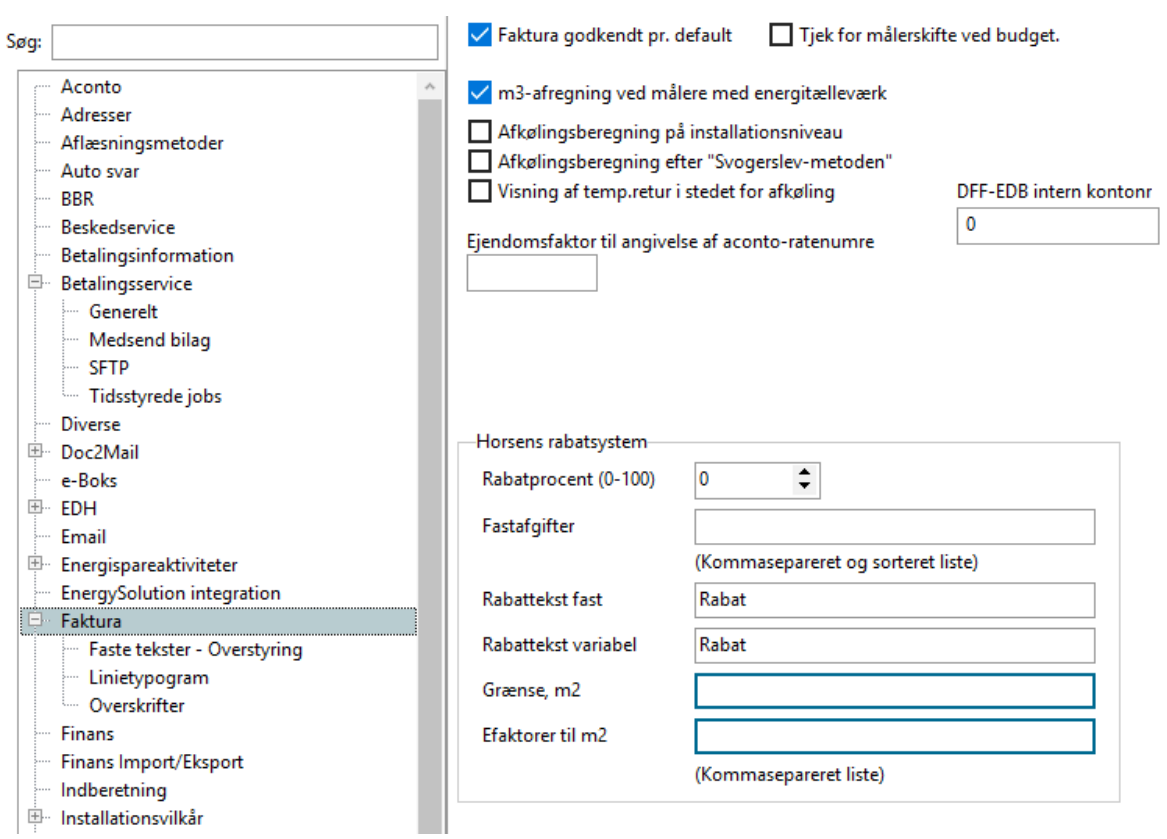

Feltet Faktura godkendt pr. default anvendes til at styre, om fakturaen automatisk er godkendt samtidig med beregningen.

Feltet m3-afregning ved målere med energitælleværk bruges, hvis du ønsker at afregne både m3 og energitælleværket på samme afregning. Dette kræver i øvrigt, at du ønsker at gøre dette på alle målere i byen.

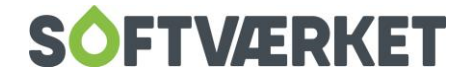

Feltet Ejendomsfaktor til angivelse af aconto-ratenumre bruges, hvis du ønsker differentierede antal rater på forbrugerne. Hvis du ønsker dette, skal du oprette en ejendomsfaktor, hvis nummer skal indsættes i dette felt. Se også afsnittet om oprettelse af ejendomsfaktorer.

Herefter kan du gå ind på forbrugervedligeholdelsen, fanebladet Ejendomsfaktorer og angive en ratefordeling på hver enkelt forbruger. Ratefordelinger skal angives med 12 karakterer: Skriv et 1-tal, hvis raten benyttes og et 0, hvis raten ikke benyttes. Eksempelvis vil notationen "100100100100" betyde at rate 1, 4, 7 og 10 ønskes benyttet på denne forbruger.

I felterne til Overskrift på opgørelser skrives den tekst, der skal på de enkelte typer af fakturaer/afregninger.

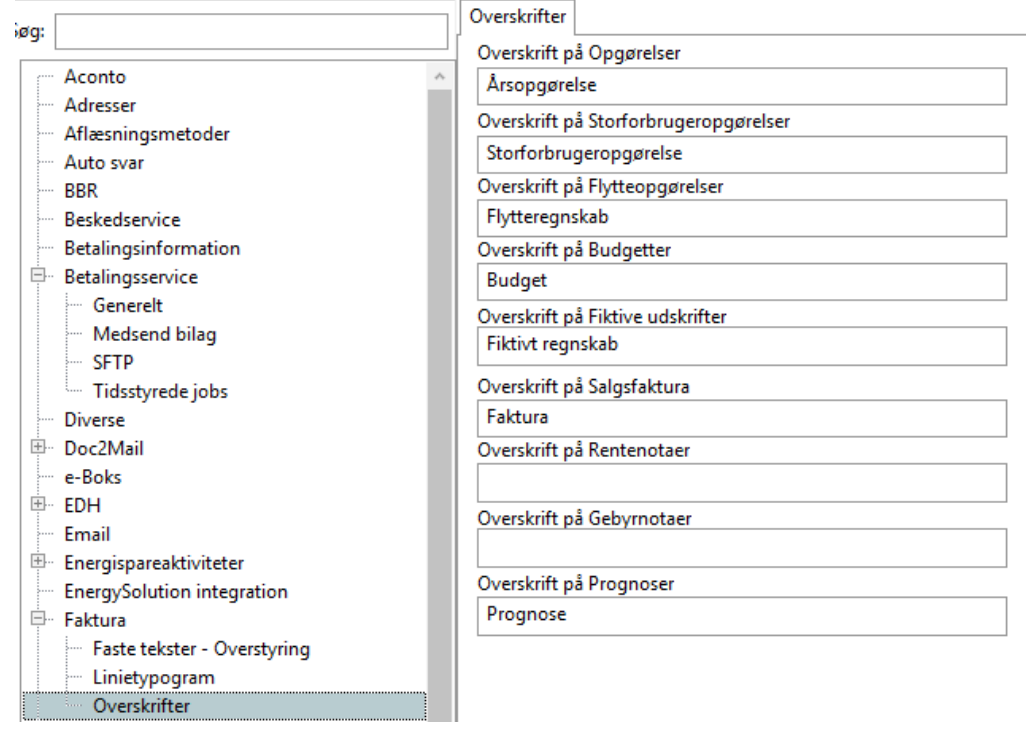

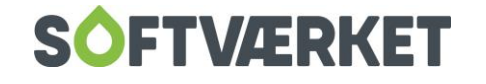

## <span id="page-24-0"></span>**7.3.10 Finans**

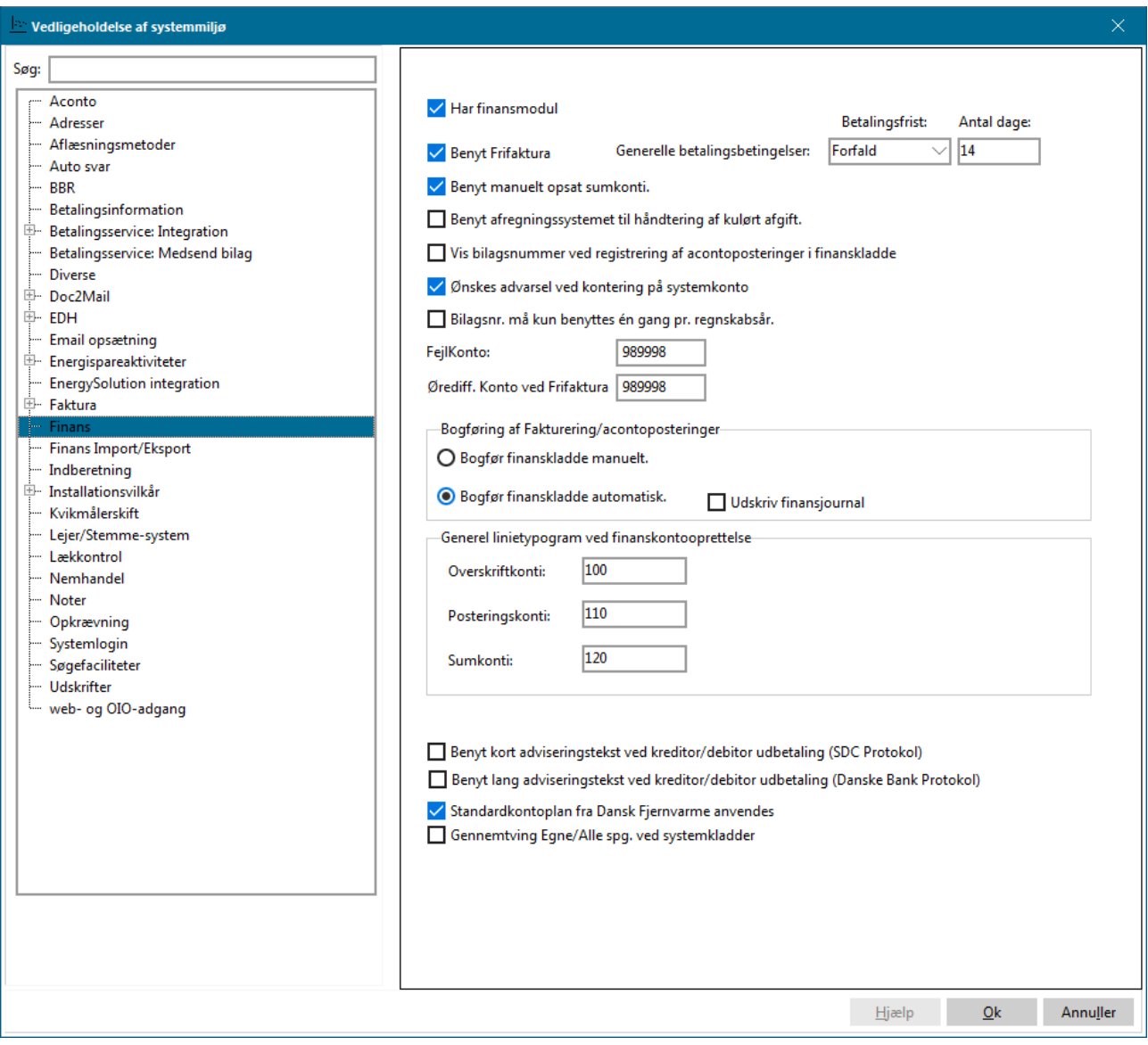

Aktiver feltet Benyt Frifaktura, hvis du ønsker at gøre brug af muligheden for fri fakturering. HUSK at opsætte ørediff. konto til frifakturering.

Feltet Benyt manuelt opsat sumkonti kan aktiveres, hvis du i kontovedligeholdelsen ønsker at sætte en sumkonto manuelt op til at summere konti indenfor et angivet interval, eller via angivne kontonumre, der ønskes medtaget i sumkontoen. Vi anbefaler, at du opsætter manuelle sumkonti i forbindelse med overgang til DFF's standardkontoplan.

Feltet Vis bilagsnummer ved registrering af acontoposteringer i finanskladde bruges, hvis du ønsker at se det benyttede bilagsnummer på en automatisk postering fra aconto. Dvs. at der – når denne funktion

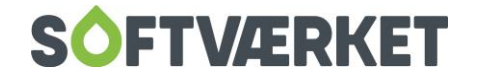

benyttes – altid vil "poppe" et billede op, der viser det benyttede bilagsnummer. Dette kan du så notere på bilaget til arkivering.

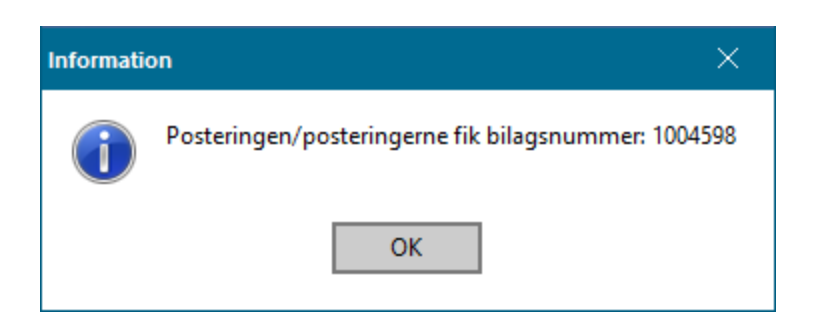

Feltet Ønskes advarsel ved kontering på systemkonto benyttes, hvis du vil informeres hver gang du prøver at bogføre på en systemkonto.

Feltet Bilagsnr. må kun benyttes en gang pr. regnskabsår sikrer, at du ikke kommer til at dobbeltbogføre på samme finansbilagsnummer

I feltet Fejlkonto skal den konto i finanssystemet, der benyttes til opbevaring af ikke-placerbare modtagne betalinger fra NETS/PTG, angives.

I gruppeboksen *Bogføring af fakturering/acontoposteringer* skal du tage stilling til, om du selv ønsker at bogføre indholdet af finanskladde 10-12 med knappen Bogfør systemkladder i finanskladderne, eller om du ønsker, at systemet skal bogføre kladde 10-12 hver gang, der er foretaget en aconto- eller faktureringspostering. Her er det også muligt at få udskrevet finansjournal hver gang der bogføres.

Linjetypogrammerne, der er indtastet i skærmbilledet, er en standard, som sættes ind ved oprettelse af ny finanskonto.

## <span id="page-25-0"></span>**7.3.11 Installationsvilkår | Kald til ledningsregistrering**

**For at kunne "kalde" op til ledningsregistrering via. Forsyning | FOF, skal der sættes nogle parametre op. Denne opsætning sker i Installationsvilkår under Indstillinger | Systemmiljø | Installationsvilkår.**

**Det kan f.eks. bruges hvis du vil se kort på bestemte installationsadresser.**

**Forudsætninger:**

• Forudsætninger: MAP-version: 27.06.2005 eller nyere.

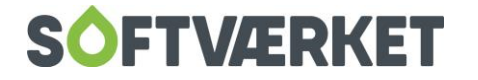

- Forsyning | FOF-version: 05.08.2005 eller nyere.
- Forsyning | GIS skal være startet med et projekt, hvor adressetemaet svarer til installationsadresserne i Forsyning | FOF's valgte klient.
- Port-angivelse er ens i hhv. Softværkets tekniske programpakke til ledningsregistrering og hydraulisk/termisk beregning af fjernvarmenet og Forsyning | FOF.
- Forsyning | GIS udfører adresse-opslag uanset hvilket undermenu-punkt i MAP, der ellers er aktiveret.
- Infostrengen skal indeholde en kombination af styrekoder og nøgleord, som vil blive erstattet af den relevante værdi fra installationen.
- Styrekoder, nøgleord og relevant hjælp til ledningsregistreringssamarbejde med Forsyning | FOF kan findes på [www.softvaerket.dk](http://www.softvaerket.dk/) under Kontakt Os og Helpdesk.
- Direkte link:<http://cob1.softvaerket.dk/HelpDesk/GF/fof-interaktion.htm>

Vis kort kan benyttes efter opsætning af følgende infostreng:

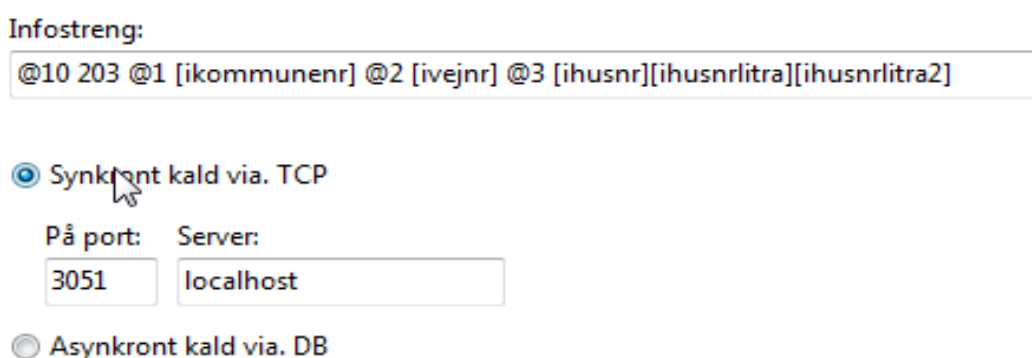

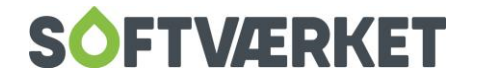

Linket til ledningsregistrering finder du på installationsvedligeholdelsen:

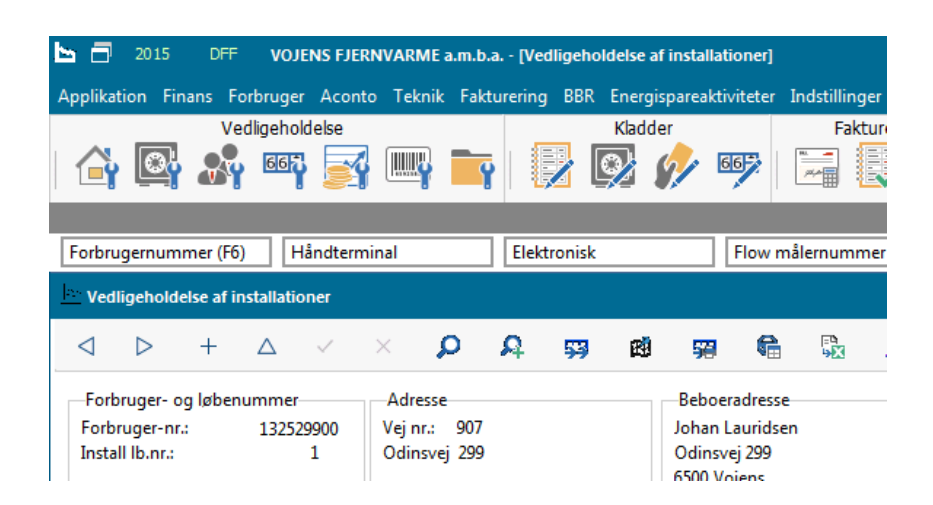

**7.3.12 Installationsvilkår | Standard**

<span id="page-27-0"></span>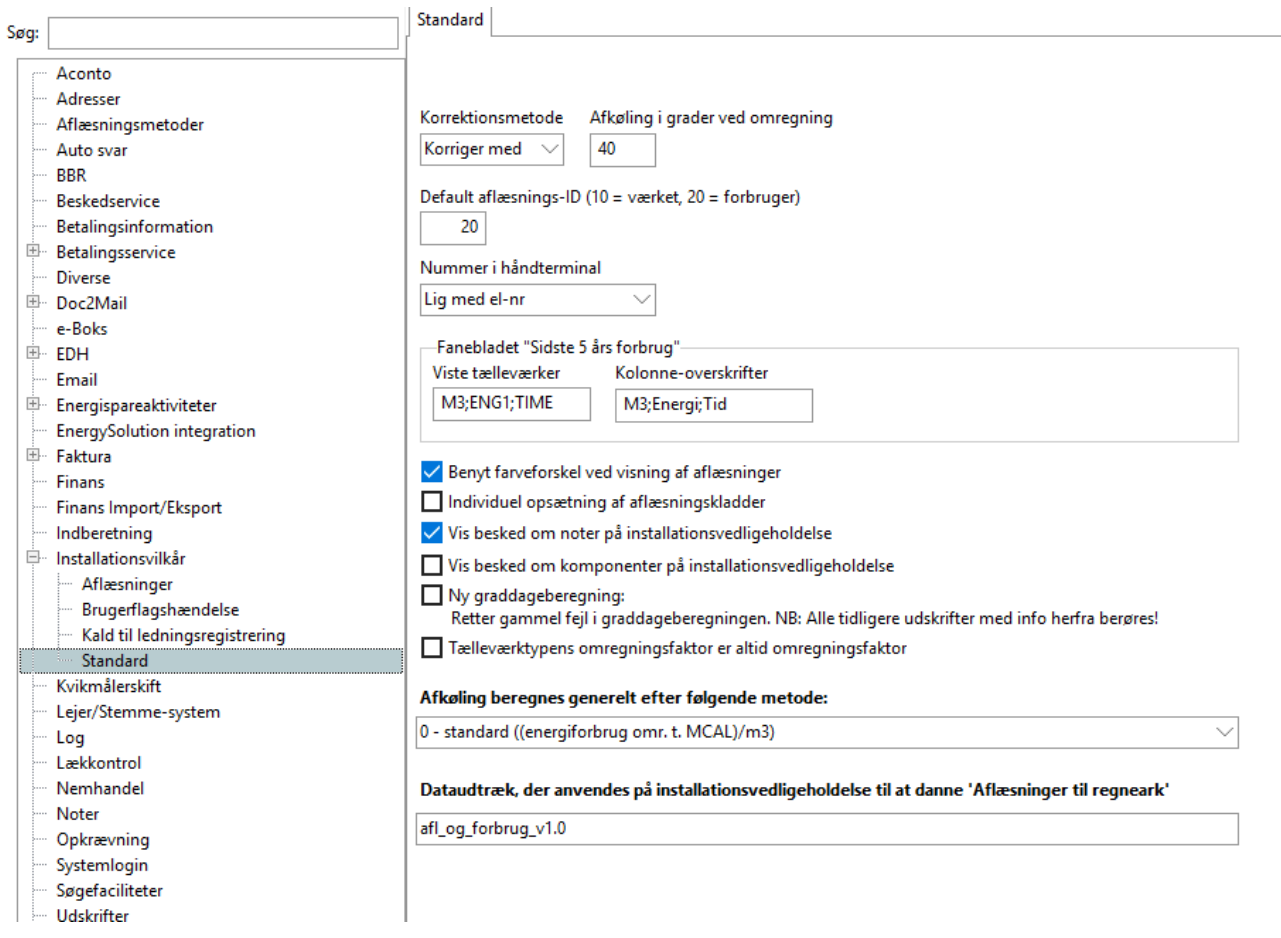

I feltet Afkøling i grader ved omregning kan du selv sætte den afkøling, der ønskes benyttet ved omregning mellem M3 og energi. Feltet er som standard sat til 40 graders afkøling.

Du bruger feltet Default aflæsnings-ID til at vælge den aflæsningsmetode, der er mest brugt på værket, så du ikke skal taste den ind hver gang.

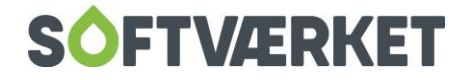

Feltet Nummer i håndterminal anvendes af systemet til at afgøre om feltet Håndterminalnummer på installationen automatisk skal opdateres i forbindelse med nyoprettelse af en installation samt ved målerskift. Denne parameter sættes som regel op ved førstegangsinstallation af systemet. Feltet kan antage følgende værdier:

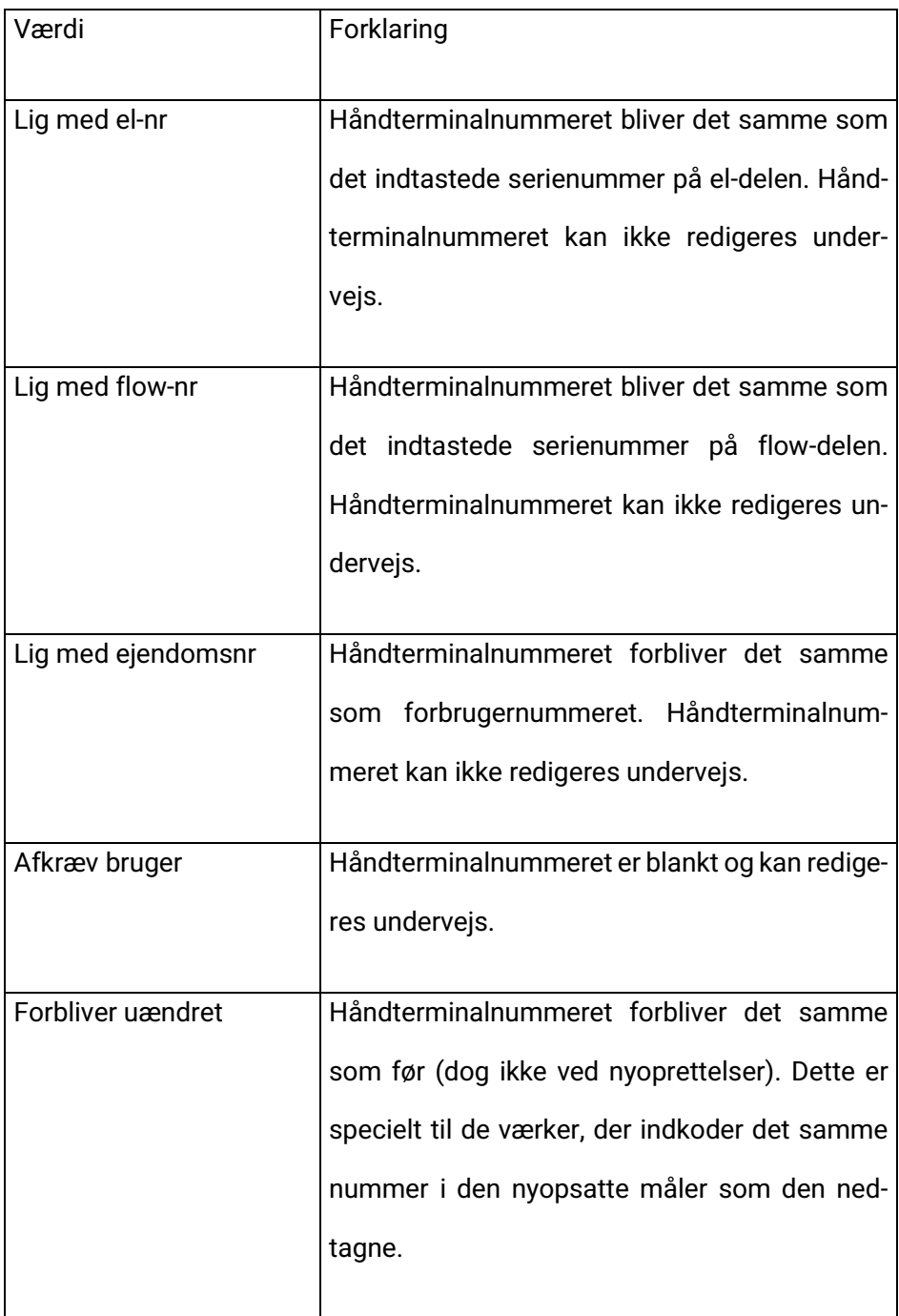

I gruppeboksen Fanebladet sidste 5 års forbrug kan du redigere de tælleværker, der ønskes vist på fanebladet Sidste 5 års forbrug under installationsvedligeholdelsen. Der kan maksimalt være tre tælleværker,

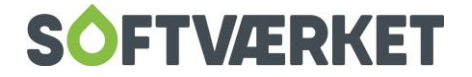

og disse skal adskilles med et semikolon. Det første felt bruges til at vise fysiske tælleværker, det andet felt benyttes til at vise kolonneoverskrifter.

Feltet Benyt farveforskel ved visning af aflæsningerbenyttes på fanebladet Aflæsninger på installationen. Sætter du flueben her, vil aflæsningers status samt forbrug blive illustreret med farver.

Feltet Individuel opsætning af aflæsningskladder benyttes til at sætte aflæsningskladderne op individuelt. Sætter du flueben her, kan du opsætte de 9 aflæsningskladder individuelt, så eksempelvis hver bruger eller hver aflæsningstype har sin egen aflæsningskladde.

#### <span id="page-29-0"></span>**7.3.13 Lejer/Stemme-system**

Fanebladet benyttes til specialstemmesystem.

### <span id="page-29-1"></span>**7.3.14 Lækkontrol**

Benyttes kun, hvis du kører med denne kontrol.

#### <span id="page-29-2"></span>**7.3.15 Systemlogin**

De første 2 felter benyttes kun af Softværket. I feltet Ejendomsfaktorer opsættes numrene på de ejendomsfaktorer, der ønskes repræsenteret i oversigtsfanen i forbrugervedligeholdelsen.

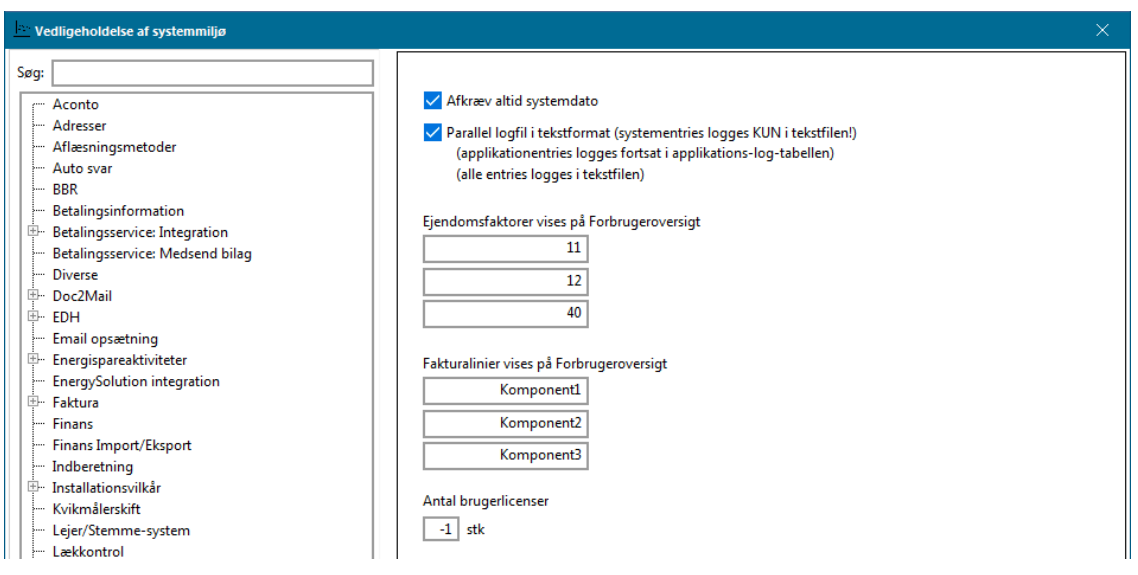

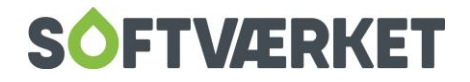

## <span id="page-30-0"></span>**7.3.16 Søgefaciliteter**

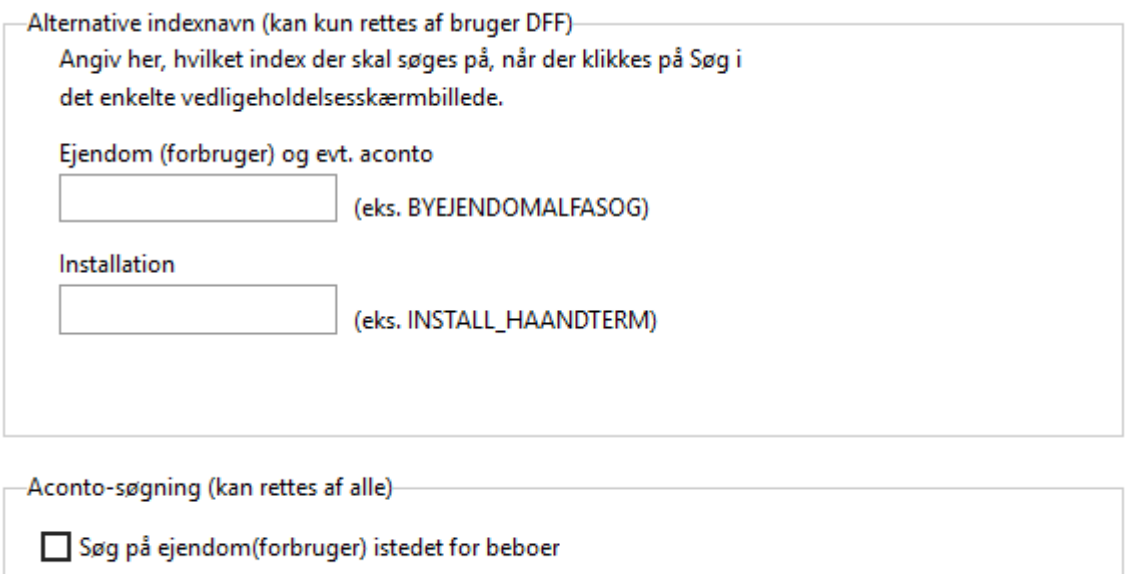

Du kan opsætte alternativ søge-/ indexnavn i forbruger-, aconto- og installationsvedligeholdelse. For opsætning af dette kontaktes Softværket.

Feltet Søg på ejendom(forbruger) i stedet for beboer bestemmer, hvordan søgningen i acontovedligeholdelse sker. Sætter du flueben her, vil søgningen i aconto foregå på ejendomsniveau, dvs. man altid vil søge på den aktuelle/nyeste forbruger/ejendom.

### <span id="page-30-1"></span>**7.3.17 Udskrifter**

Knappen Sæt alle printeropsætninger til Windows standard printer benyttes kun i samråd med Softværket.

### <span id="page-30-2"></span>**7.3.18 Web- og OIO adgang**

Her opsætter du bruger og kode ved webadgang, samt adgang til OIO-serveren. Desuden finder du opsætningen af App-server og eForsyning her.

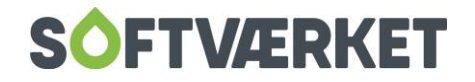

# <span id="page-31-0"></span>**8. SØGEMULIGHEDER**

**Søg** (Genvejstast: Alt+Ø)

Opslag eller søgning på specifikke data i vedligeholdelsen af Forbruger, Aconto, Teknik etc., sker altid via funktionerne Forrige eller Næste eller ved direkte opslag via funktionen Søg**.**

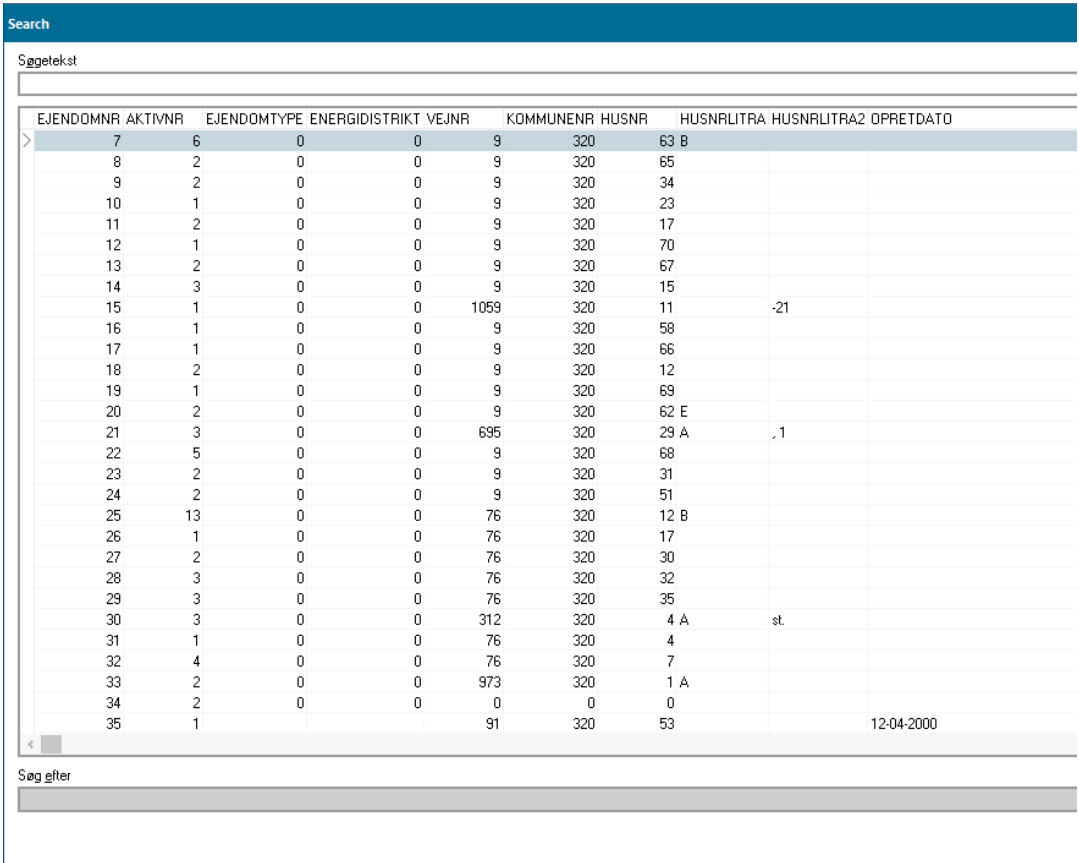

I søgebilledet kan du ændre søgekriteriet i feltet *Søg efter*. Hvis du eksempelvis i vedligeholdelse af installationer hellere vil søge efter et håndterminalnummer frem for et ejendomsnummer, kan du pege med musen på kolonneoverskriften Håndterminalnr, holde venstre museknap nede og trække kolonnen til en placering foran den forreste kolonne.

Søgning i søgebilledet sker enten ved at bladre op og ned i listen, eller ved indtastning i feltet søgetekst. Når det ønskede søgeresultat er fundet, vælges det ved klik på knappen OK eller ved tryk på tasten ENTER på tastaturet.

Kan du ikke finde det ønskede søgeresultat via søgefunktionen, kan du foretage en avanceret søgning i stedet.

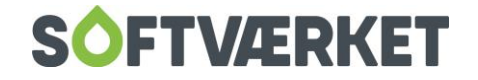

#### **Avanceret Søg**

Avanceret søgning kan anvendes på vedligeholdelsen af forbrugere og installationer.

I forbrugervedligeholdelsen har du mulighed for at søge på enten en adresse eller et navn.

Hvis du vælger at udføre en avanceret søgning ud fra et navn, vil du komme ind i det samme søgebillede som i den almindelige søgning. Den eneste ændring er, at der er flere søgekriterier at vælge imellem. Ønsker du således at søge på et telefonnummer, kan du pege med musen på kolonneoverskriften Telefonnummer, holde venstre museknap nede og trække kolonnen til en placering foran den forreste kolonne.

Vælger du i stedet at udføre den avancerede søgning ud fra en *adresse*, skal du indtaste et vejnummer eller et vejnavn samt eventuelt et husnummer og herefter klikke på knappen  $Søg$ .

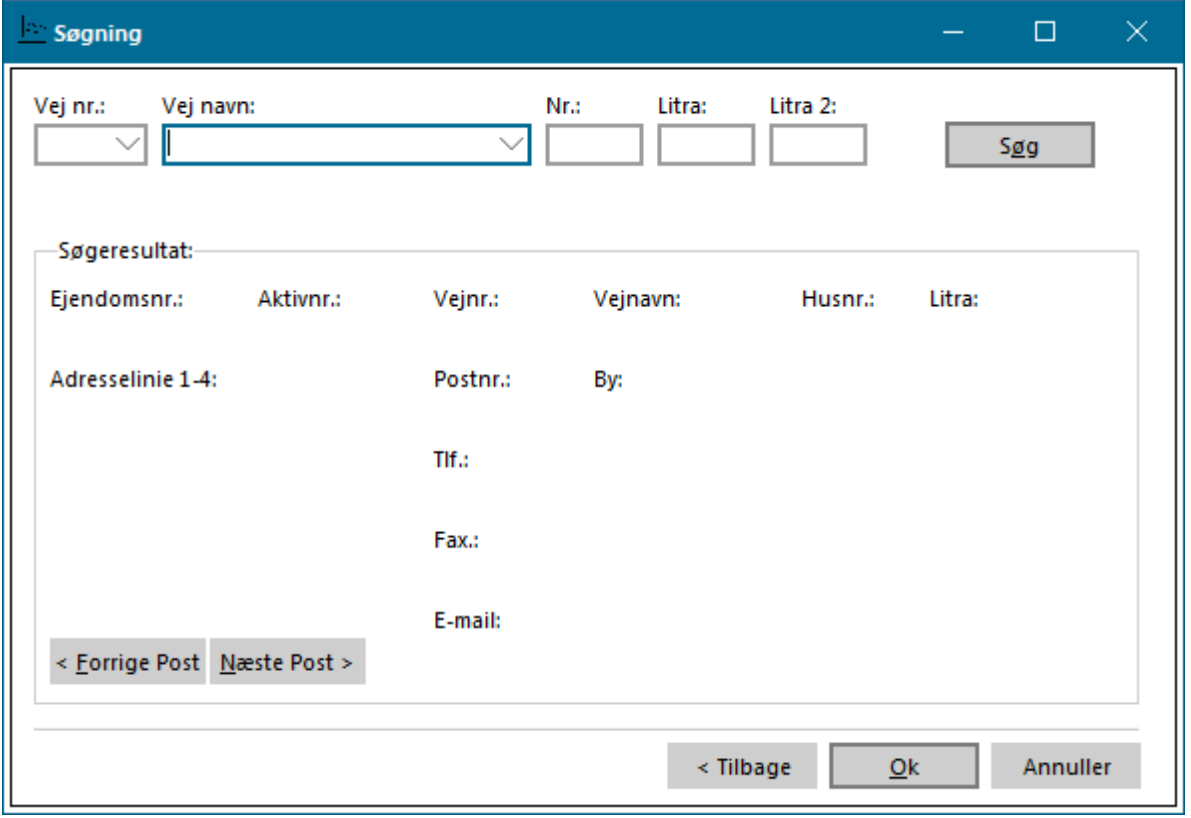

Resultatet af søgningen vil blive vist i *Søgeresultat*. Giver søgningen ikke noget resultat, vil der med rødt stå *Intet match.* Søgeresultatet vil i stedet vise oplysningerne for det forbrugenummer, der ligger tættest på søgningen, og du kan efterfølgende bladre i søgeresultatet via knapperne Forrige og Næste.

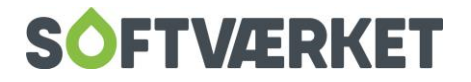

I installationsvedligeholdelsen kan du lave en avanceret søgning efter aktive målere.

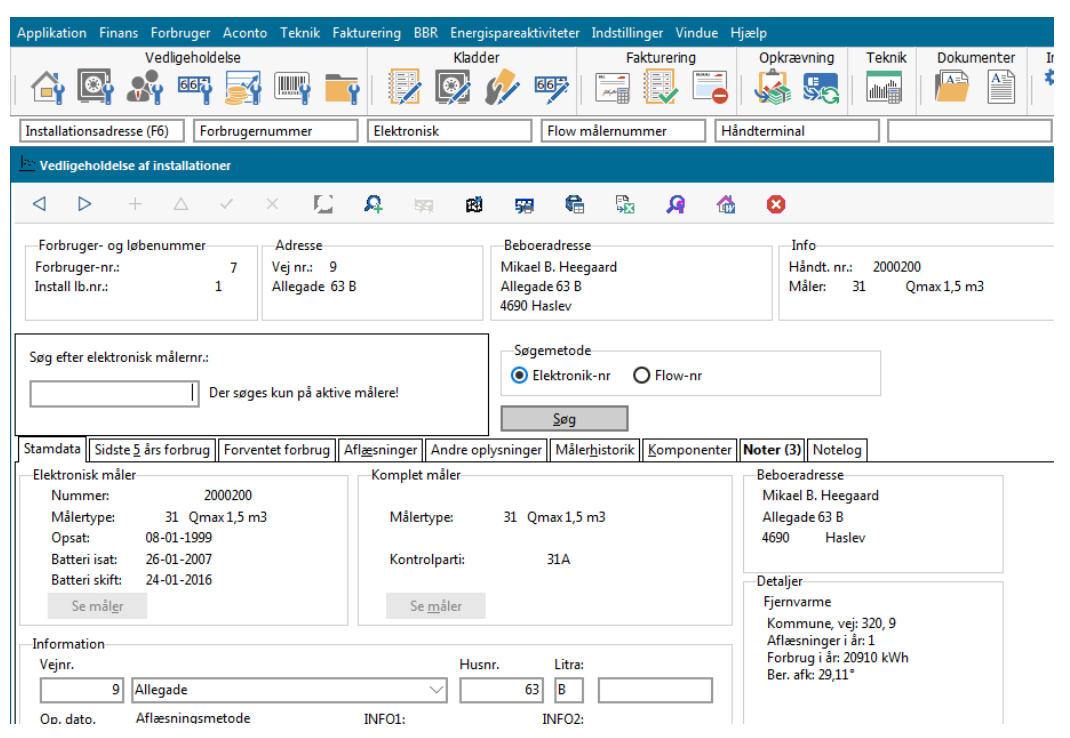

Søgemetoden bestemmer, hvilken målerdel der søges på: e/ eller flow. Indtast målernummeret, og tryk på knappen Søg. Resultatet af søgningen vil blive vist i installationsbilledet, og du kan bladre i søgeresultatet via knapperne Forrige og Næste. Klik på knappen Sluk søgn., når du har fundet det ønskede resultat.

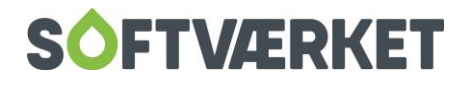

# <span id="page-34-0"></span>**8.1 Søgepanel**

**Menupunkt:** Indstillinger | Systemmiljø | fanebladet Søgepanel

Du kan bruge søgepanelet under Forbruger-, Aconto-, Installations-, Kreditor-, Værk og Energisparevedligeholdelsen. De tilgængelige søgekriterier afhænger af det valgte menupunkt.

Søgekriterierne opsættes individuelt under Indstillinger | Systemmiljø | fanebladet Søgepanel.

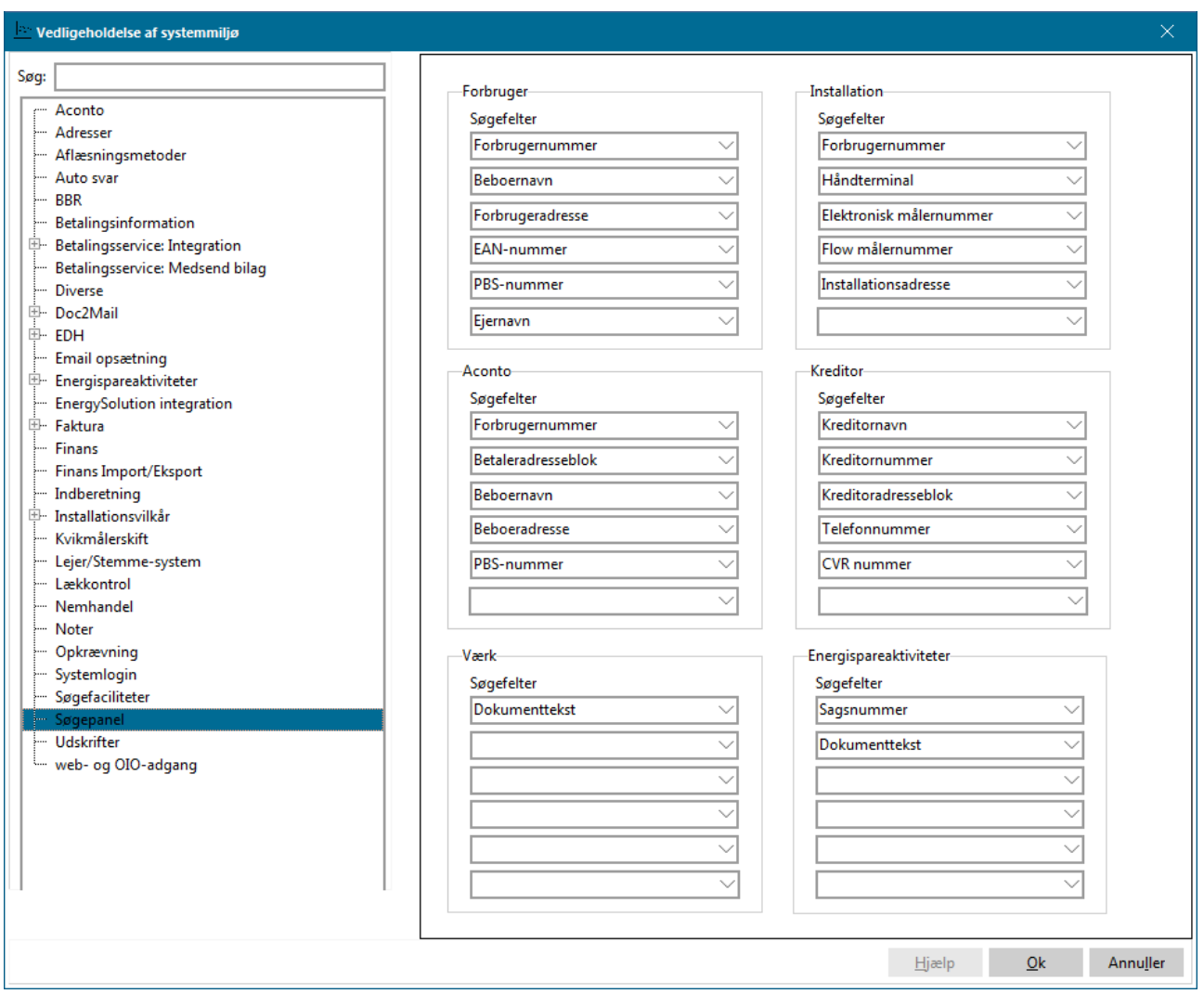

Du kan selv vælge rækkefølgen på søgekriterierne.

Søgepanelet kan til- eller fravælges under Applikation | Vis søgepanel. Panelet er aktivt, når der vises et flueben ud for menupunktet. Visningen af søgepanelet er brugerafhængigt.

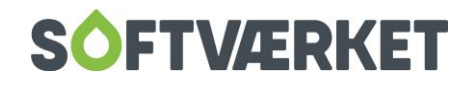

Hvis du vælger panelet, vil der blive tilføjet et nyt panel øverst i skærmbilledet som vist nedenfor:

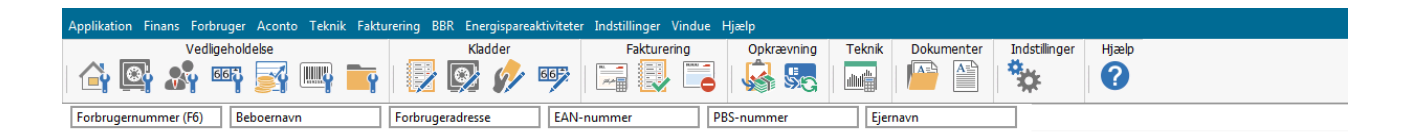

#### Sådan bruger du søgepanelet:

- 1. Tast F6 for at sætte cursoren i det første søgefelt. Brug TAB til at springe mellem søgefelterne.
- 2. Indtast søgeværdien fx "Kurt" og tast Enter. Du får nu en drop-down liste med resultatet af søgningen.
- 3. Med piletasterne kan du flytte markeringen til det korrekte resultat, hvorefter du skal taste Enter igen for at gå til det søgte resultat. Hvis du ikke fandt, hvad du søgte, kan du annullere den aktuelle søgning med tasten ESC, hvorefter du kan starte en ny søgning.
- 4. Hvis du fortryder, kan du trykke Esc. Så hopper du ud af søgepanelet igen.

Søgepanelet præsenterer en avanceret søgemulighed, fordi du kan søge på alle forekomster af den værdi, du indtaster som søgeværdi. Fx vil søgeværdien "skole" vise alle resultater, hvor ordet skole indgår. Fx skolehjemmet, efterskolen, aftenskole osv.

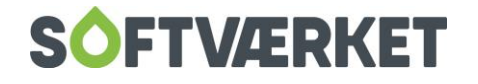
# **9. E-MAILS**

#### **Menupunkt:** Applikation | E-mail

Dokumenter gemt i den elektroniske dokumenthåndtering i områderne Forbruger, Kreditor, Energisparesager og værkets dokumenter kan vedhæftes en e-mail og sendes til én eller flere e-mailadresser.

# **9.1 Sådan sender du en e-mail**

Højreklik på dokumentet på fanen EDH og vælg Vedhæft til e-mail. Du kan sende flere filer ad gangen ved at markere dem - hold knappen Ctrl nede og klik på filerne én ad gangen. Filerne skal være tilknyttet det samme forbrugernummer for at kunne vedhæftes i flok til en e-mail.

I det følgende vises et eksempel på at sende et dokument fra fanen EDH under området Forbruger. Skærmbillederne kan variere lidt fra område til område, men fremgangsmåden er grundlæggende den samme.

Bemærk at hvis der er flueben i Vis alle dokumenter tilknyttet ejendom, har man ikke mulighed for at sende e-mails.

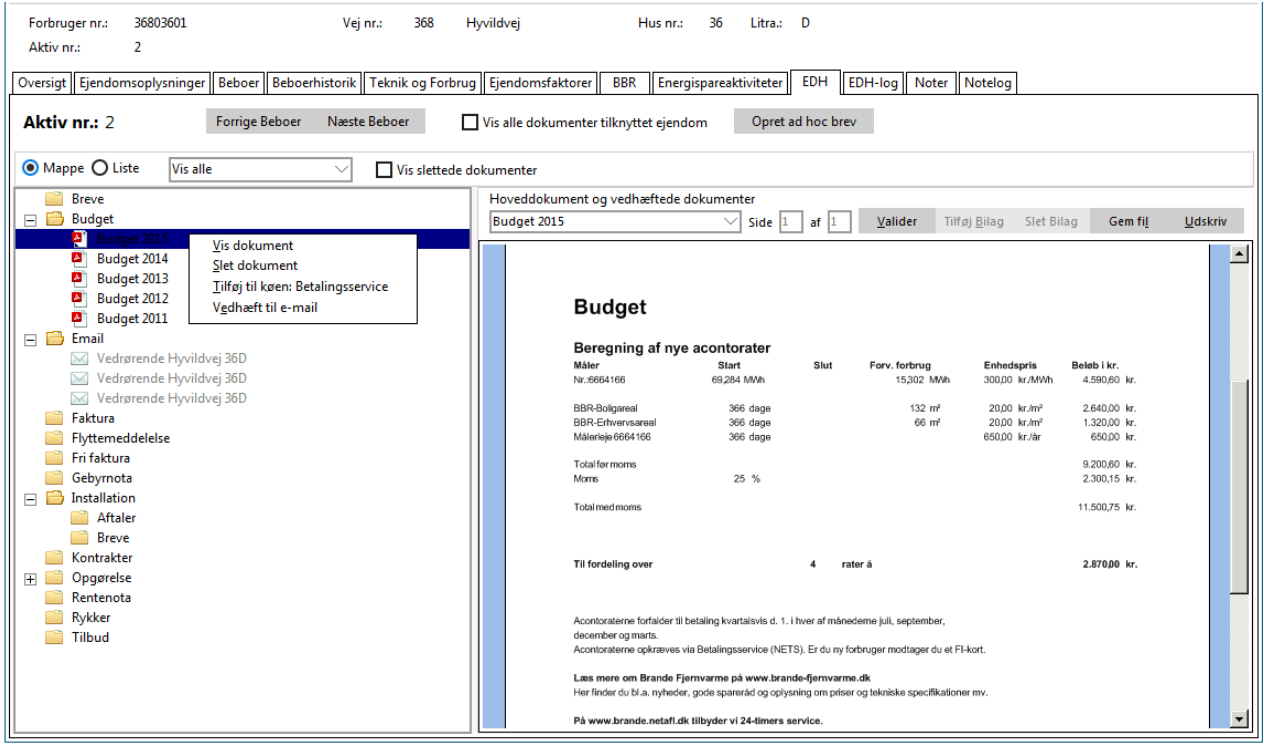

På den første side i guiden, skal du vælge én eller flere postmodtagere.

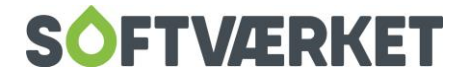

Du kan vælge at tilføje en postmodtager via:

- 1. Adressekortet på én af de fem adresser tilknyttet forbrugernummeret. Hvis adressekortet er ajourført med en e-mailadresse, vil adressen være fremhævet med sort skrift og valgbar. Hvis adressekortet ikke indeholder en e-mailadresse, kan du indtaste og gemme e-mailadressen på adressekortet via knappen Ret
- 2. E-mailkartotek. Under Applikation | E-mail | E-mailkartotek kan du vedligeholde et e-mailkartotek med de mest anvendte e-mailadresser på fx lokale ejendomsmæglere eller medarbejdere ved kommunen. Du kan tilføje e-mailadresser til e-mailkartoteket via knappen Ret
- 3. Du kan indtaste én eller flere e-mailadresser i feltet Anden e-mail. E-mailadresserne skal være adskilt med et semikolon (;).

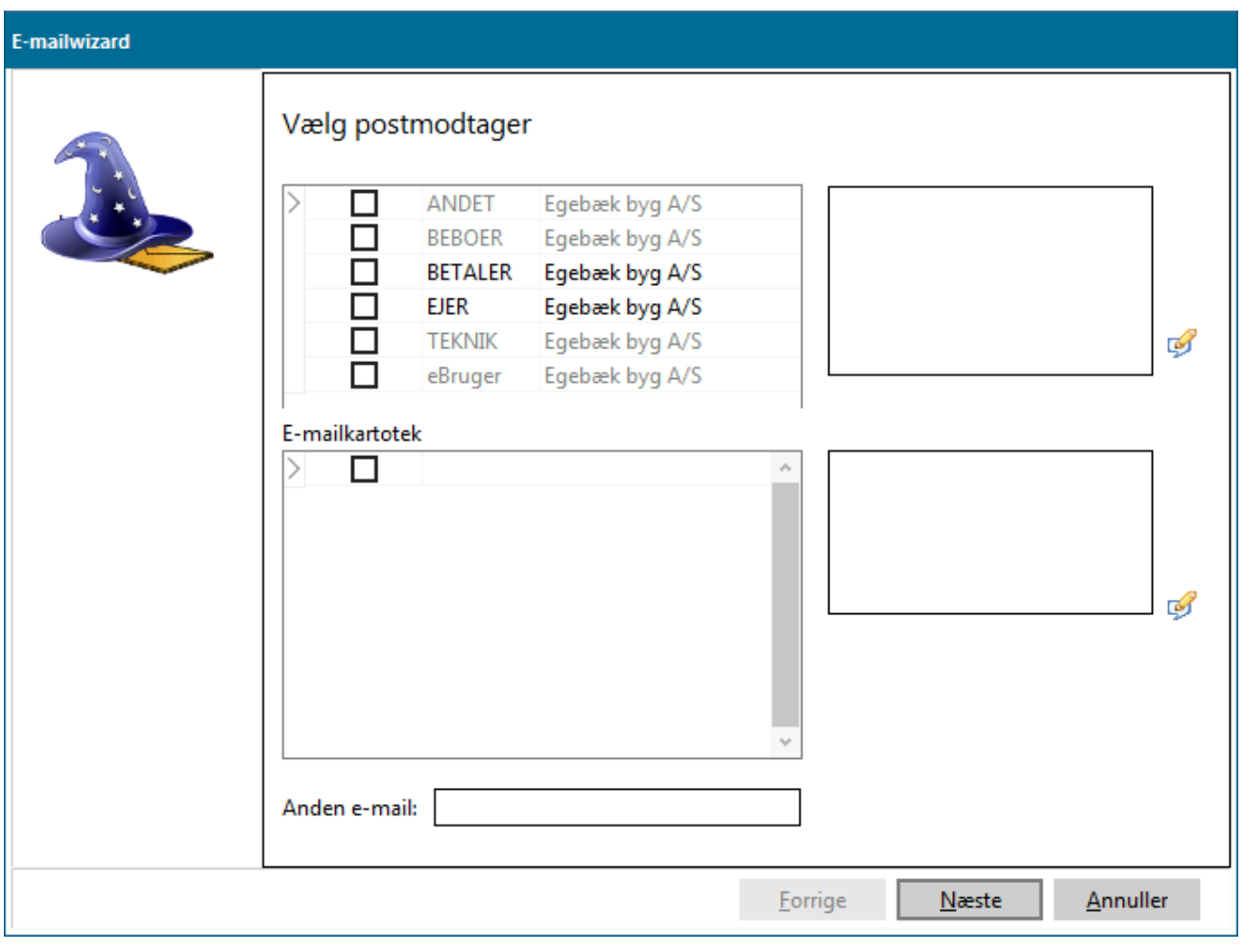

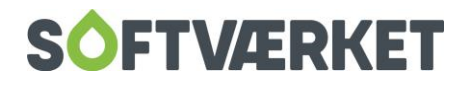

På andet trin i guiden har du mulighed for at vælge en skabelon til din e-mail eller fortsætte til næste side i guiden for selv at skrive teksten til din e-mail.

Under Applikation | E-mail | E-mailskabeloner kan du oprette standardskabeloner til dine e-mails. I skabelonerne kan du anvende udvalgte nøgleord fra tekstbehandleren. Vi har oprettet to skabeloner til dig for at hjælpe dig godt på vej:

#### 1. Tom tabel

#### 2. Ifølge aftale

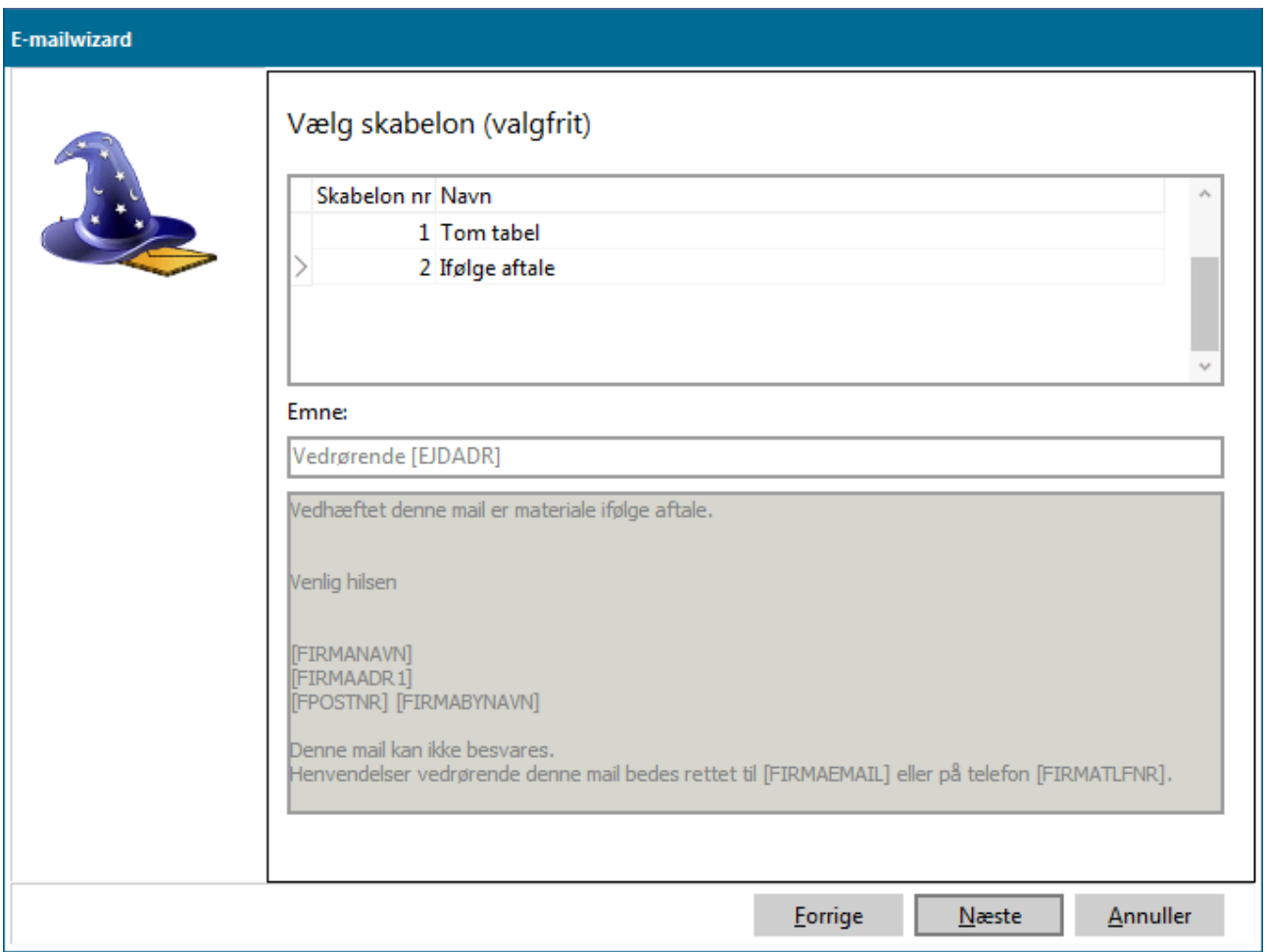

Nu er din e-mail klar til afsendelse. Du kan fortsat redigere i alle felter. Dog er felterne Fra og Vedhæftet låst. Klik på Send for afsendelse. Ved afsendelse foretages en validering af e-mailens indhold og korrektheden af postmodtagernes e-mailadresser.

Alle fire EDH-områder – Forbruger, Kreditor, Energisparesager og Værkets dokumenter – er udvidet med mappen Email. Når du har sendt en e-mail, gemmer vi en kopi af indholdet af e-mailen i mappen *Email.* 

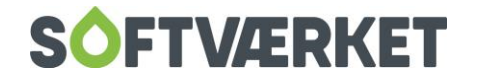

Du kan højreklikke på kopien for at se de vedhæftede filer eller vælge Videresend e-mail for at sende emailen igen.

# **9.2 Godt at vide inden du går i gang:**

- Alle brugergrupper har læserettigheder til EDH-mapperne *Email*. Hvis du ønsker at ændre dette, kan du gøre det under menuen Applikation | Elektronisk Dokument | Mapper.
- Du kan kun sende e-mails med en vedhæftning, og du kan ikke modtage e-mails i Forsyning | FOF. Funktionen skal ikke erstatte dit e-mailprogram, men blot fungere som et værktøj til nemt at fremsende en kopi af et dokument fra Forsyning | FOF.
- Teksten i e-mailen skrives i rent tekstformat. Du kan ikke formatere teksten, og du kan ikke indsætte billeder. På den måde sikrer vi, at alle kan modtage det dokument, du vil sende
- Din e-mail bliver sendt via Softværkets SMTP-server.
- Når postmodtageren får din e-mail, vil afsenderen stå til "værkets navn ([noreply@forsyningsser](mailto:noreply@forsyningsservice.dk))[vice.dk\)](mailto:noreply@forsyningsservice.dk))". Dette kan dog ændres ved at gå i Indstillinger | Systemmiljø | Email opsætning. Her kan du sætte flueben i Anvend værkets email som svar adresse". Hvis du gør det, vil forbrugeren kunne svare til den e-mail, som er sat op under Indstillinger | Firmaoplysninger.

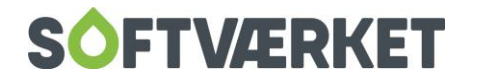

# **10. ELEKTRONISK DOKUMENTHÅNDTERING**

I Forsyning | FOF er der implementeret elektronisk dokumenthåndtering til arkivering af diverse relevante dokumenter i pdf- eller jpg-format.

Modulet giver dig mulighed for at overføre indscannede dokumenter til Forsyning | FOF. Det giver dig et bedre og hurtigere overblik samt en backup af dokumenterne i form af den daglige sikkerhedskopieringsprocedure.

Softværket anbefaler ikke én speciel scanner, og vi har ikke detaljeret kendskab til scannersoftware. I vores vejledning forudsætter vi således, at papirdokumenterne allerede er scannet ind og gemt på din PC.

Ved scanning af dokumenter skal du være opmærksom på følgende:

- En standardopløsning på 300 dpi er nok til de fleste dokumenter. Du bør dog lave et par tests i forskellige opløsninger for at finde frem til den kvalitet, du ønsker.
- Fax og håndskrevne dokumenter kræver en højere opløsning.
- Det tager længere tid at scanne et dokument i farve og i en høj opløsning, end det tager at scanne et dokument i sort/ hvid og i lav opløsning. Dette har stor betydning, hvis du skal scanne mange dokumenter i løbet af en uge.

Du skal være opmærksom på, at størrelsen på din sikkerhedskopi vil vokse proportionalt med det antal dokumenter, du lagrer i Forsyning | FOF samt med størrelsen på de enkelte dokumenter.

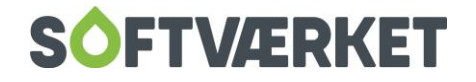

#### **Menupunkt:** Applikation | Elektronisk dokument | Mapper

Der er oprettet en række standardmapper til arkivering af dokumenter. De eksisterende mapper kan omdøbes eller slettes, og du kan selv tilføje flere mapper. Vær opmærksom på at mapper ikke kan slettes, hvis de indeholder dokumenter eller er sat som standardmappe i Indstillinger | Systemmiljø | EDH | Interne dokumenter.

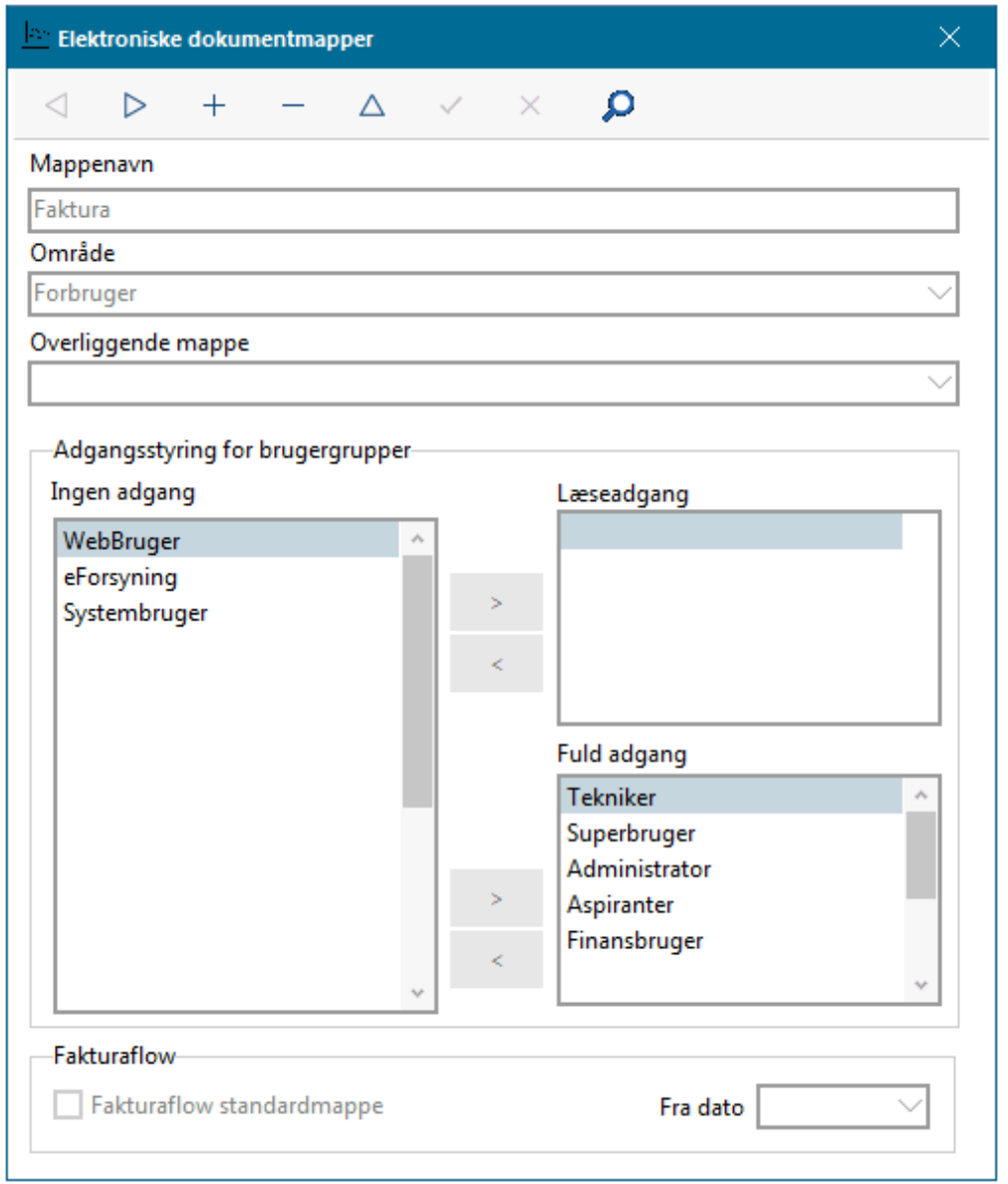

Mappen skal oprettes med et navn, og du skal angive, i hvilket område mappen skal være tilgængelig. Du kan vælge mellem følgende fire områder: Forbruger, Kreditor, Energisparesager eller Værk.

Hvis mappen skal fungere som undermappe til en af de andre mapper, vælger du dette i Overliggende mappe.

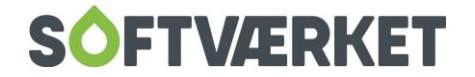

Efterfølgende skal du vælge rettigheder til mapperne. Angiv adgangen på brugergruppe niveau enten som læseadgang eller fuld adgang. Ved læseadgang kan man se, hvad der ligger i mappen, men kan ikke tilføje nye dokumenter, slette eller redigere i de dokumenter, der allerede ligger der. Det er også her, du sætter op, hvilke mapper forbrugeren skal have adgang til i eForsyning. Dette gør du ved at give brugergruppen eForsyning læseadgang.

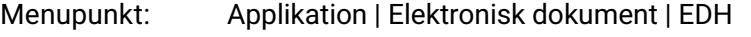

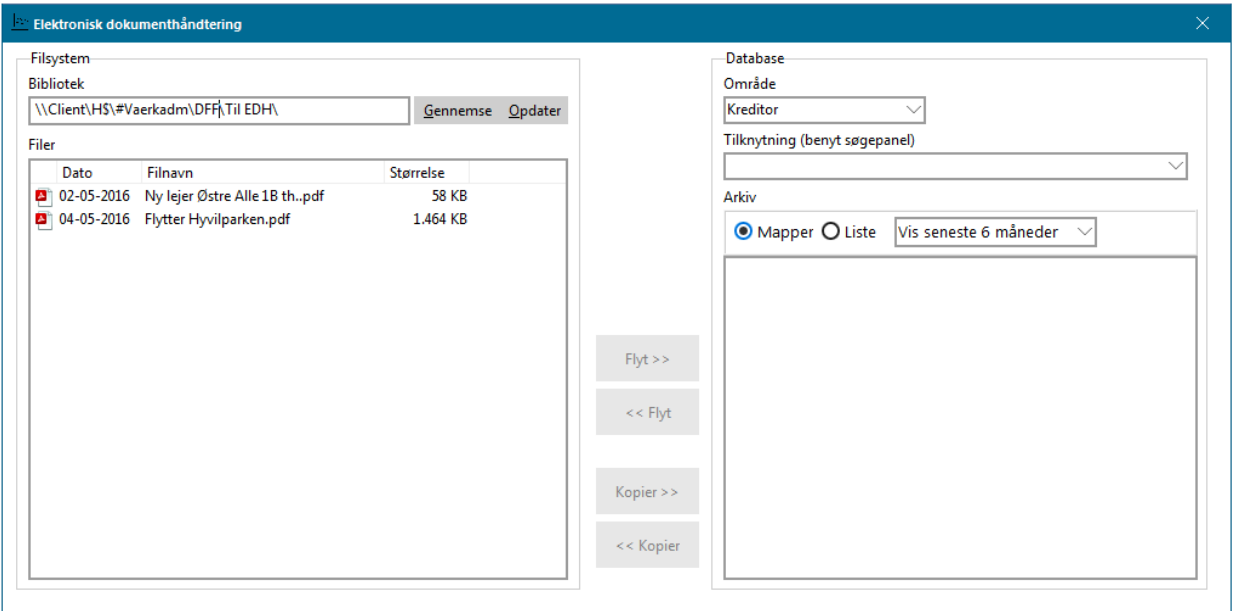

Billedet er inddelt i to områder:

I venstre side af billedet ser du indholdet på din PC. Du kan udpege mapper ved at klikke på knappen med de tre prikker på.

Til højre i billedet har du mulighed for at udpege hvilket område, hvilken forbruger samt i hvilken mappe, dokumentet ønskes placeret.

Følgende fremgangsmåde anbefales:

- 1. Søgepanelet skal være slået til. Der skal være flueben i Vis søgepane/under Applikation.
- 2. I venstre side af billedet udpeger du den eller de filer, der skal gemmes i Forsyning | FOF. Klik på knappen med de tre prikker for at gå til en anden mappe. Du kan vælge flere filer ved at holde knappen Ctrl på dit tastatur nede, mens du klikker.

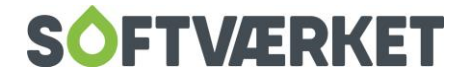

- 3. I højre side af skærmbilledet skal du nu vælge, hvilket område filen skal gemmes under. Dernæst skal du udpege, hvilken forbruger, installation eller kreditor, den skal gemmes under. Det gør du ved at trykke F6 for at gå til søgepanelet. Vejledning til søgning i søgepanelet finder du tidligere i dette kapitel.
- 4. Når du har valgt område og tilknytning, vises de mapper, der er tilgængelige under netop dette område i feltet Arkiv. Klik en enkelt gang på den mappe, du ønsker at gemme filen under, så den bliver blåmarkeret.
- 5. Nu skal du klikke på knappen *Flyt>>*. Dokumentet er nu flyttet fra din PC til Forsyning I FOF. Du kan også anvende teknikken træk og slip.

Hvis du i stedet klikker på knappen *Kopier>>*, kopierer du i stedet for at flytte. Dokumentet vil efterfølgende både være at finde på din PC og i Forsyning | FOF.

Vi anbefaler, at du flytter dokumentet frem for at kopiere det. På den måde kan du holde øje med, hvilke dokumenter du mangler at overføre fra PC til Forsyning | FOF, og du sparer plads på din PC.

Du kan også overføre dokumenter mellem PC og Forsyning | FOF ved at åbne stifinderen på din PC samtidig med Forsyning | FOF, hvorefter du trækker dokumentet fra stifinder til den ønskede mappe i Forsyning | FOF og slipper. Dette kan du også gøre direkte til fx en forbruger ved at åbne Forbrugervedligehold | fanebladet EDH.

Når du har overført dokumentet fra PC til Forsyning | FOF, kan du se det enkelte dokument under henholdsvis Forbruger-, Installations- og Kreditorvedligeholdelsen på fanebladet EDH.

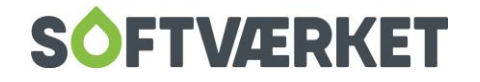

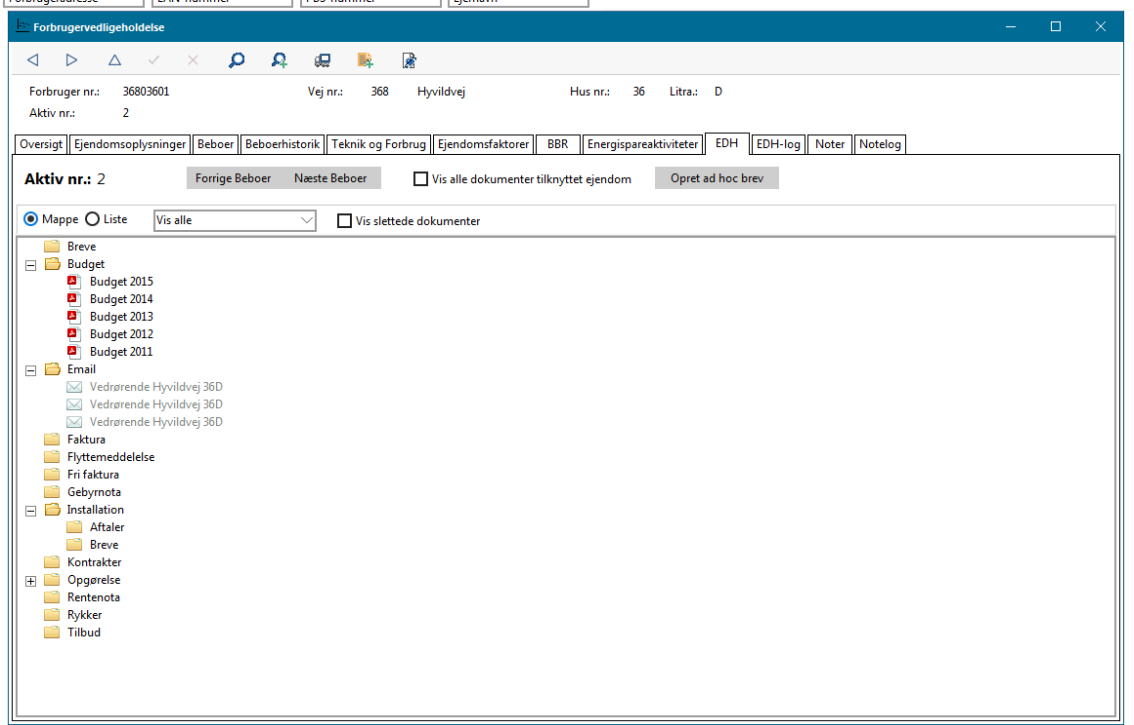

Hvis der er ét eller flere dokumenter i en mappe, vil den være markeret med et +. Klik på + for at folde mappen ud, så du kan se de underliggende dokumenter. Mappen er tom, hvis den ikke er markeret med et +.

Højreklik på dokumentet for at vise, slette, tilføje til e-mail, eller lægge i kø til Betalingsservice. Muligheden for at lægge i kø til Betalingsservice findes kun på forbrugere med Betalingsservice som opkrævningsform.

Dokumenterne er som standard opdelt pr. aktivnummer på forbrugeren. Du kan bladre mellem aktivnumrene på forbrugernummeret med knapperne Forrige beboer og Næste beboer. Eller du kan sætte flueben i Vis alle dokumenter tilknyttet forbruger for at få vist alle dokumenterne på forbrugernummeret i stedet for på aktivnummeret. Hvis man får vist alle dokumenter, findes der et tal i parentes til venstre for dokumentnavnet, som angiver, hvilket aktivnummer dokumentet tilhører.

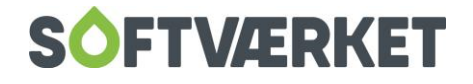

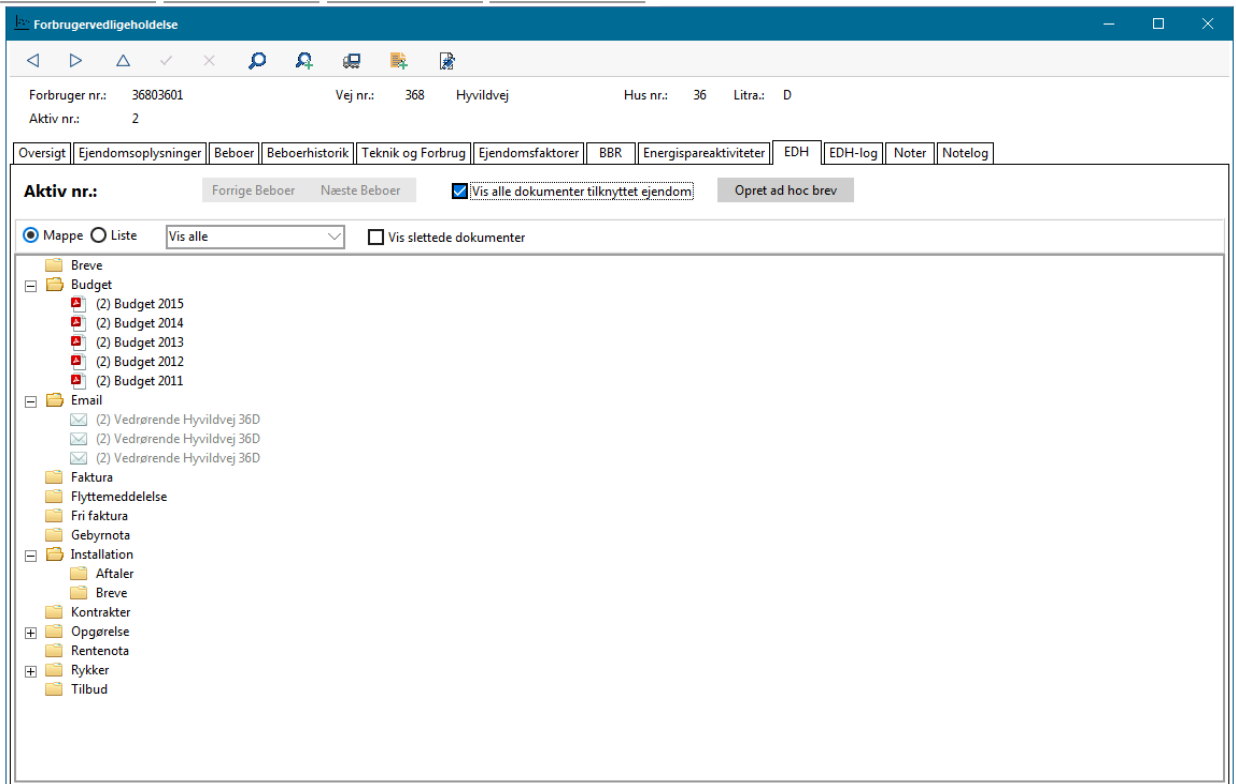

**Menupunkt:** Applikation | Elektronisk dokument | Log

Her finder du en komplet oversigt over alle handlinger foretaget på dokumenter i Forsyning | FOF. Du kan afgrænse søgningen ud fra dato.

Du kan desuden se en log over handlinger på dokumenter på en enkelt forbruger, kreditor eller installation på fanebladet EDH-log.

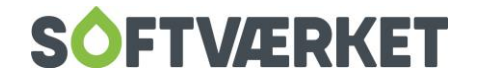

# **11. ÅRSSTATISTIK – INDBERETNING TIL DANSK**

# **FJERNVARME**

Dansk Fjernvarme udgiver hvert år en statistik med tekniske og økonomiske oplysninger om medlemmernes fjernvarmeproduktion. Statistikken giver ikke alene mulighed for at følge udviklingstendenserne men også for at sammenligne sig med andre værker.

Årsstatistikken skal indberettes af værkerne én gang årligt til Dansk Fjernvarme.

Indberetning af årsstatistikken til Dansk Fjernvarme er nu blevet elektronisk. Det vil sige, at værket enten skal indberette årsstatistikken via Forsyning | FOF eller via hjemmeside[n www.fjernvarmeindberetning.dk](http://www.fjernvarmeindberetning.dk/)

Værkerne har modtaget et brev fra Dansk Fjernvarme om, at det igen er tid til at indberette årsstatistikken. Brevet indeholder desuden Bruger-id og pinkode ti[l www.fjernvarmeindberetning.dk.](http://www.fjernvarmeindberetning.dk/)

De værker, som kører Forsyning | FOF, har mulighed for at indberette direkte via Forsyning | FOF.

Vær opmærksom på at hvis du indberetter via Forsyning | FOF, skal du IKKE indberette via hjemmesiden [www.fjernvarmeindberetning.dk](http://www.fjernvarmeindberetning.dk/)

Følgende forudsætning **SKAL** være opfyldt:

1) Værket bruger finansdelen i Forsyning | FOF.

Afhængig af hvornår I har regnskabsafslutning, skal i således indberette til årsstatistikken på følgende tidspunkter:

Regnskabsafslutning mellem den 1. juni og 30. november = Indberetning **senest den 15. marts.**

(Der åbnes for indberetninger den 1. februar)

Regnskabsafslutning mellem den 1. december og 31. maj = Indberetning **senest den 15. september**.

(Der åbnes for indberetninger den 1. august)

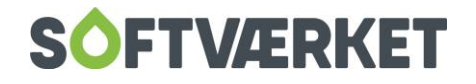

Hvis i anvender DFF's Standardkontoplan har i en fordel ved at indberette via Forsyning | FOF, da mange af de økonomiske relaterede oplysninger automatisk hentes ind på årsstatistikken, og man derfor er fri for at skulle indtaste dem manuelt.

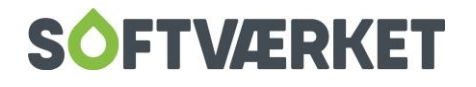

# **11.1 Opsætning**

Inden I kan indberette første gang skal I opsætte nogle kriterier i Forsyning | FOF, som danner grundlag for selve årsstatistikken.

I SKAL lave denne opsætning, inden der kan foretages indberetning. Kontakt Softværket for tilmelding til indberetning i Forsyning |FOF.

#### Menupunkt: Indstillinger | Firmaoplysninger – fanebladet Indberetning

I firmaoplysninger på fanebladet Indberetning skal i opsætte nogle grundlæggende oplysninger om værket – så som navnet på formanden, navnet på lederen af værket, kontaktperson vedr. økonomi og teknik. Disse bruges i tilfælde af, at Dansk Fjernvarme har spørgsmål til de indberettede data.

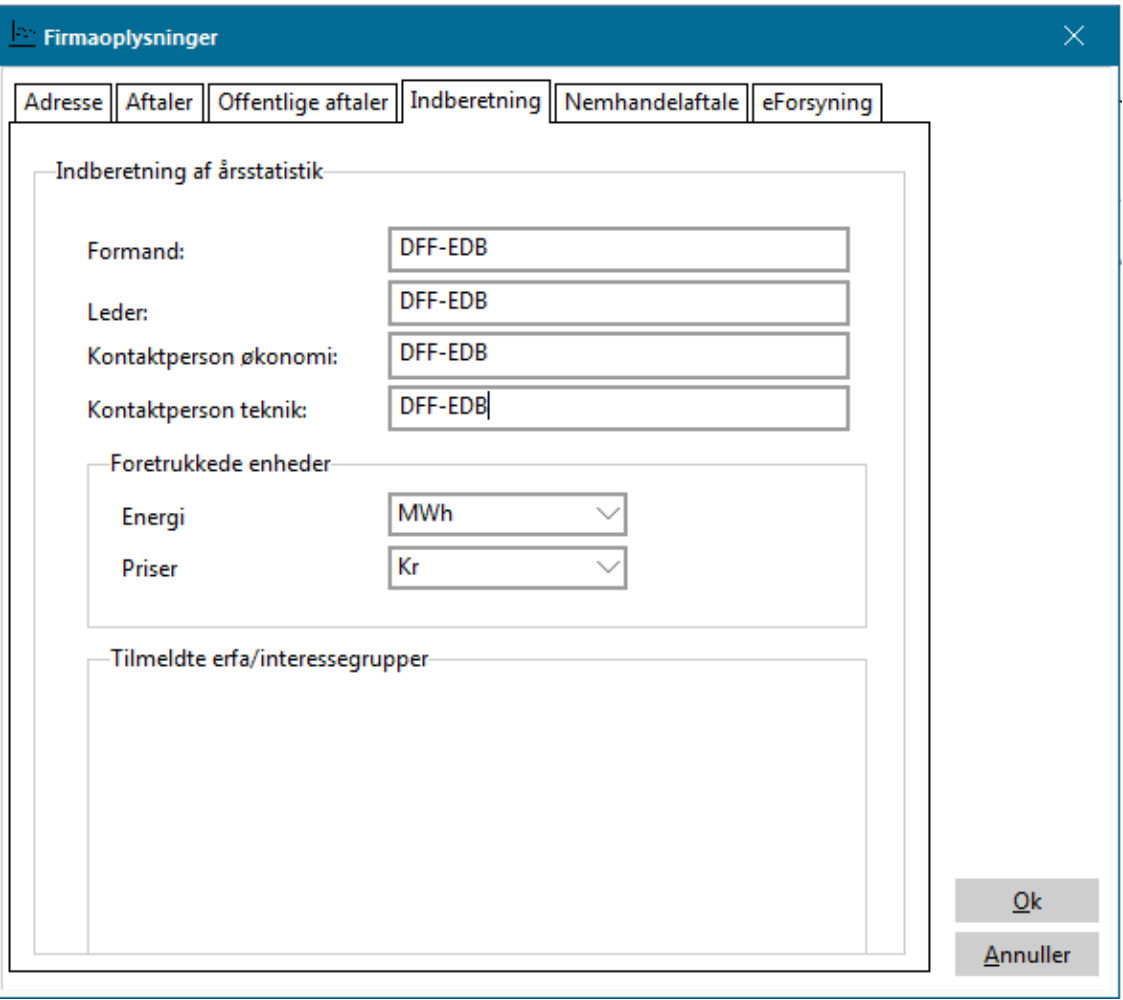

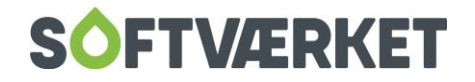

**Menupunkt:** Indstillinger | systemmiljø – Indberetning

Her skal følgende oplysninger stå eller indsættes

**Server:** dff-indberetning.dff-edb.dk

### **Database:** C:\dff-indberetning\dff\_indberet.gdb

**Værk mail:** Værkets e-mail skal indsættes

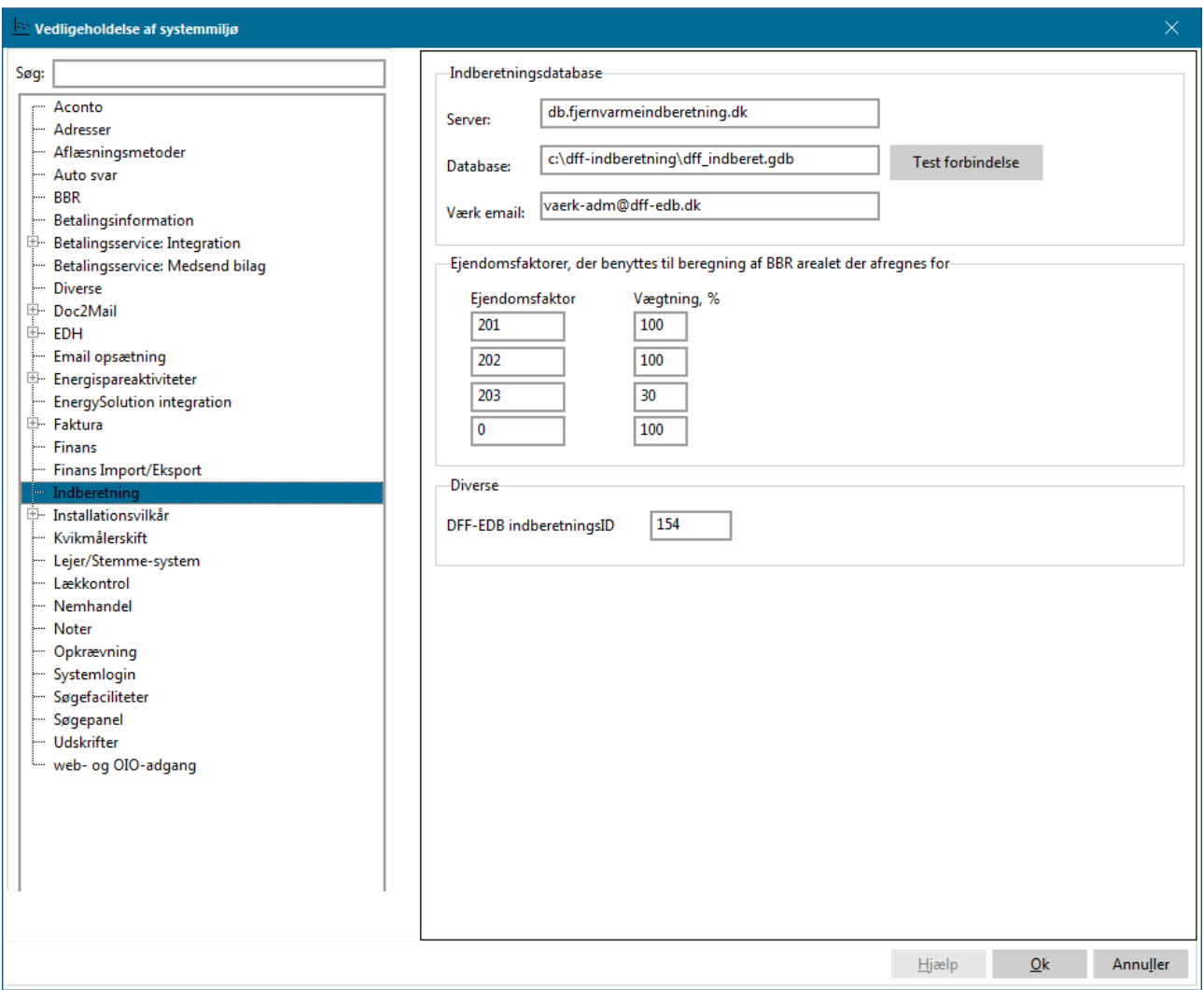

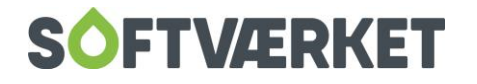

I ejendomsfaktorer, der benyttes til afregning af BBR-arealet, skal du indsætte de faktorer, som i bruger til afregningsformål samt deres vægtning i %. I dette eksempel har værket et afregningsareal i ejendomsfaktor 201, 202 og 203.

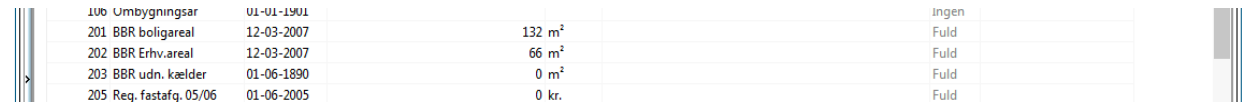

Det er ikke et krav at udfylde feltet Ejendomsfaktorer. Det betyder blot, at du selv skal indtaste værdierne i årsstatistikken.

I feltet *Softværket værk ID* skal du indtaste det Bruger ID, som står på brevet fra Dansk Fjernvarme,

Nu er I klar til at indberette til Dansk Fjernvarme.

# **11.2 Indberetning af årsstatistik**

**Menupunkt:** Applikation | Elektronisk indberetning | Årsstatistik – Indberetning til DFj

Selve indberetningen foretages her.

Hvis du har valgt IKKE at opsætte ejendomsfaktorer i systemmiljøet, gør systemet blot opmærksom på det. Som nævnt tidligere er det ikke et krav at udfylde feltet ejendomsfaktorer. Det betyder blot, at du selv skal indtaste værdierne i årsstatistikken.

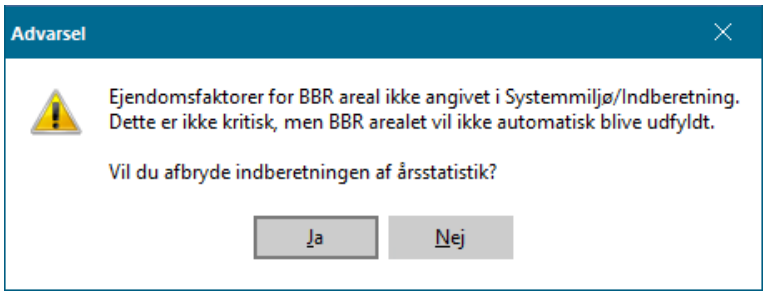

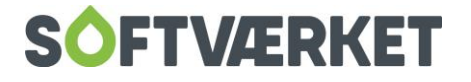

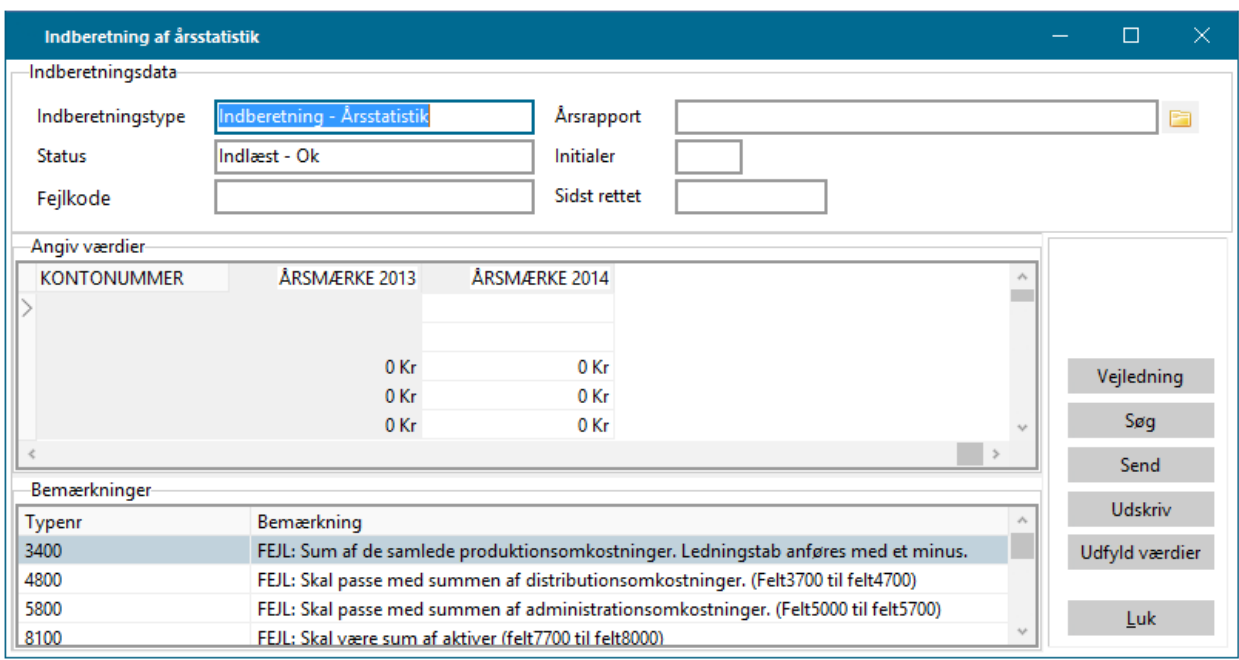

Det første billede du bliver mødt af, er en oversigt over de tal, du har indberettet i sidste årsmærke, samt de tal der kan indberettes for i år. Til at starte med vil kolonnen for gældende årsmærke være tom. Den bliver først udfyldt, når du trykker "Udfyld værdier".

Derudover kontrollerer systemet om de konti, som årsstatistikken skal hente automatisk, er oprettet i værkets standardkontoplan. Hvis systemet finder en konto, som ikke er oprettet, kommer følgende meddelselse:

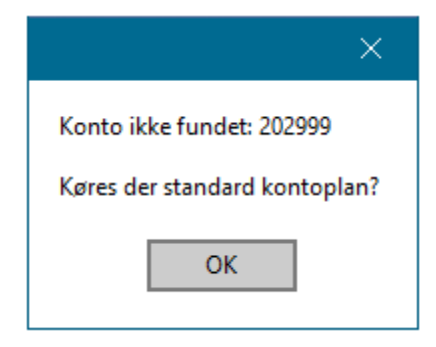

Det er blot en konstatering af, at kontonummeret ikke findes i værkets kontoplan. Tryk på OK for at komme videre.

Årsstatistikken er klar til at blive udfyldt, og den har automatisk hentet de værdier, som systemet er opsat til at medtage. Du kan bruge knappen *Udfyld værdier*, hvis du ønsker at hente de automatiske værdier fra systemet igen.

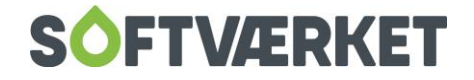

Kladden er bygget op med et typenr (=spørgsmål), en tekst, kontonummer ved økonomiske data og kolonner med sidste års indberettede data, samt de data du skal indtaste i dette års indberetning.

Vær opmærksom på, at da det er første år, du skal indberette, er der ikke data fra sidste års indberetning, da de er blevet indberettet på papir.

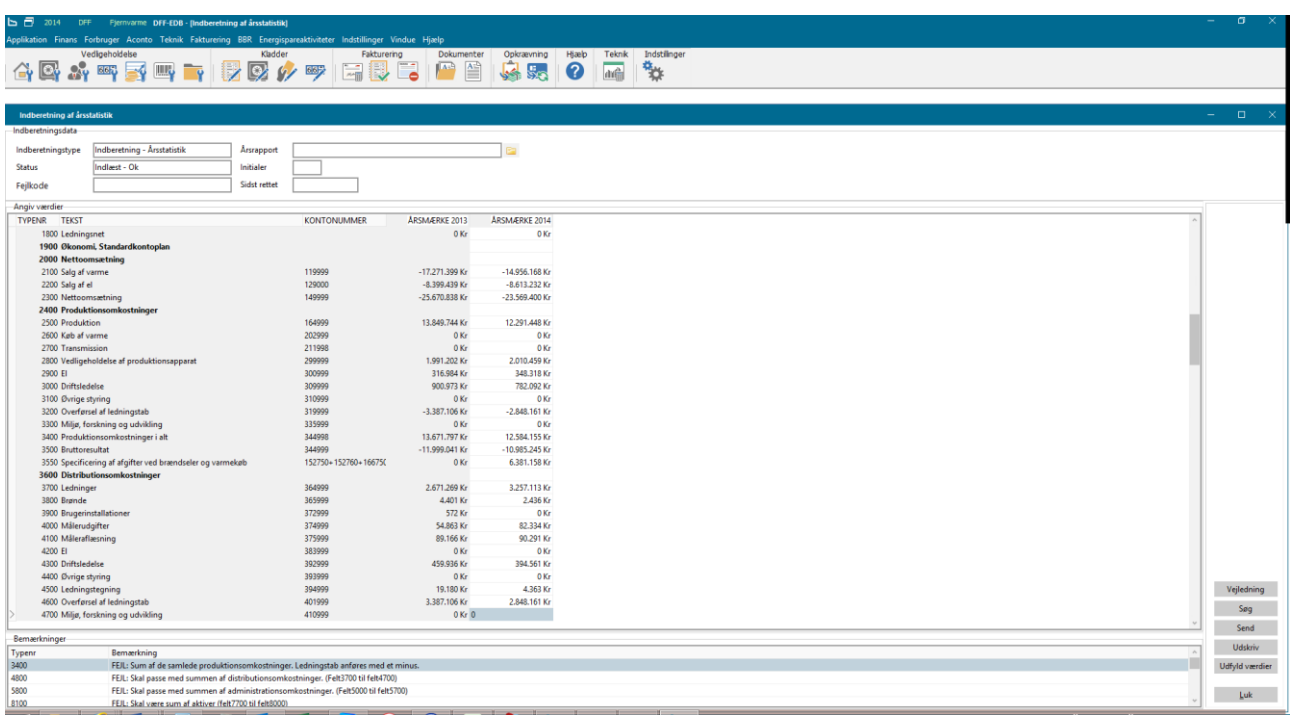

Tag spørgsmålene i rækkefølge og indtast de manglende data i kolonnen.

I bunden af kladden har Dansk Fjernvarme opsat bemærkninger til enkelte spørgsmål som en hjælp til at udfylde det korrekt. Når du har udfyldt hele årsstatistikken korrekt, bør der ikke stå nogle bemærkninger tilbage. Hvis der er bemærkninger, skal du kontrollere, om det pågældende spørgsmålet er udfyldt korrekt. Ved sammentællinger kan der være afrundingsfejl. Du skal derfor kontrollere sammentællingen og evt. korrigere.

Ved at trykke på knappen kan du få en mere detaljeret vejledning til de enkelte spørgsmål. Vejledningen er udarbejdet af Dansk Fjernvarme.

Inden indberetningen sendes til Dansk Fjernvarme elektronisk, skal jeres årsrapport vedhæftes. Hvis i kun har en papirudgave af årsrapporten, bør i scanne den ind eller få en elektronisk udgave hos jeres revisor.

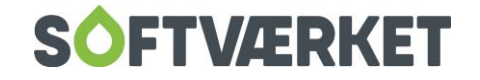

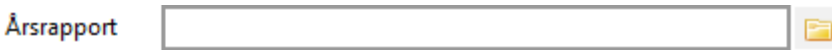

Tryk på den gule mappe og find den elektroniske udgave af jeres årsrapport.

Når jeres årsrapport er vedhæftet, sendes årsstatistikken ved at trykke *SEND* til Dansk Fjernvarme elektronisk.

Indberetningen er nu sendt til Dansk Fjernvarme, men for at få en status på om indberetningen er accepteret, skal du lukke skærmbilledet og gå ind igen.

Status på indberetningen vil gå fra Modtaget – behandles til Indlæst – Ok. Når status er Indlæst – Ok, er indberetningen accepteret.

Hvis der kommer en meddelelse i fejlkode, bør i kontakte Softværket, da der kan være problemer med at modtage indberetningen.

# **11.3 Årsstatistik - Oversigt**

**Menupunkt:** Applikation | Elektronisk Indberetning | Årsstatistik oversigt

Du kan se en oversigt over og status på de elektroniske indberetninger, I har lavet af årsstatistikken. Derudover kan du udskrive tidligere indberetninger.

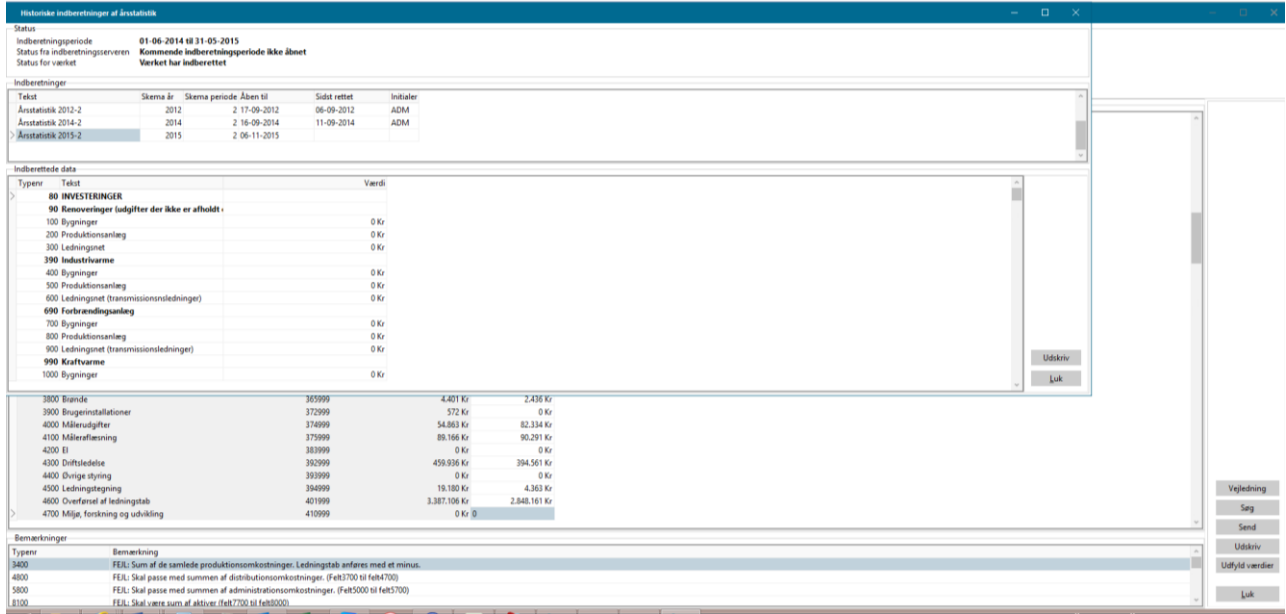

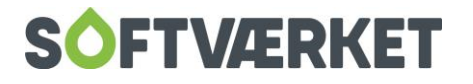

# **12. PROGRAMRETTELSER**

**Menupunkt:** Applikation | Vis programrettelser

Efter du har hentet en opdatering af Forsyning | FOF, kan du i Vis programrettelser se, hvilke rettelser der er lavet i programmet siden sidste opdatering.

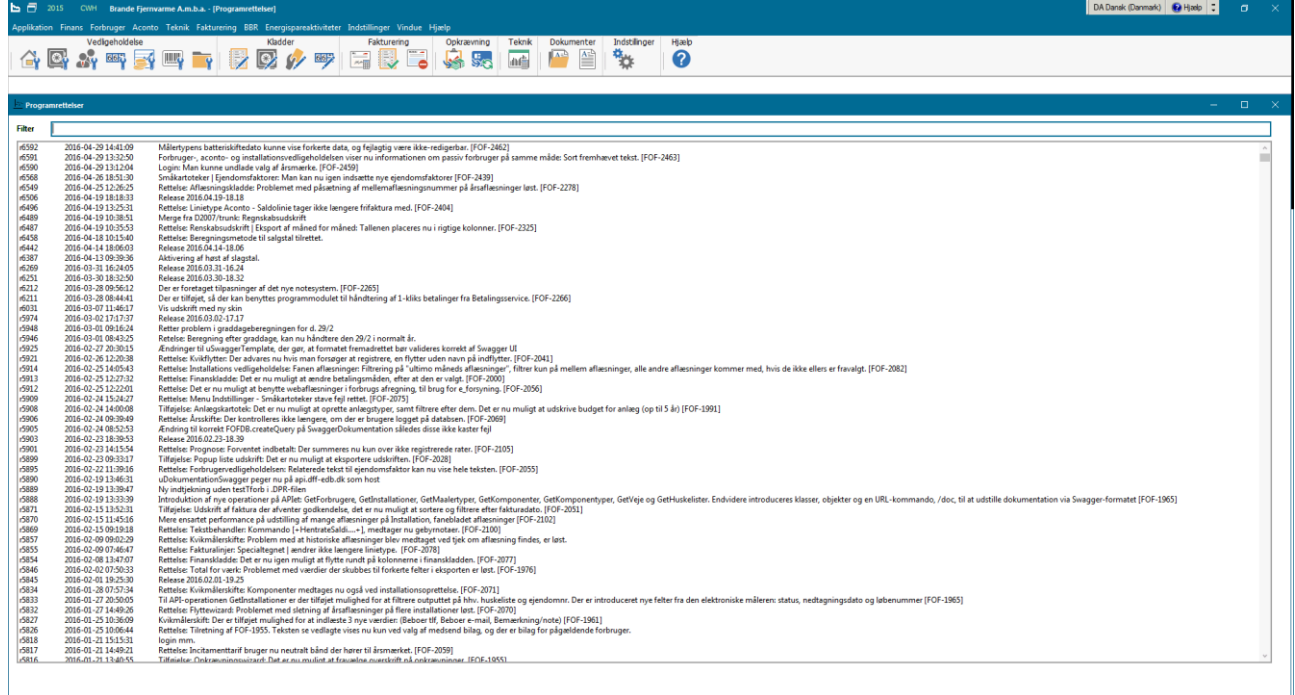

Da der stort set dagligt laves programrettelser, kan du ud fra dato og beskrivelse se, hvad der er sket siden sidst.

For at gøre det mere overskueligt kan du også via et søgeord se, om der er lavet programrettelser på et specifikt område. Ved indtastning af et søgeord vises alle de programrettelser, hvori søgeordet indgår i beskrivelsesteksten. Du kan altid rense søgningen og indtaste et nyt søgeord, hvis du skulle få brug for det.

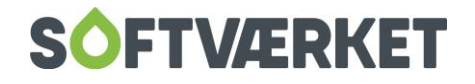

# **13. ÅRSMÆRKE**

**Menupunkt:** Applikation | Ret aktuelt årsmærke

Acontosiden i Forsyning | FOF er styret af et årsmærke. Årsmærket er et udtryk for værkets regnskabsår/varmeår, og tager udgangspunkt i det årstal, hvor regnskabsåret/varmeåret begynder.

Årsmærket styres under Indstillinger | Rater, datoer m.v. Her oprettes forfaldsdato for hver rate.

Da acontosiden er styret af årsmærket, er det derfor meget vigtigt altid at være opmærksom på, hvilket årsmærke, der vises i bunden af skærmen.

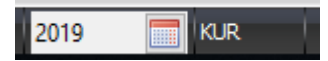

Det er muligt at skifte årsmærke enten under Applikation | Ret aktuelt årsmærke, eller ved at klikke på årsmærket i toppen af skærmen.

## **13.1 Sletning af gammelt årsmærke:**

Når du har afsluttet et årsmærke, er det muligt at slette det, såfremt det ikke skal bruges mere. Det gør du under Indstillinger | Rater datoer m.v. Det er dog muligt at sætte markering i feltet Automatisk valg af nyeste årsmærke i pop-up-vinduet Valg af årsmærke. På den måde kan du stadig have flere årsmærker stående. Sletter du et årsmærke, er det kun muligt at gå ind i årsmærket ved at oprette det igen.

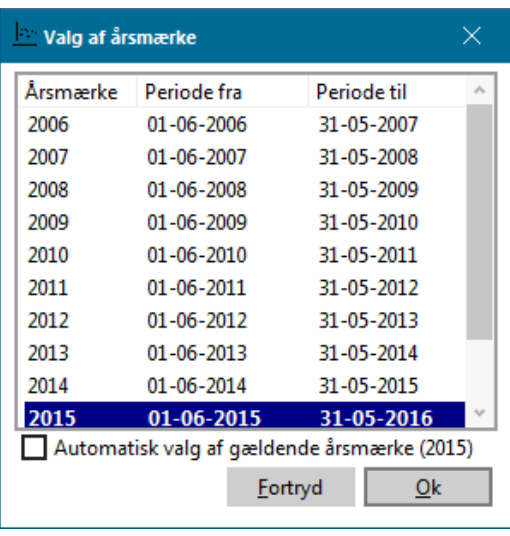

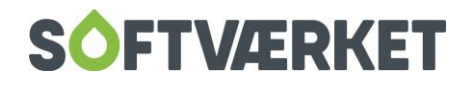

# **14. ÅRSSKIFTE**

**Menupunkt:** Applikation | Årsskifte

**Generelt:** Årsskiftet er delt op i to dele: Teknik og Finans. Du behøver således ikke vente med at lave årsskifte på teknikdelen, indtil regnskabet er afsluttet. Årsskiftet i finans er todelt, idet man først laver et revisionsårsskifte og herefter et endeligt finansårsskifte, når regnskabet er helt afsluttet.

Forudsætninger for årsskifte:

- − Alle kladder er tomme/bogførte
- − Alle forbrugere er afregnet
- − Budgetteret forbrug for næste år er beregnet
- − Regnskabet er sendt til revision (revisionsårsskifte)
- − Regnskabet er helt afsluttet (finansårsskifte)

Herudover gælder følgende:

- − Første statuskonto og konto for driftsresultat skal være oprettet i menupunktet Finans | System | fanebladet Drifts- og balancekonti
- − Det nye års rater og regnskabsår skal være oprettet under Indstillinger | Rater, datoer mv.
- − Nye regnskabsperioder skal være oprettet under Finans | System | fanebladet Regnskabsår og perioder

Når I skal foretage årsskifte, aktiveres menupunktet Applikation | Årsskifte fra hovedskærmbilledet.

Det er vigtigt, at programmet står i det årsmærke, der skal afsluttes.

Du kan foretage årsskifte på teknik- og finansdelen uafhængigt af hinanden. Dette valg foretages på første side i wizarden.

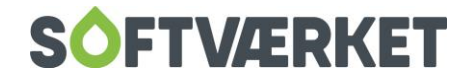

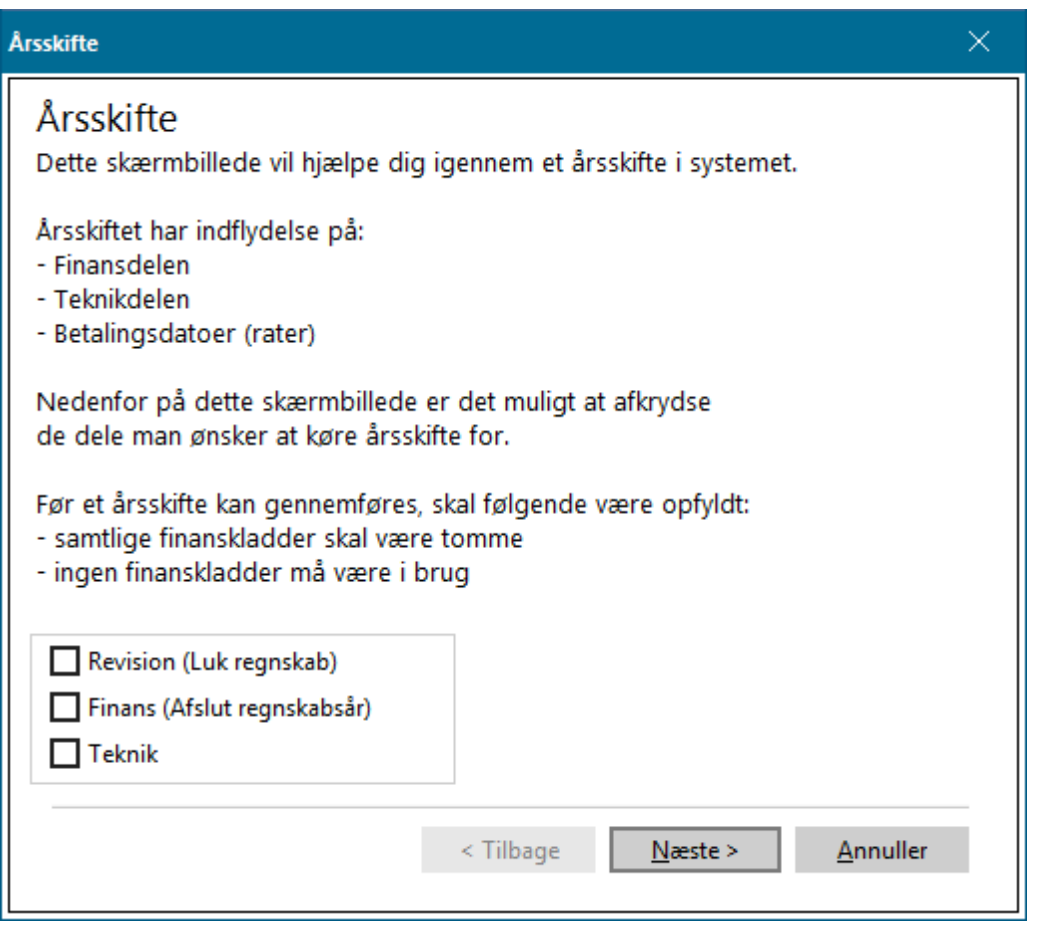

Et årsskifte får følgende konsekvenser:

# **14.1 Årsskifte teknik**

På fanebladet Forventet forbrug i installationsvedligeholdelsen vil indholdet af feltet Budgetteret, næste

år - budgetteret blive flyttet over i felterne: Forventet, dette regnskabsår - Hele regnskabsåret og Rest

Teknikdelen opdateres mht. de sidste 5 års forbrug.

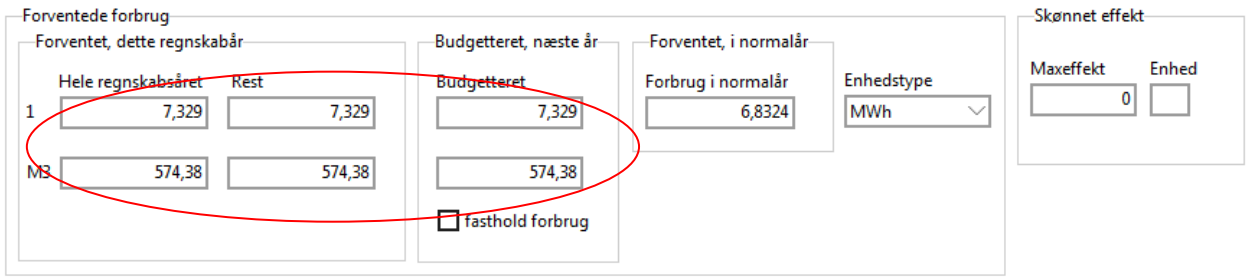

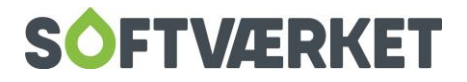

## **14.2 Årsskifte finans**

Når du vil afslutte regnskabsåret, er finansskiftet inddelt i to trin. Først afsluttes (lukkes) regnskabet, når du sender regnskabet til revision. Dermed lukker du for bogføring i det gamle år. Herefter kan du kun bogføre i form af efterposteringer. Læs mere herom nedenfor, hvor de to årsskifter i finans er beskrevet.

# **14.3 Årsskifte revision (Luk regnskab)**

Dette valg foretages, når du sender materiale til revisoren, og dermed påbegynder revision af regnskabet. Når du foretager dette valg, lukkes der for bogføring i det gamle år, og eventuelle reguleringer til årsopgørelser må bogføres i nyt år, hvor systemet automatisk laver bogføringen på reguleringskontoen.

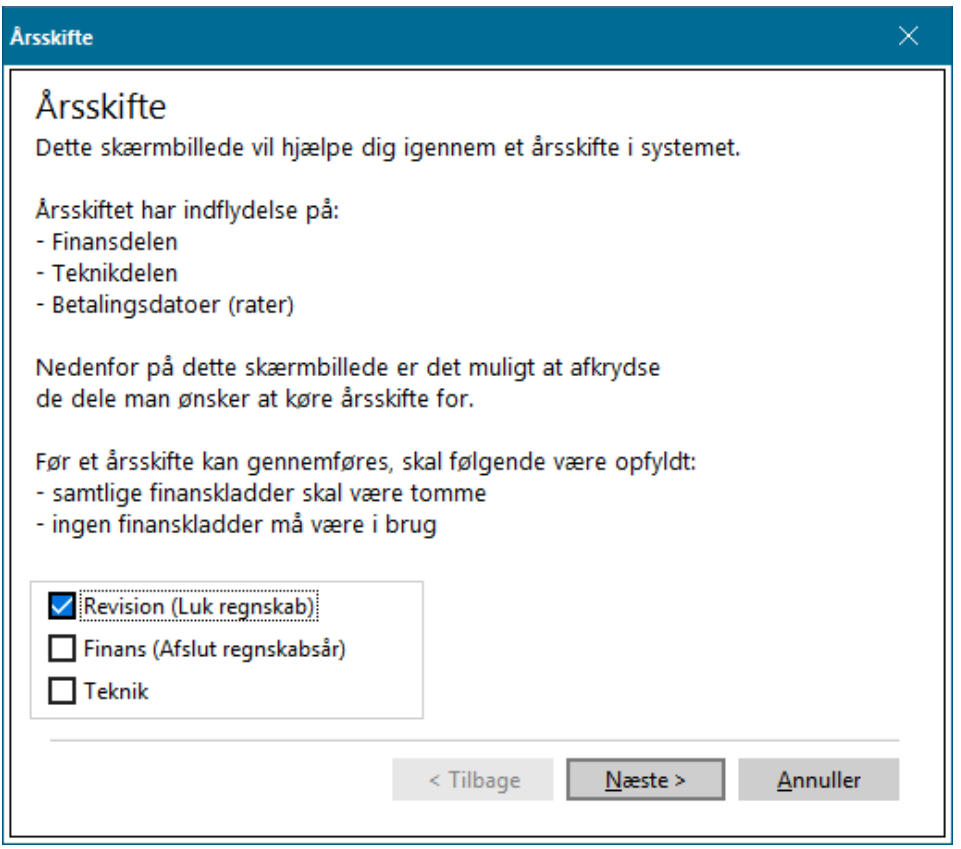

- Finanskonti tømmes, og efterfølgende reguleringer til gammelt år bogføres på reguleringskonto (se afsnittet finans, system).
- Det afgørende for hvortil kontiene tømmes er angivelsen af *Konto for driftsresultat* under Finans | System | fanebladet Drifts- og balancekonti.

Årsskiftet udføres via en wizard, der guider dig gennem forløbet. Når du trykker Næste, beder wizard'en om et bilagsnummer. Dette bilagsnummer vælger I selv, og det kan enten være næste nummer i

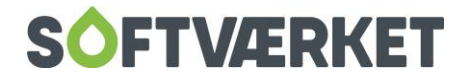

bilagsserien eller et nummer udenfor serien som f.eks. 99999. På denne side i wizarden skal I desuden godkende eller korrigere forslaget til hvilket datointerval, der skal afgrænse næste regnskabsår.

Systemet vil foreslå næste regnskabsår som de efterfølgende 12 måneder, hvilket stort set altid vil være gældende, medmindre man indfører forskudt regnskabsår.

Når du trykker Udfør, vil systemet tømme alle driftskonti og nettotallet (=årets resultat) overføres til balancen.

Forsøger du efterfølgende at bogføre i det lukkede regnskabsår, vil du blive mødt med en advarselsboks, som bremser for bogføring.

# **14.4 Årsskifte finans (Afslut regnskabsår)**

Når revisoren har revideret regnskabet og fremsendt efterposteringer til det gamle regnskabsår, kan du bogføre disse efterposteringer, inden du efterfølgende afslutter regnskabsåret endeligt.

For at bogføre efterposteringer skal du sætte flueben i feltet Efterposteringer i finanskladden. Denne mulighed forekommer kun efter, du har foretaget revisionsårsskiftet. Du skal desuden have været logget ud af systemet og logget ind igen.

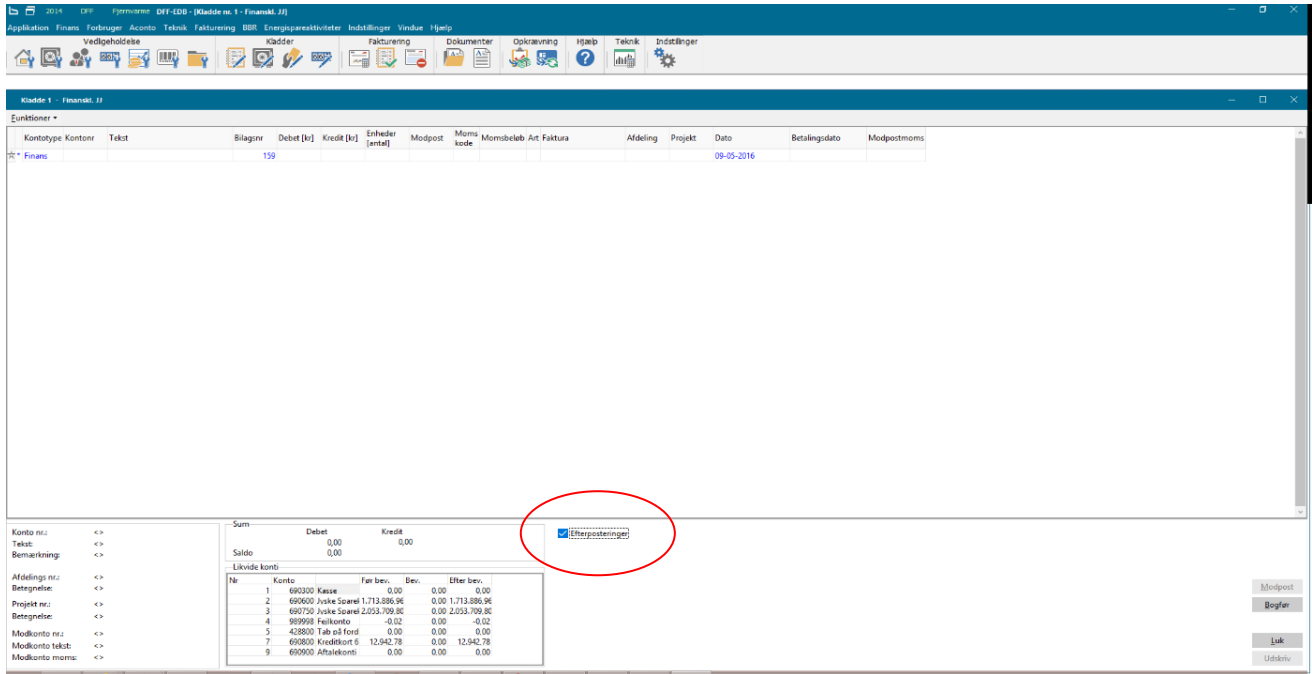

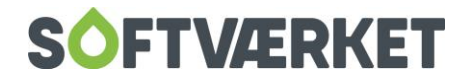

Funktioner | Indlæs efterposteringer. Indlæses efterposteringer via en fil, så skal dette flueben også sættes i forbindelse med indlæsning af filen med efterposteringer.

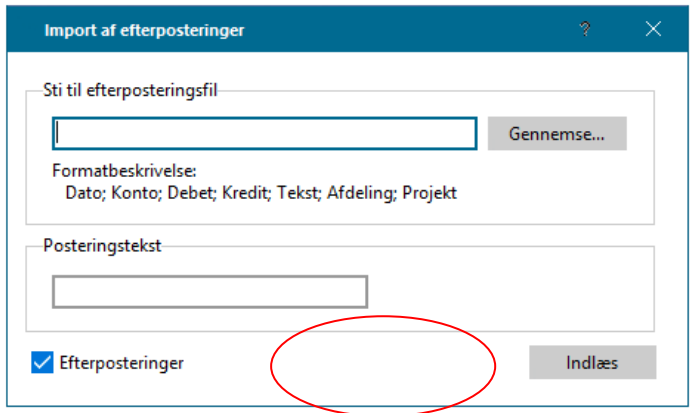

Efter bogføring af efterposteringerne er du nu klar til at afslutte regnskabsåret endeligt. Du gennemløber igen wizarden under Applikation | Årsskifte.

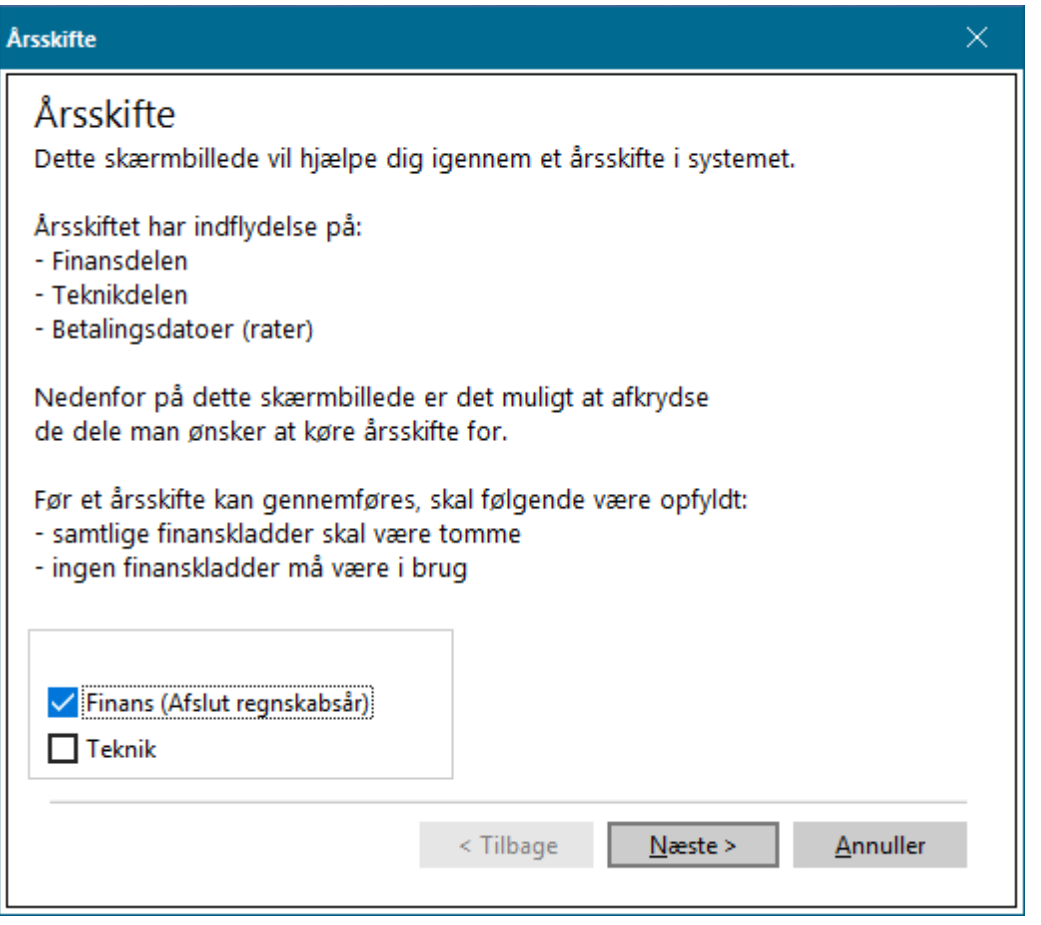

Denne gang kan du ikke foretage revisionsårsskifte, da systemet i forvejen ved, at dette er foretaget.

Derfor kan du nu kun afslutte regnskabet endeligt.

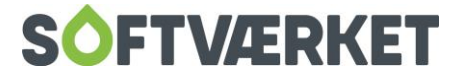

Systemet tilbagefører nu revisionsårsskiftets bogføring, og bogfører samtidig det nye finansårsskifte.

#### Bemærk

Hvis I ikke anvender Forsyning | FOF's finansmodul, eller ikke får foretaget revisionsårsskiftet inden de sidste bogføringer, kan I springe revisionsårsskiftet over og kun køre finansårsskifte. Dog er det forbundet med risiko for differencer i afstemning, som følge af bogføringer i revisionsperioden.

#### Bemærk

Før et årsskifte udføres, bør du tages en **sikkerhedskopi**. Årsskifterutinerne medfører opdatering af data. Sker der et nedbrud (fx strømsvigt, fejl på computer etc.), vil det ikke være muligt at genskabe data. Man skal derfor tilbage til nyeste sikkerhedskopi - så husk: **Sikkerhedskopier altid før årsskifte**

Se i øvrigt den generelle beskrivelse vedr. sikkerhedskopiering.

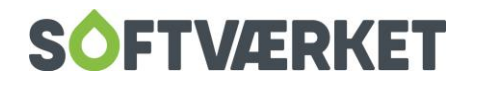

# **15. NOTER**

Notesystemet er introduceret for at gøre noter og henvendelser mere fleksible i forhold til de skarpt opdelte ejendoms- og installationsnoter.

Notesystemet indeholder et notetypekartotek, så du kan områdestemple noter. Det giver mulighed for, at de enkelte brugere, afhængig af rettigheder, har adgang til noterne.

Notesystemet afløser ejendoms- og installationsnoterne. Afløsningen betyder, at værker der allerede har oprettet ejendoms- og installationsnoter, får konverteret disse noter. Konverteringen betyder, at de kendte noter bliver konverteret i forholdet 1-1.

Har I oprettet flere linjer/flere noter på ejendomsnoterne, konverteres disse til en ny note. Denne note kan efterfølgende opsplittes til flere noter.

Med notesystemet får du den ikke ubetydelige fordel, at alle henvendelser/noter kan ses **ét og samme sted.** Der er ikke længere data på forskellige skærmbilleder med risiko for, at noget vigtigt overses. Du kan tilknytte billeder og PDF-dokumenter som bilag til den enkelte note.

Da alle henvendelser typeerklæres, er det muligt at trække statistik ud på antal henvendelser i en bestemt periode for en bestemt type. Der er ikke nogen udskrifter, da systemet er baseret på, at alle udtræk skal ske via Dataudtræk.

#### **15.1 Notetyper**

Du kan oprette noter under henvendelsestyperne

- Forbruger
- Aconto
- Installation

## **15.2 Konvertering af Noter**

**Menupunkt:** Applikation | Lav sikkerhedskopi

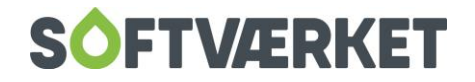

For at udvise rettidig omhu anbefaler vi, at du starter med at tage sikkerhedskopi, så der er mulighed for at genskabe data, skulle dette blive aktuelt. Det kan være en fordel at danne sikkerhedskopien til et drev, hvor dataene ligger i forvejen, så der ikke skabes unødig netværkstrafik. Eks. hvis du kører Citrix, placeres sikkerhedskopien på Citrix. Har du egen server, placeres sikkerhedskopien på serveren.

**Menupunkt:** Indstillinger | Systemmiljø | Noter

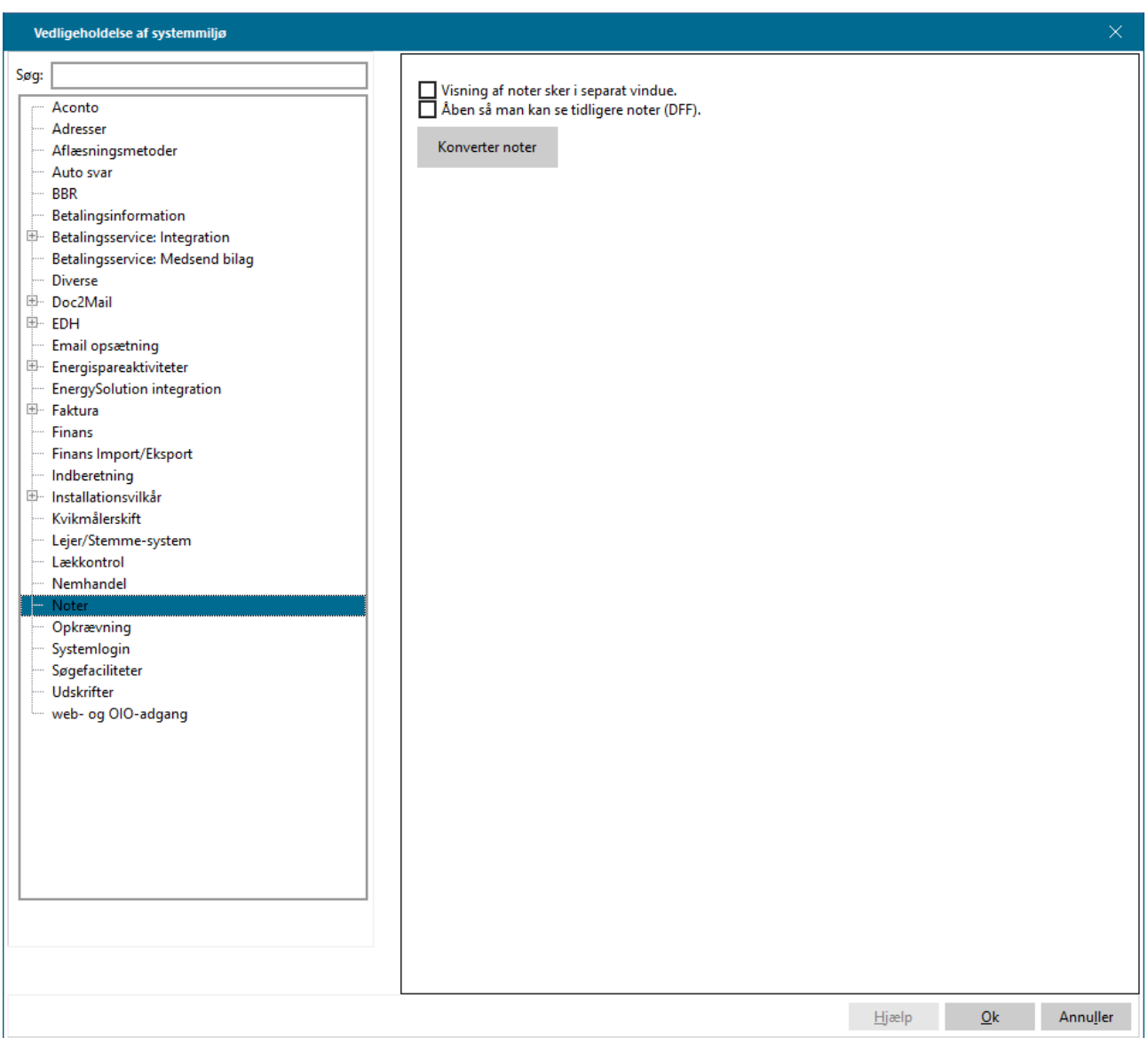

For at kunne opsætte notesystemet er det nødvendigt at konvertere tidligere noter. For ikke at blokere Forsyning | FOF i længere tid kan det måske være en god ide at gennemføre konverteringen på et tidspunkt, hvor færrest mulige brugere bliver generet. Konverteringen tager ca. 1 minut pr. 500 noter. Afhængig af antal bilag/billeder kan det variere konverteringstiden. Tryk på knappen Konverter noter. De oprindelige noter gemmes i 90 dage fra konverteringsdatoen. Herefter slettes de automatisk.

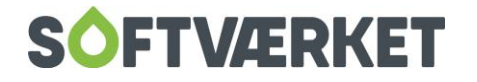

### **15.3 Oprettelse af Notetyper**

**Menupunkt:** Indstillinger | Småkartoteker | Notehenvendelsestyper

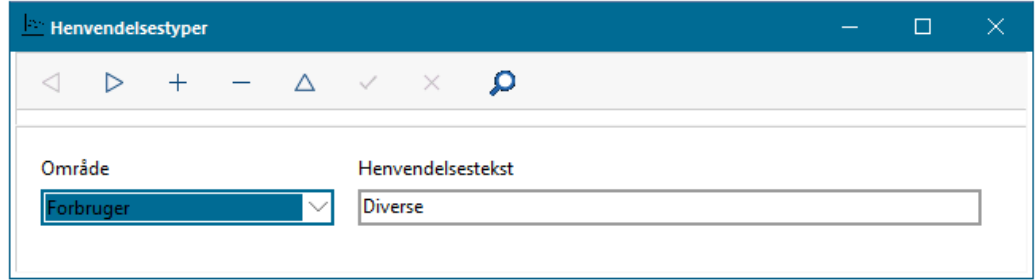

Systemet er født med fire henvendelsestyper: Konvertering, Diverse, Servicebesøg og Afregning. Hvis du ønsker at oprette flere henvendelsestyper, skal du klikke på knappen Opret og vælge hvilket område henvendelsestypen skal relatere sig til. Skriv efterfølgende en ønsket tekst til henvendelsestypen. Når område og tekst er tastet, trykkes der på knappen Gem.

Se eksempler på øvrige henvendelsestyper i billedet nedenfor.

#### **15.4 Oversigt over henvendelsestyper**

**Menupunkt:** Indstillinger | Småkartoteker | Notehenvendelsestyper

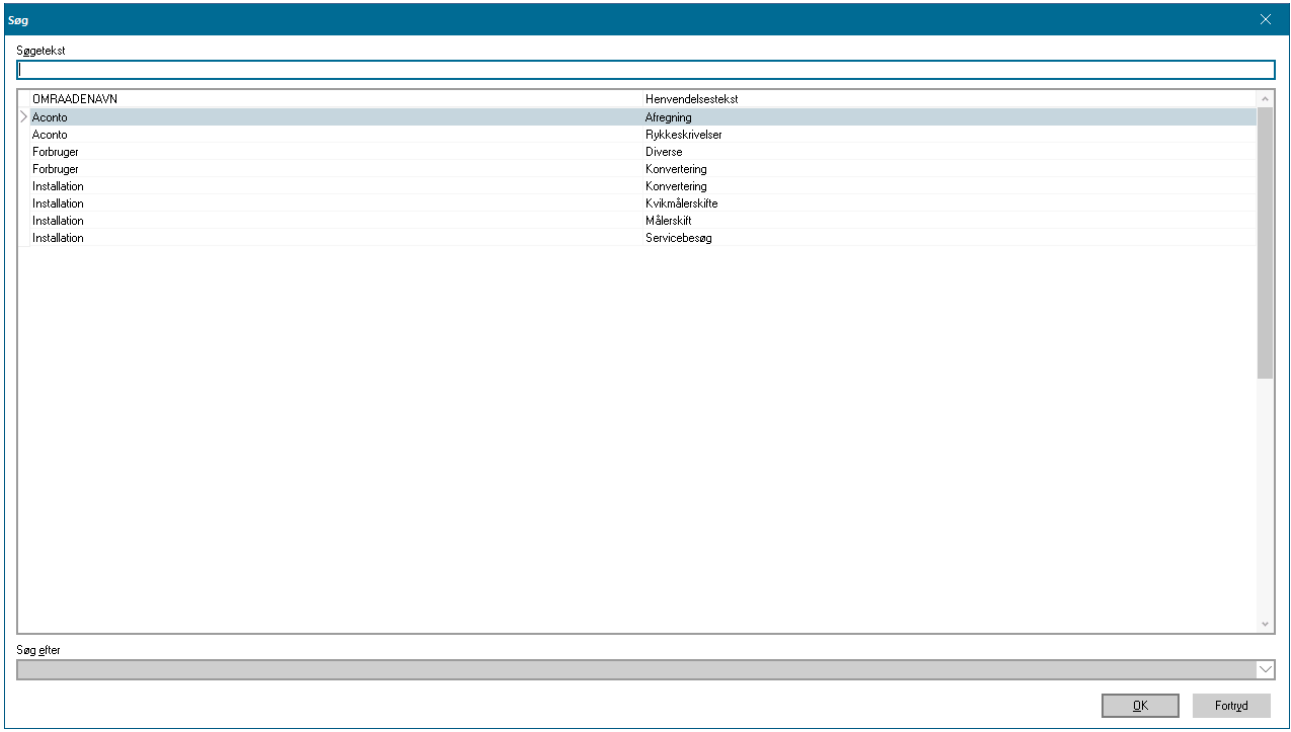

Tryk på knappen *Søg*, og listen over henvendelsestyper fremkommer.

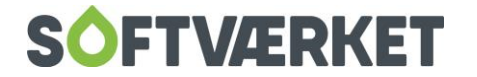

Ved at markere den ønskede henvendelsestype og trykke på knappen OK, vælger du den valgte henvendelsestype. Du kan foretage rettelser ved at trykke på knappen Ret. Her kan du rette i område og henvendelsestekst.

#### **15.5 Brugeropsætning**

Hvem må se hvilke noter? Dette spørgsmål skal du tage stilling til og lave opsætning for.

**Menupunkt:** Indstillinger | Adgangsstyring | Grupper

Under de forskellige adgangsgrupper kan du tildeles forskellige rettigheder: *Ingen adgang, læseadgang* eller *fuld adgang* til noterne.

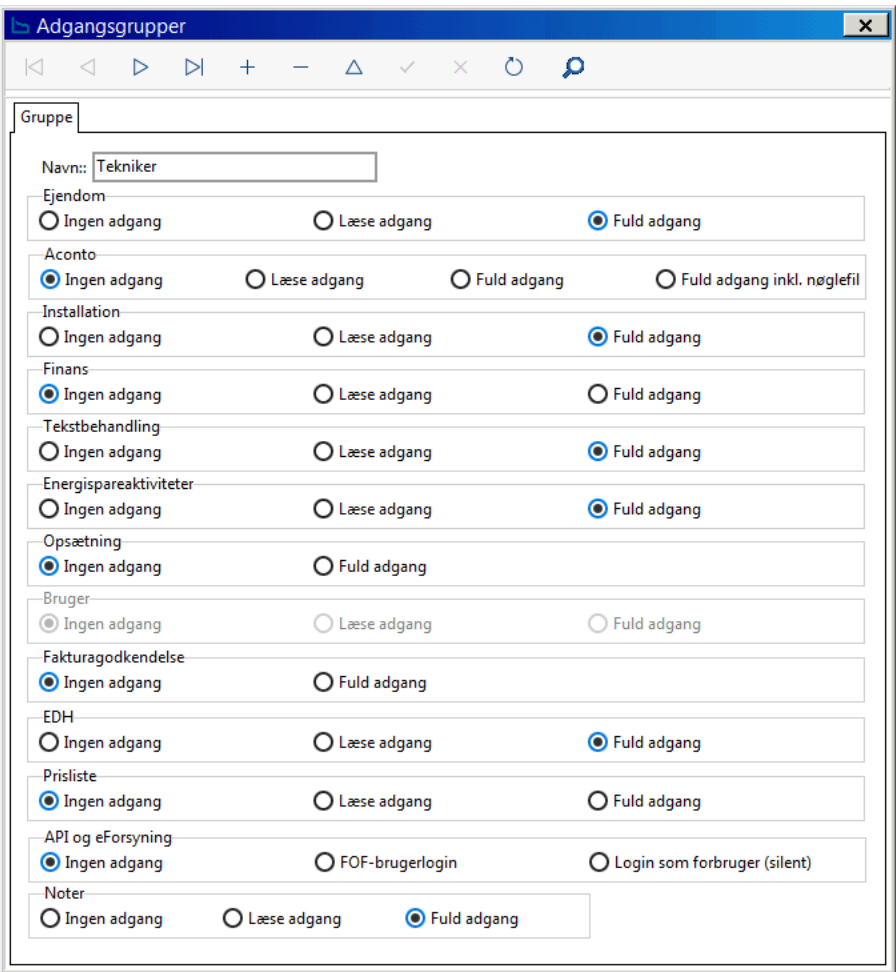

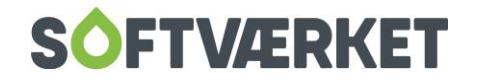

## **15.6 Brugeropsætning – mail advisering**

**Menupunkt:** Indstillinger | Adgangsstyring | Brugere

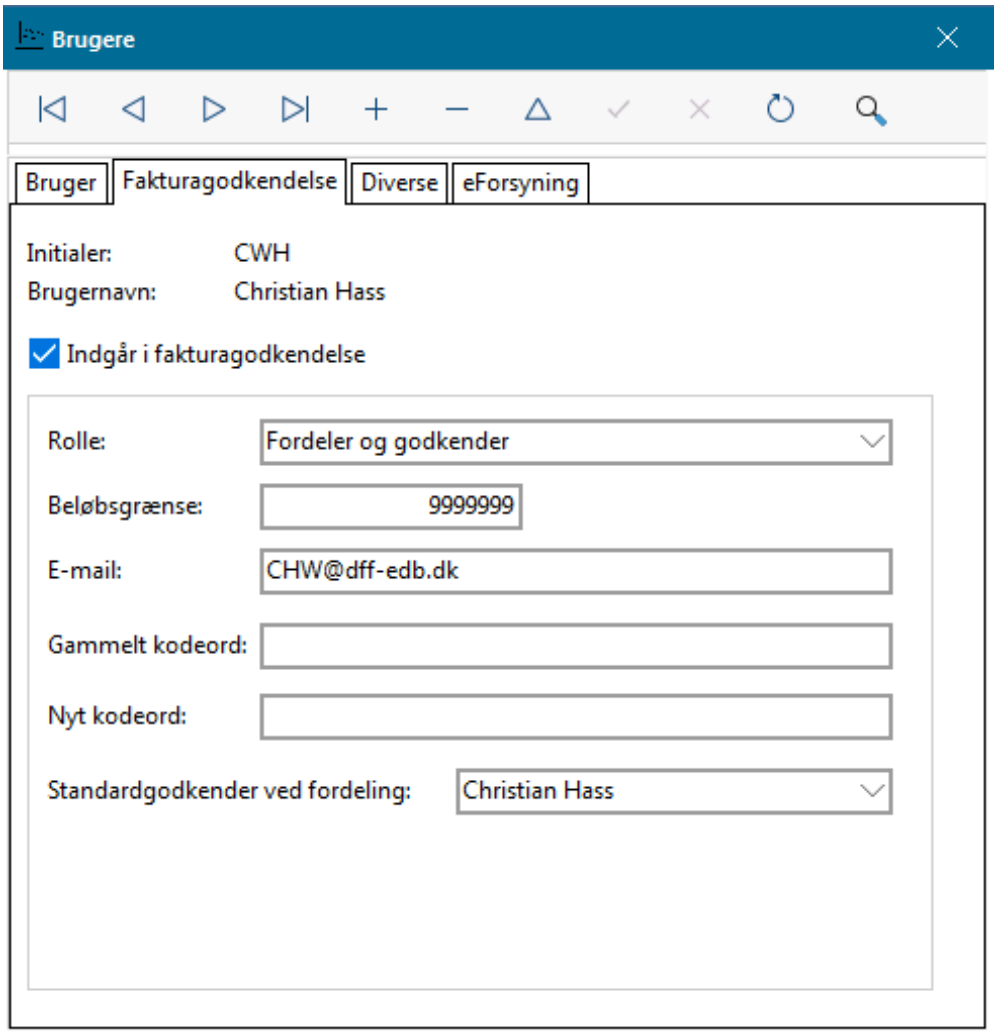

Under fanen Fakturagodkendelse angiver du den mailadresse, som skal adviseres, når den pågældende person har noter til opfølgning.

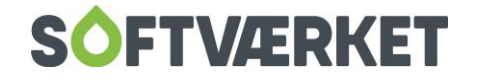

## **15.7 Adgang på mappeniveau**

**Menupunkt:** Indstillinger | Småkartoteker | Notemapper

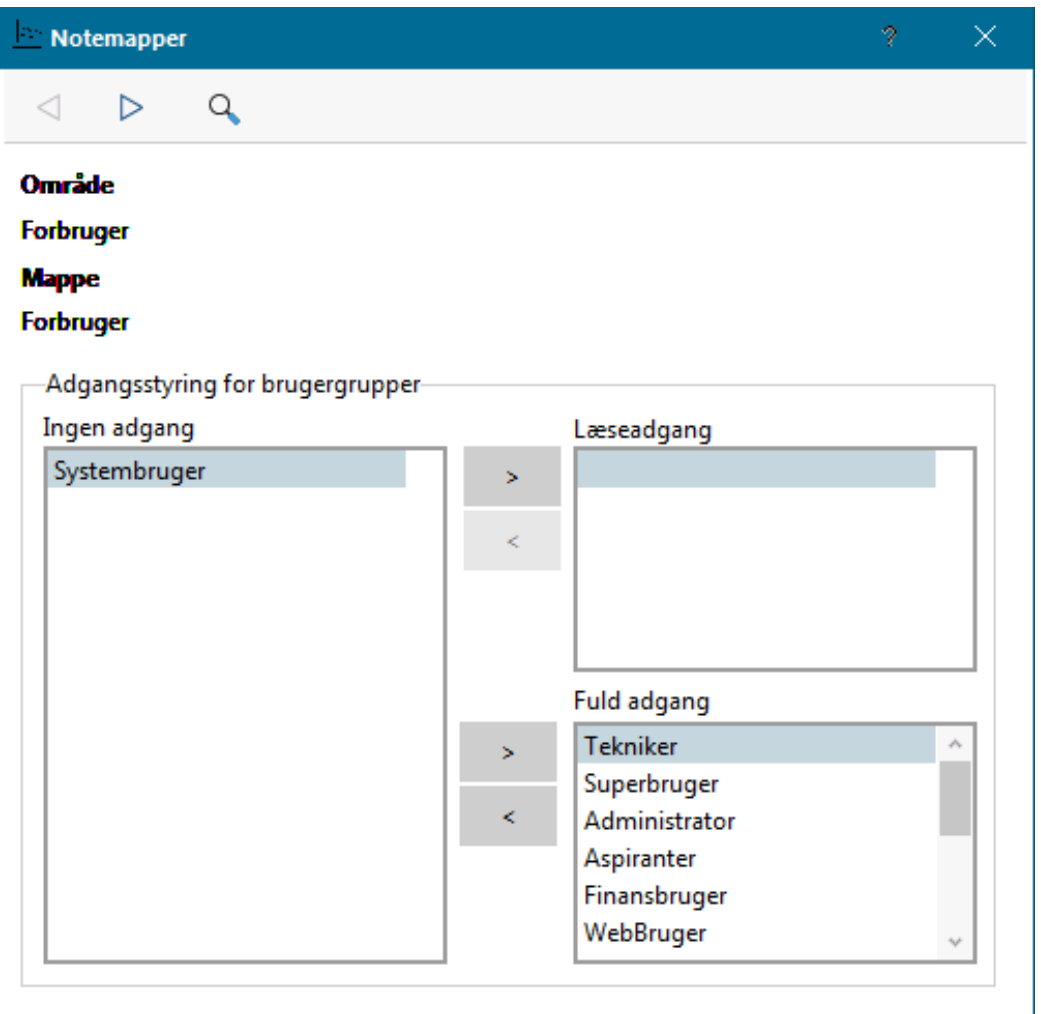

Mapperne til notesystemet er tildelt mappenavn og område. Eksempelvis som ovenstående

Acontonoter: Mappenavn = Aconto og Område = Aconto.

Forbrugernoter: Mappenavn = Forbruger og Område = Forbruger.

Installationsnoter: Mappenavn = Installation og Område = Installation.

For hver af mapperne kan der tildeles *Ingen adgang, Læseadgang* eller *Fuld adgang* for hver brugergruppe.

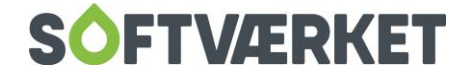

#### **15.8 Noterne**

Noterne vises på de respektive vedligeholdelses-skærmbilleder for Aconto, Forbruger og Installation. Uanset hvilken type note det drejer sig om, vil alle brugere kunne tilgå noterne på tværs af område, såfremt adgangsniveauet er opsat til dette.

Hvis du har opsat rettighederne til at måtte se alt, kan du stå i installationsvedligeholdelsen og se noter tilhørende acontoområdet. Opbygningen af noterne er ud fra samme idé som EDH-arkiveringen. Du kan selv tilvælge, om det er muligt at følge op på den enkelte note.

#### **15.9 Opret note**

Stå i det område, du ønsker at oprette en note under.

Du skal stå på fanen Noter i installationsvedligeholdelsen, hvis du ønsker at oprette en note hertil. Hvis du ønsker at oprette en note tilknyttet forbrugerområdet, skal du altså stå på fanen Noter i forbrugervedligeholdelsen.

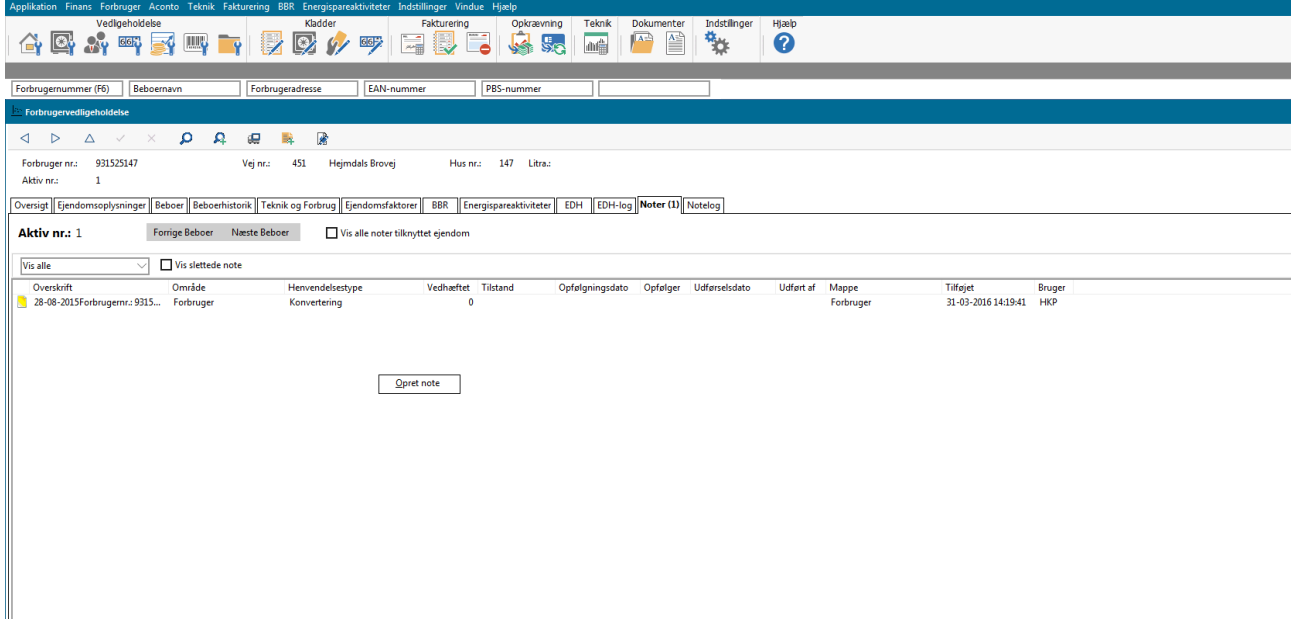

Højreklik i billedet for at oprette en ny note.

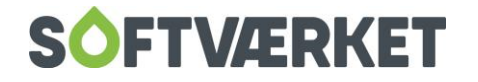

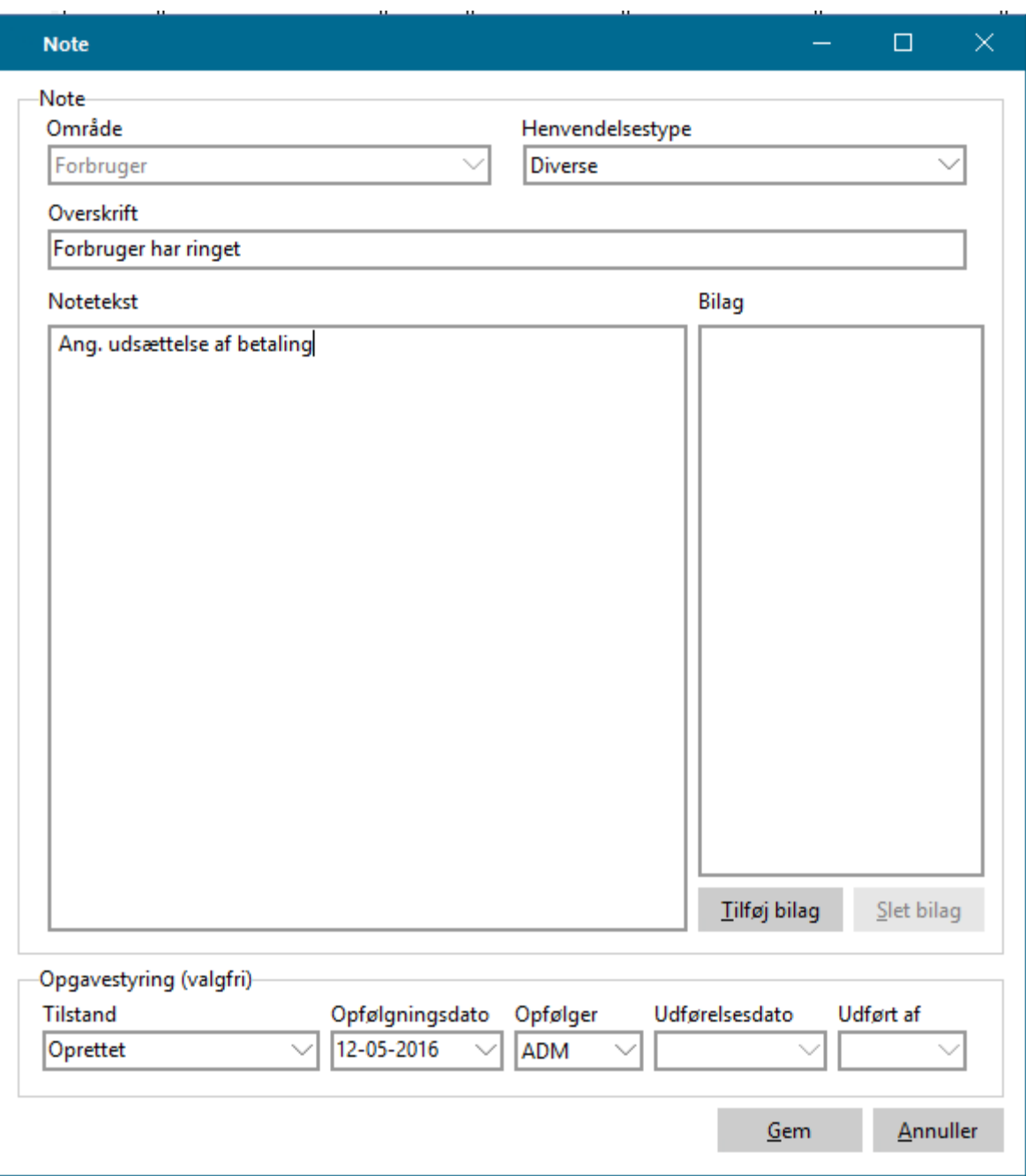

Du kan nu udfylde Henvendelsestype. Herefter tildeler du noten en overskrift. Hvis du ikke angiver en overskrift, vil systemet selv tildele overskriften ud fra første skrevne linje i noteteksten.

Udfyld noteteksten og tilføj eventuelle bilag som pdf-filer eller billeder.

I området Tilstand kan du tildele status: Oprettet, Igangværende eller Afsluttet.

Under Opfølgningsdato kan du skrive/vælge en dato for opfølgning. Det er ikke et krav, men en mulighed.

Sætter du denne dato, kan du sende en opfølgningsmail til den valgte Opfølger på den valgte dato.

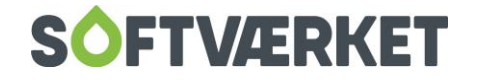

Udførelsesdato giver dig mulighed for at sætte en udførelsesdato/afslutningsdato på, så man efterfølgende kan se dette på noten.

Udført af er tiltænkt den person, der udfører opgaven fra noten, eller som afslutter noten.

#### **15.10 Vis/se note**

Klik på noten i oversigten, så kan du se notens indhold i læsevinduet i højre side.

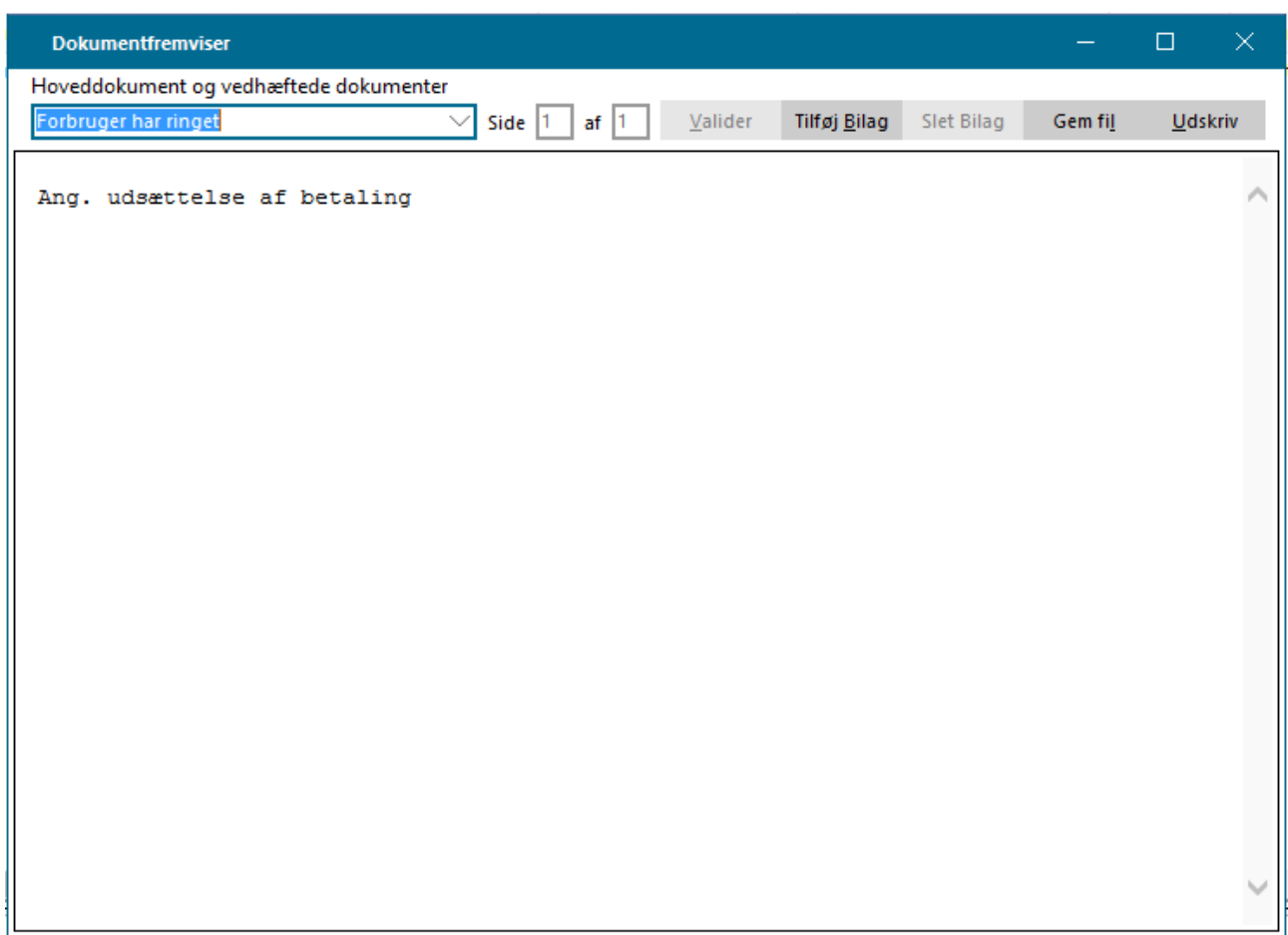

Højreklikker du på noten og vælger Vis note, vises noten i et nyt vindue.

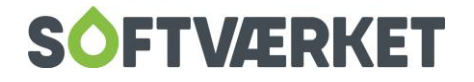

## **15.11 Ret note**

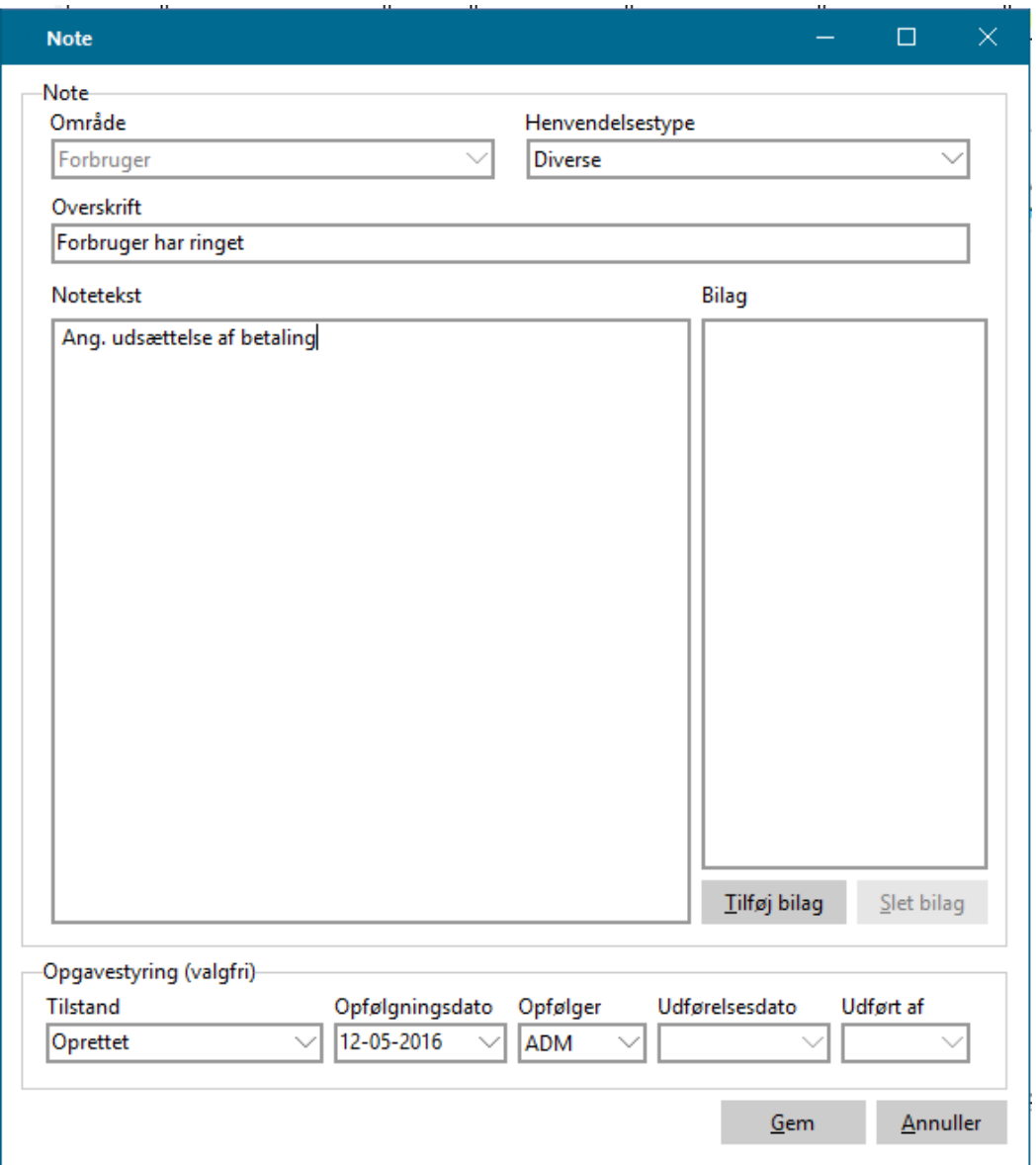

Højreklikker du på noten og vælger Ret note, fremkommer ovenstående skærmbillede, som da noten blev oprettet. Du kan nu rette i notens indhold. Tryk Gem når du er færdig med at rette.

### **15.12 Slet note**

Højreklik på noten og vælg Slet note. Du får nu spørgsmålet Dokumentet bliver slettet. Ønsker du at fortsætte? Svarer du Ja til dette, bliver noten slettet. Noten kan herefter ikke genskabes.

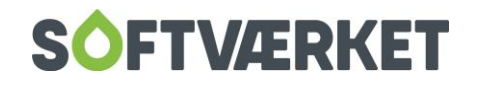
### **15.13 Notelog**

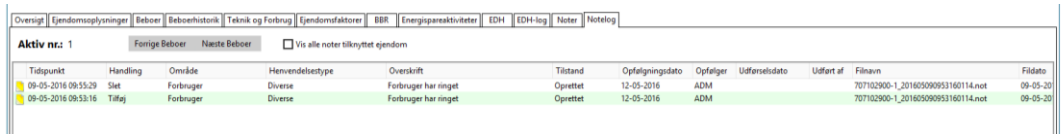

Af noteloggen fremgår det, hvilke handlinger der er sket med hver note. Du kan se, om der er oprettet noter, lavet rettelser eller slettet noter. I loggen kan du klikke på noten, hvorefter noten vises, som den var på rettelsestidspunktet.

#### **15.14 Mailadvisering - Dataudtræk**

**Menupunkt:** Applikation | Udtræk til regneark og filer | Byg og dan dataudtræk

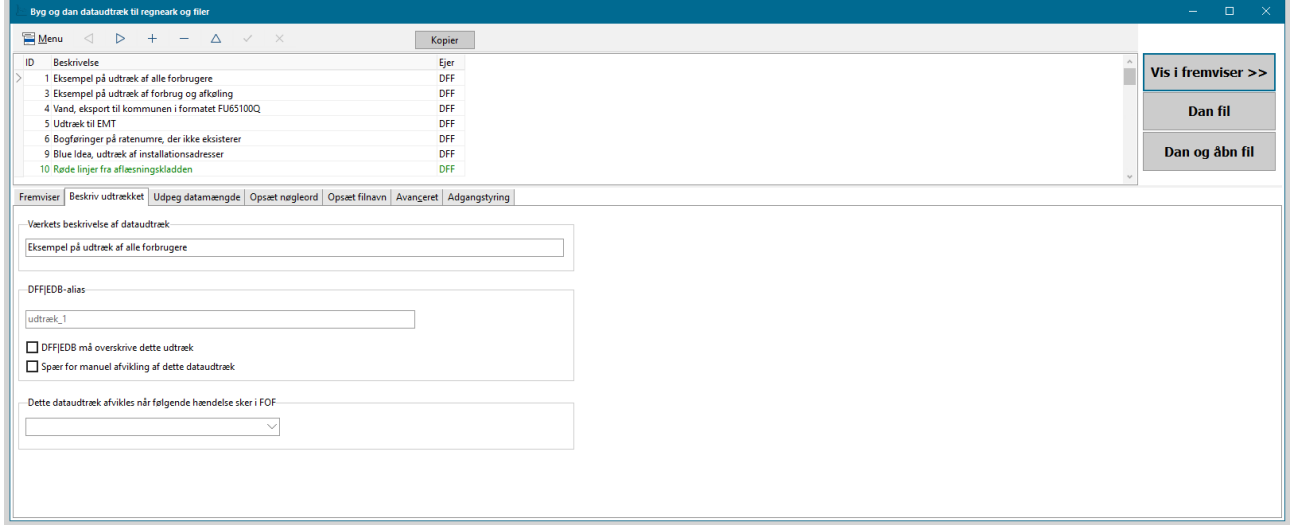

Du kan lave forskellige dataudtræk, sål der kan følges op på de oprettede noter.

Forsyning | FOF er som udgangspunkt "født" med et standarddataudtræk, kaldet "Noteopfølgning - alle noter", der lader dig opfølge på alle noter, hvor der er påført en opfølgningsdato. Dataudtrækket genererer en adviseringsmail til den pågældende medarbejder for de noter, hvorpå der er sat en opfølgningsdato. For at få adviseringsmailen automatisk, skal du oprette et tidsstyret job – se herunder.

Du kan oprette andre tilsvarende dataudtræk, så du kan se mere nuancerede og differentierede opfølgninger.

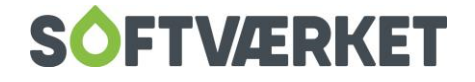

### **15.15 Tidsstyret job**

**Menupunkt:** Applikation | Tidsstyrede jobs

Ved hjælp af Oprettelse af tidsstyrede jobs kan der automatisk sendes mail til opfølgning eller dannes filer ud fra de opsatte dataudtræk.

Klik på Opret for at lave et nyt tidsstyret job og nedenstående skærmbillede fremkommer:

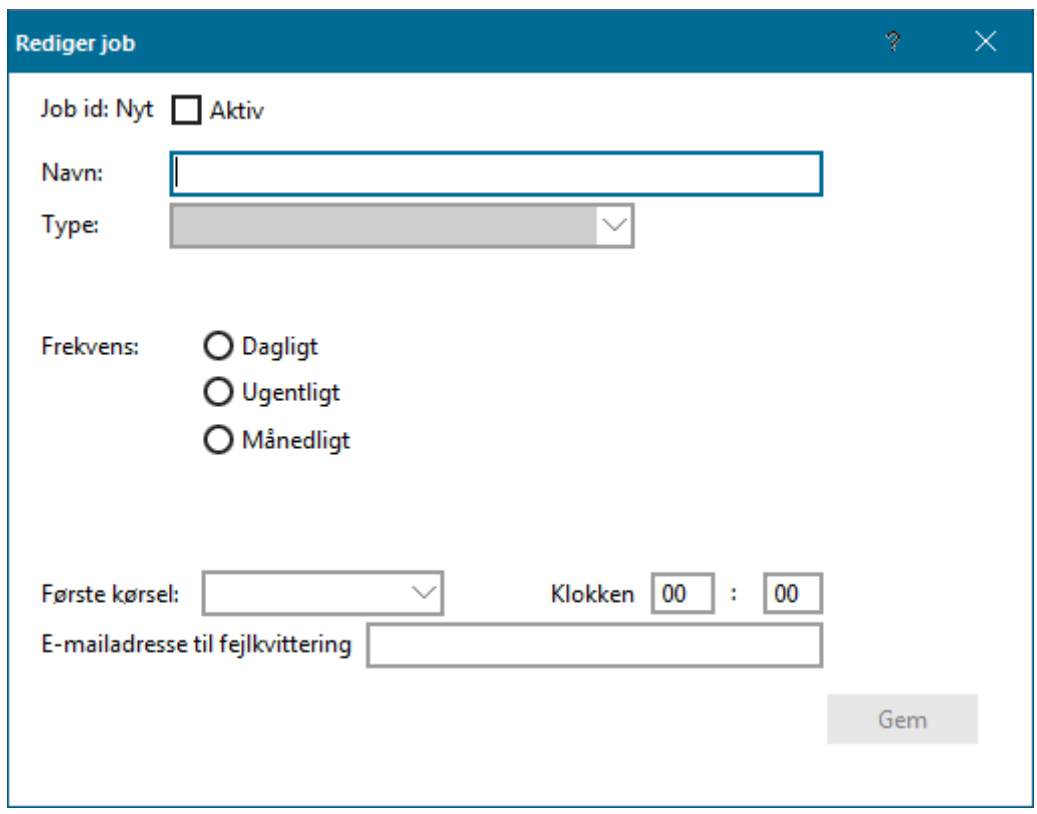

Herefter starter du med at navngive det tidsstyrede job. Under Type vælger du Dataudtræk og under Typeid vælger du navnet på det dataudtræk, der skal danne grundlag for det automatiske job. Under Frekvens tager du stilling til, hvor ofte jobbet skal afvikles, og angiver dato for første kørsel samt tidspunkt.

Sker der en fejl og jobbet ikke kan afvikles, skal du angive en e-mailadresse til at sende en fejlkvittering på.

Til sidst er det vigtigt, at du sætter flueben i Aktiv, før du trykker Gem, da jobbet ellers ikke aktiveres.

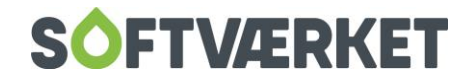

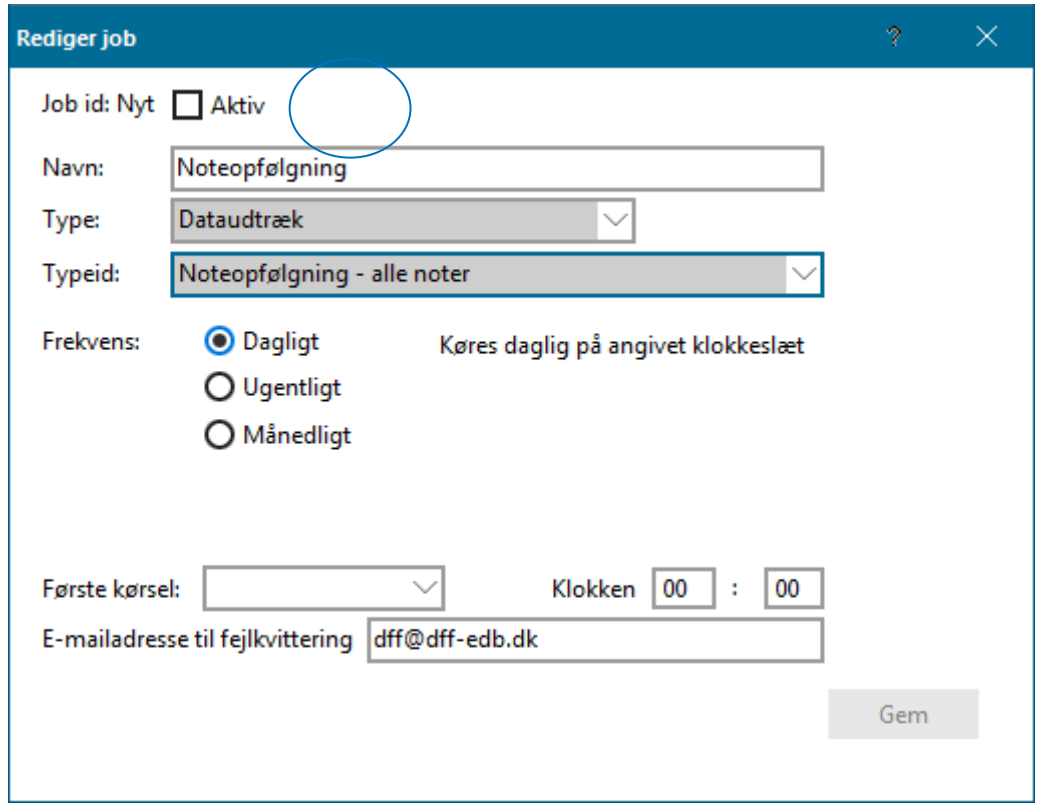

Når du er færdig med at oprette det tidsstyrede job, vil det blive synligt i oversigten.

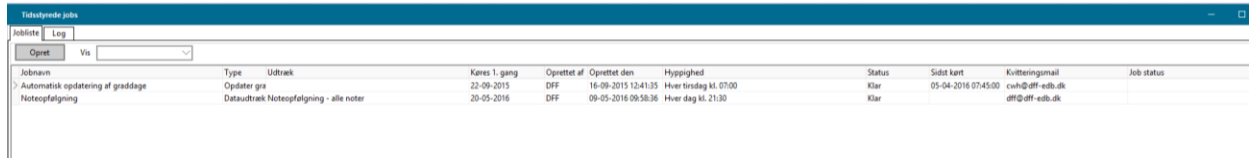

Se mere omkring tidsstyrede jobs senere i manualen.

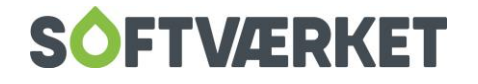

# **16. TEKSTBEHANDLING**

**Menupunkt:** Applikation | Tekstbehandler

**Forudsætninger:** Stillingtagen til i hvilken udskrift, den ønskede formular skal benyttes.

Dette afsnit beskriver de muligheder, der ligger i systemet for, at du selv kan designe udskrifter. Afsnittet er delt op i en række underpunkter, som efterhånden bliver mere tekniske. Til sidst i afsnittet er der et eksempel på brugen af avancerede nøgleord. Det gennemgående eksempel er designet af en målerskifterapport, hvor alle avancerede kommandoer og nøgleord er benyttet.

Softværket står naturligvis til rådighed for at designe disse udskrifter mod timebetaling, hvis i ønsker dette.

### **16.1 Tekstbehandling i et afregningssystem**

Der er implementeret et tekstbehandlingssystem i Forsyning | FOF for at give dig mulighed for at tilpasse eksterne breve til forbrugeren samt generere dynamiske interne statistikker. Redigeringen af breve og statistikker sker i dette tekstbehandlingssystem og fungerer ved, at nøgleord og sektioner ved udskrift i de forskellige programmer erstattes med relevante data fra databasen. Princippet er kendt fra brevfletning i MS Word. Tekstbehandlingssystemet kan aktiveres i programmets hovedmenu eller i de enkelte udskrifter.

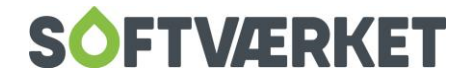

### **16.2 Hvad er en formular - og hvordan bruges den?**

En formular er et brev gemt i en database i Forsyning | FOF. En formular består altid af et navn, der kan være op til 80 karakterer langt, en typebetegnelse samt en række øvrige indstillinger.

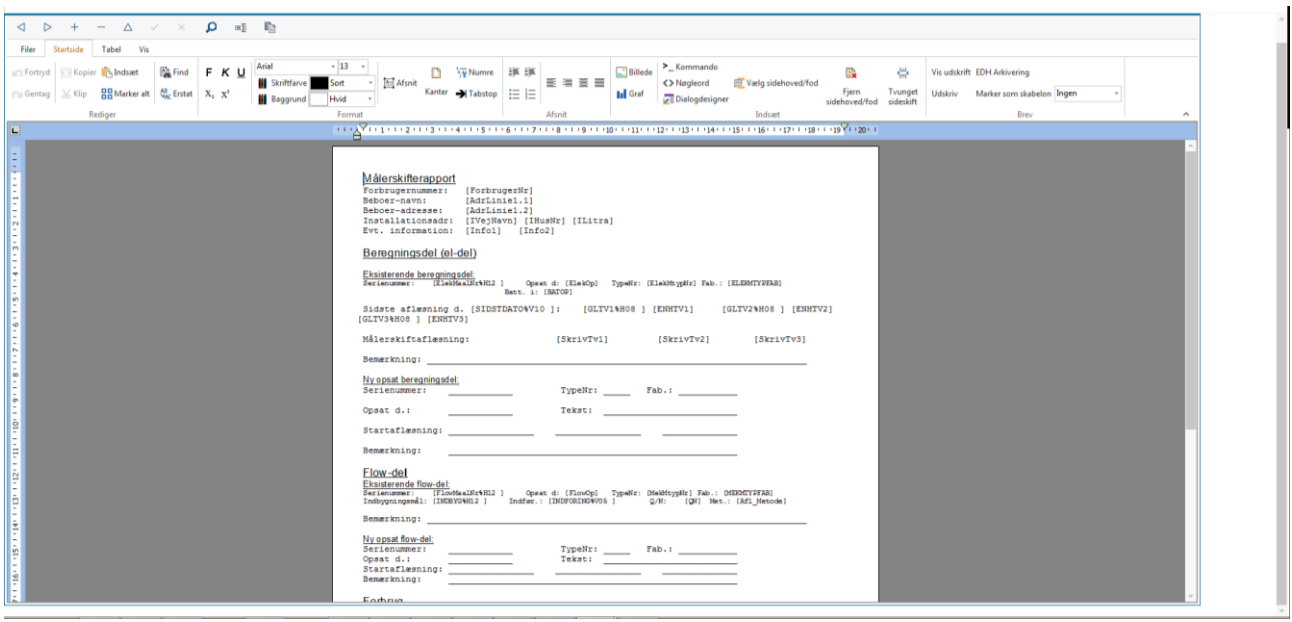

Brevet kan formateres med de overliggende knapper som et standard Windows-tekstbehandlingssystem. Du kan ligeledes kopiere tekst fra et andet tekstbehandlingssystem ind i dette system ved at anvende genvejstasterne til kopier og sæt ind. Ved hjælp af knapperne Indlæs fil og Gem fil kan du gemme eller hente formularens indhold som et standarddokument .RTF (Rich Text Format).

Linealen med tal er til definition af tabulatorstop, og her kan du vælge højre-, venstre og decimaltabulering. Højre tabulering bruges, hvis du ønsker, at den pågældende tekst skal begynde fra højre og skrives mod venstre. Decimaltabulering bruges, hvis du ønsker at opstille en talrække, hvor decimalplacering følger en lige kolonne.

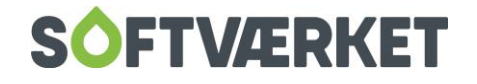

### **16.3 Hvad er et nøgleord?**

Et nøgleord er et felt i formularen, som man ved udskrift ønsker at erstatte med en værdi fra databasen. Fx vil nøgleordet [DagsDato] blive erstattet med dags dato ved udskrift.

Et nøgleord er afgrænset af kantede parenteser [ ]. Nøgleordet kan skrives både med **store og små bogstaver** - de opfattes ens af systemet!

Det er ikke ligegyldigt, hvilke nøgleord du vælger til hvilken udskrift. Der er et sæt standardnøgleord, som alle udskrifter kan håndtere, eksempelvis [DagsDato], [AdrLinje1.1], [FirmaNavn] m.fl. Desuden er der en række specielle nøgleord til næsten alle udskrifter, eksempelvis kan udskrivning af faktura genkende nøgleordet [FakturaNr], mens styringstabeludskriften kan genkende nøgleordet [MDNavn]- men ikke omvendt!

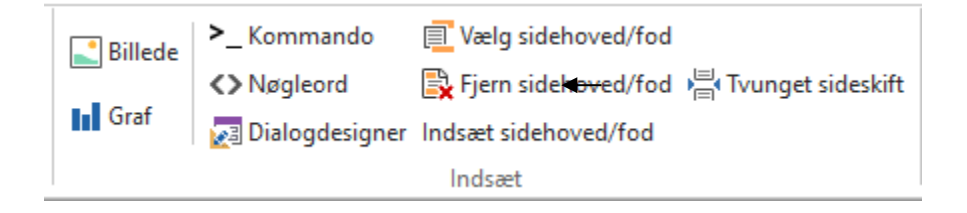

De tilgængelige nøgleord vises ved at vælge Nøgleord i genvejsbåndet. Hvis du har startet tekstbehandlingssystemet op fra hovedmenuen, vil det kun være standardnøgleordene, der vises. Starter du derimod tekstbehandlingssystemet fra de enkelte udskrifter vha. knappen Ret, vil såvel standard- som de specielle nøgleord for denne udskrift blive vist i venstre side af billedet i et hierarki som det kendes fra fx Windows Stifinder. Når du vælger et nøgleord på denne liste, vises en kort beskrivelse heraf, og samtidig har du mulighed for at indsætte nøgleordet. For at finde et specifikt nøgleord har du mulighed for at søge i toppen af skærmen. Her søges både på nøgleordet, samt på teksten i funktionsbeskrivelsen.

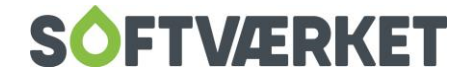

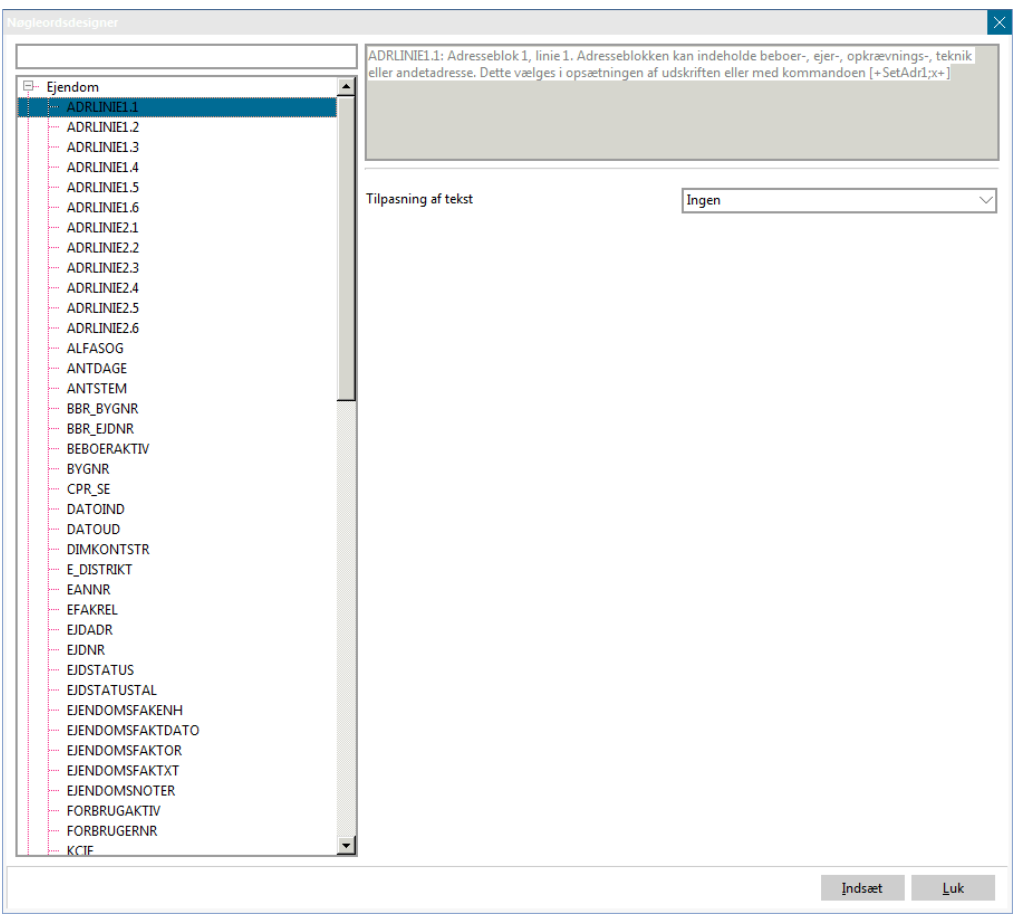

## **16.4 Nøgleord til avanceret brug**

#### **Formatering af nøgleord**

Når du anfører et nøgleord i en formular, vil det på en udskrift blive vist i sin fulde længde. Hvis du ønsker at beskære nøgleordet eller sætte én eller flere blanke tegn foran nøgleordet, er dette muligt med et procenttegn. Et %-tegn angiver, at du ønsker at formatere. Dette tegn skal altid efterfølges af 4 tegn, hvoraf det første angiver, om indholdet skal placeres til højre, H, eller venstre, V, i resultatet. Herefter følger et tocifret tal, der angiver bredden af resultatet. Til sidst angiver du fyldtegnet, dvs. det tegn, der repeteres, indtil resultatet har opnået den ønskede bredde.

**Eksempel**: [IhusNr%H06\*] dette vil resultere i eksempelvis: \*\*\*\*41 på udskriften, hvis husnummeret er 41.

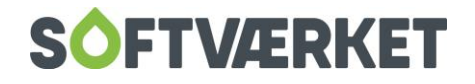

#### Der findes hjælp til at formatere nøgleordene, når man har søgt dem frem i guiden.

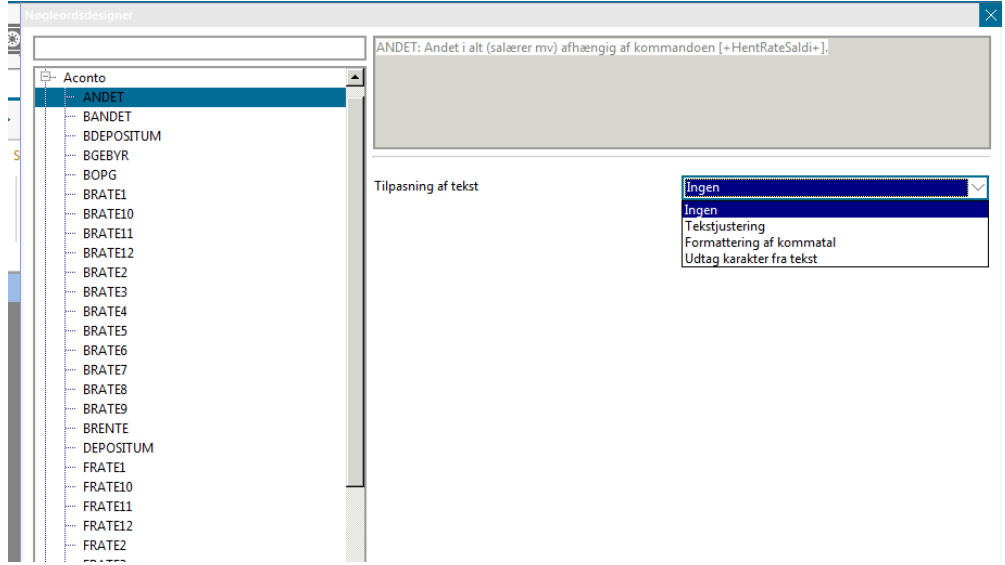

#### **At udtage en karakter fra et nøgleord**

Ønsker du at udtage én bestemt karakter eller ét bestemt ciffer fra et nøgleord, kan du dette ved at anføre et udråbstegn efter nøgleordet. Dette tegn skal altid efterfølges af en kode, der beskriver, om der skal udtages fra højre, H, eller venstre, V. Herefter følger et tocifret tal, der angiver positionen, hvorfra karakteren skal udtages.

**Eksempel**: [IhusNr!H01] vil resultere i 1 på udskriften, hvis husnummeret er 41.

**Hvad er en repeterende sektion?** 

En sektion afviger fra et nøgleord ved, at den kan strække sig over flere ord, linjer og nøgleord. En sektionsstart anføres med betegnelsen: [\* (kantet parentes start og en stjerne) og afsluttet med \*] (stjern og kantet parentes slut). Indholdet imellem sektionsstart og -slut vil blive repeteret det antal gange, oplysningerne findes i systemet. Dette kan også være 0 gange, dvs. hvis der eksempelvis på en målerskifterapport er opsat en sektion med noter, og der ikke findes installationsnoter på den pågældende forbruger, vil sektionen noter blive undladt på udskriften.

**Eksempel**: [\*Noter\*] Note d. [NoteDato] [NoteTekst] \*]

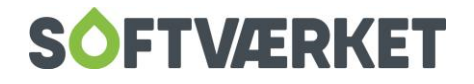

Det samme gælder i tilfældet med komponenter. Hvis du kun vil have oplysninger om komponenter med på de forbrugere, hvor det bliver benyttet, skal du sætte [\*komponenter\*] ind i tekstbehandleren inden nøgleordene vedr. komponenter.

**Eksempel**: [\*Komponenter\*] Opsætningsdato d. [kompopsat] \*]

**Pas på at skelne mellem tabulator og mellemrum.** 

Som i andre tekstbehandlingssystemer er det i dette tekstbehandlingssystem også afgørende, hvilken skrifttype man anvender, samt om man anvender tabulator- eller mellemrumstasten til at skabe kolonner.

#### **16.6 Specialtegn**

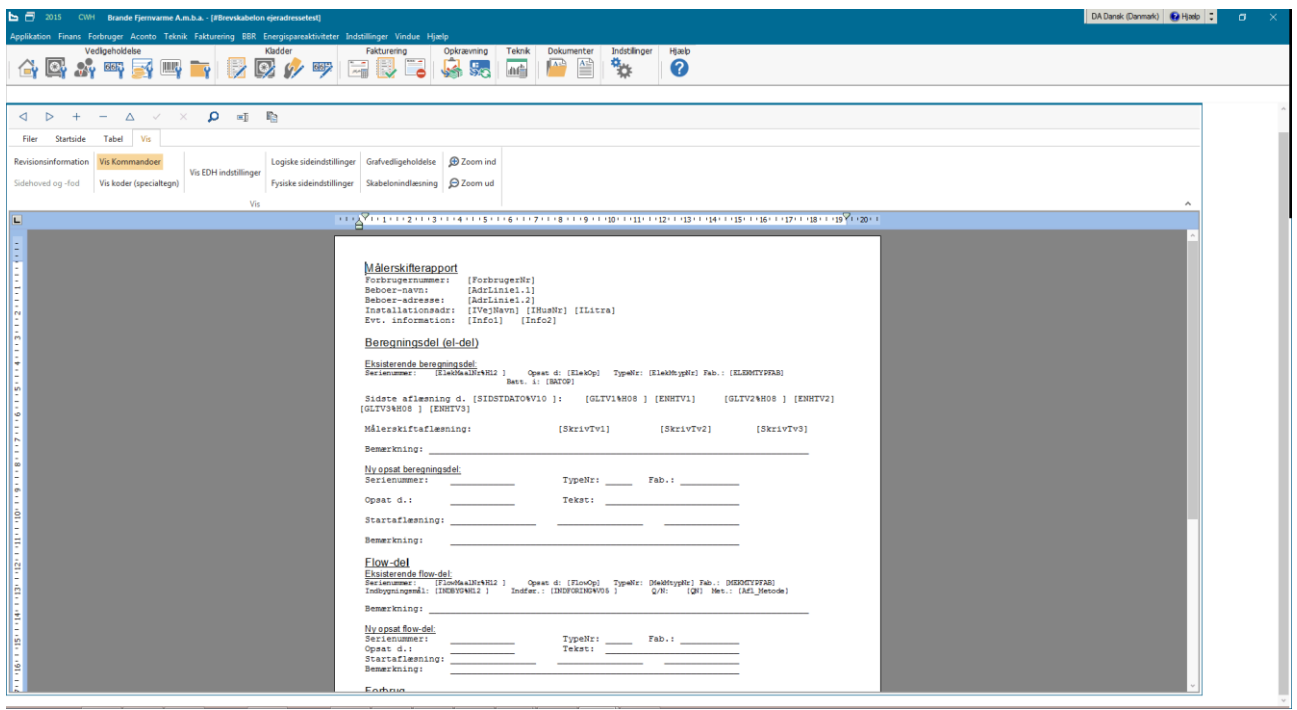

På fanen Vis har du mulighed for at vælge at få vist koder(specialtegn). Dette kan være nyttigt i en layout process, da det fx viser, hvor der er brugt mellemrum i stedet for tabulator.

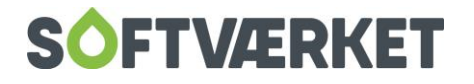

#### **16.7 Skabelonindlæsning**

Softværket har lavet nogle standardskabeloner, som du kan hente ind i systemet. Dem finder du i tekstbehandleren på fanebladet Vis | Skabelonindlæsning. Her vælger du Søg, så får du en liste over alle de skabeloner, som du kan indlæse.

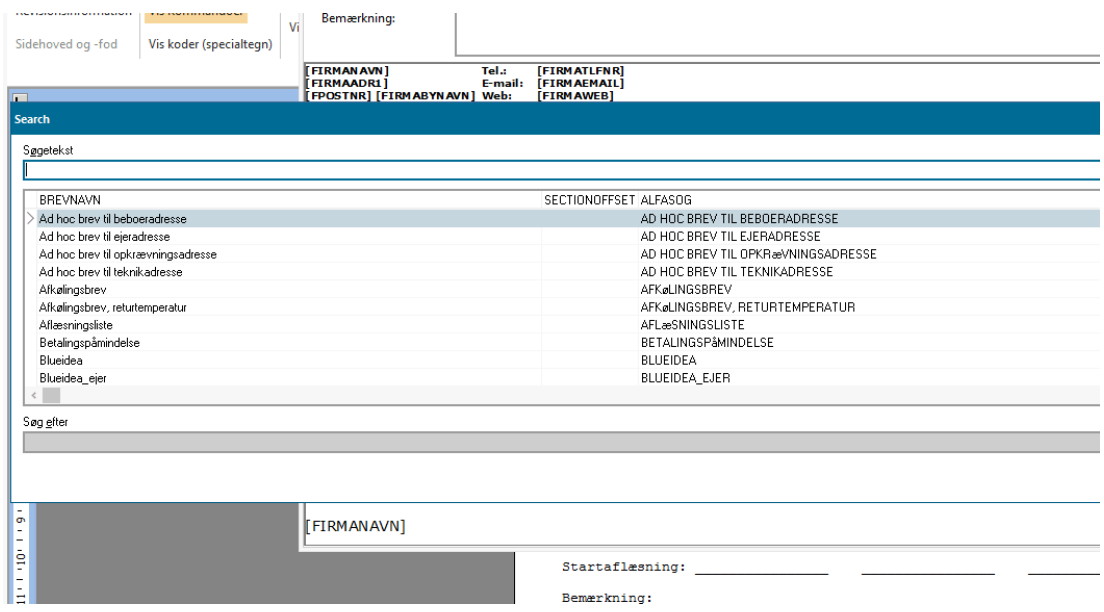

Når du dobbelklikker på den ønskede skabelon, vises den i baggrunden, så du kan se den, inden du indlæser den. Når du har tjekket, om det er den, du vil indlæse, trykker du Indlæs denne skabelon. Her angiver du et navn til skabelonen. Der må ikke være to skabeloner med samme navn. Hvis navnet er i brug, vises der en rød cirkel med et kryds i ude til højre, og man har ikke mulighed for at trykke Opret.

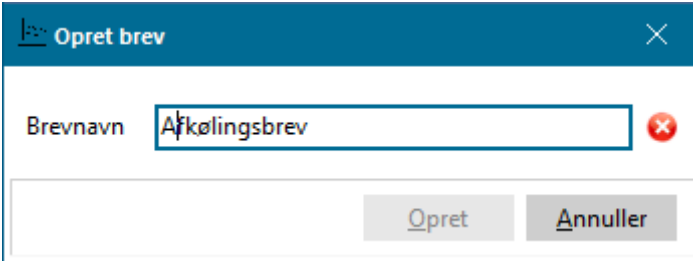

Når navnet er unikt, vises der et grønt flueben, og du kan trykke Udfør.

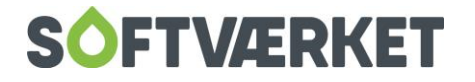

## **16.8 Grafer**

I fanebladet Vis kan du oprette grafer til at indsætte i dokumentet. Når du vælger denne mulighed, vil en guide hjælpe dig med at opsætte den korrekt.

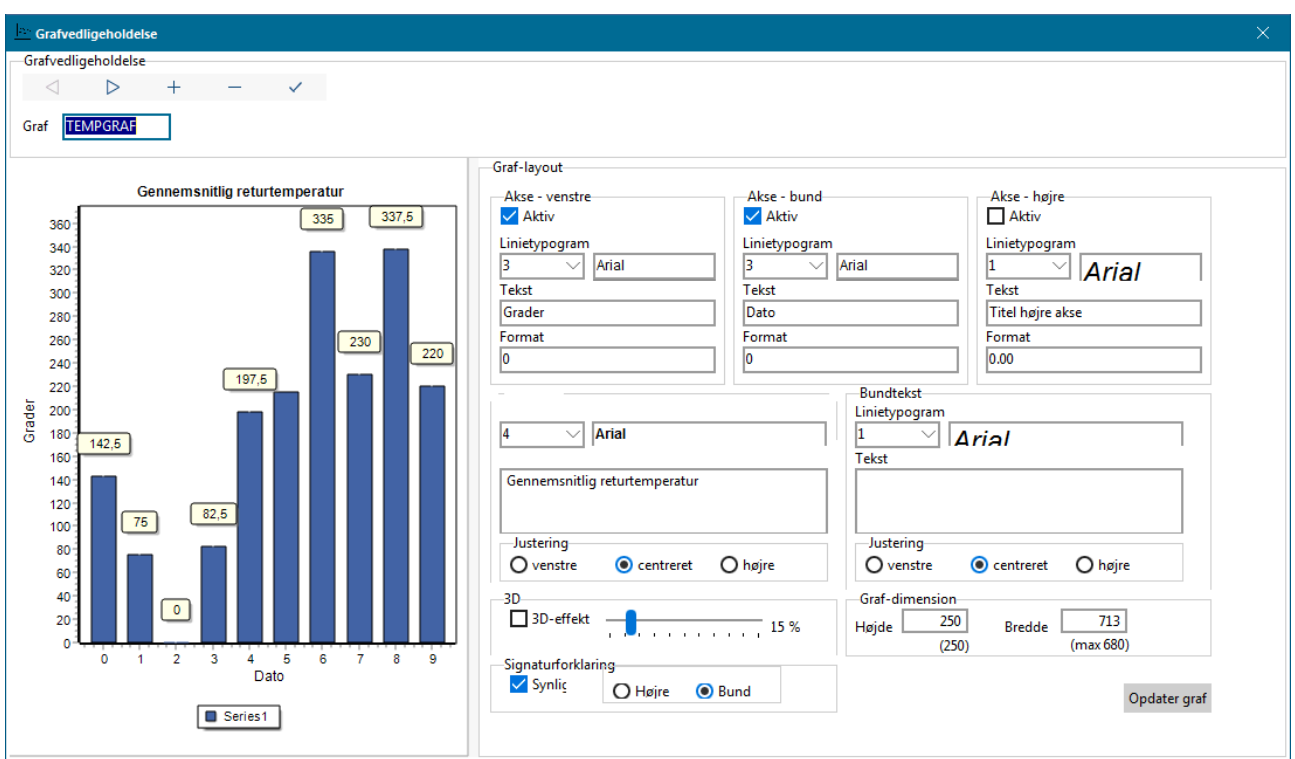

Når grafen er klar til at blive indsat i dokumentet, gør du dette via kommandoer og nøgleord. Her er der et eksempel fra en webgraf:

[+GRAF\_OPRET;WEBGRAF;WEBGRAF;LINE+][-

-][+GRAF\_OPRET;TEMPGRAF;TEMPGRAF;LINE+][-

-][+GRAF\_SERIE\_OPRET;webgraf;webgrafserie;Faktisk aflæsning;rød;prik+][-

-][+GRAF\_SERIE\_OPRET;tempgraf;returtemp;Gennemsnitlig returtemperatur;blå;prik+][-

-][+GRAF\_SERIE\_OPRET;tempgraf;forvtemp;Forventet returtemperatur;rød;prik+][-

-][\*aflaesninger\*][-

Beregn anslået forbrug-][+ber\_grad;skonnet;nf;nt;forb\_dato\_fra;afl\_dato;vvproc;ber\_forbrug+][+format-

floatN;ber\_forbrug;forb\_format1+][+regn;plus;stafl\_tv1;ber\_forbrug;ber\_afl+][+format-

floatN;ber\_afl;forb\_format1+][-

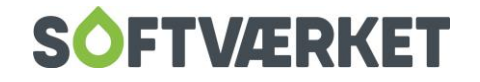

-II+GRAF\_DATA;webgraf;webgrafserie;afl\_dato;afl\_tv1+II-

-][+GRAF\_DATA;tempgraf;returtemp;afl\_dato;temp\_retur+][-

-][+GRAF\_DATA;tempgraf;forvtemp;afl\_dato;forv\_retur+]

\*]

Softværket hjælper selvfølgelig gerne med at oprette grafer.

#### **Kommentarer**

Ofte kan formularerne blive noget uoverskuelige at læse. Derfor kan du angive én eller flere kommentarer til egen brug. Den tekst, du angiver i en kommentar, kan alene ses på designtidspunktet og vil ikke kunne ses på en udskrift. Starten på en kommentar angives med en kantet parentes efterfulgt af en bindestreg, [-, og afsluttes med en bindestreg efterfulgt af en kantet parentes, -]. Ofte bliver kommentarfunktionen brugt til at skabe et pseudolinjeskift: et linjeskift for at gøre formularen mere overskuelig på designtidspunktet. Angiver du således et linjeskift omsluttet af kommentar start og kommentar slut, vil dette linjeskift blive ignoreret ved udskrift.

#### **Eksempel**: xxxxxxx [-Dette kommer ikke med ud

Denne linje samt linjeskiftet bliver heller ikke skrevet ud-] xxxxxxxxxxxxx

**TIP:** Det er en god idé at benytte en faststørrelsesskrift såsom Courier/Courier New til formularer til udskrift en linje-formular, dvs. formularer til statistikbrug.

#### **16.9 Kommandoer**

Undertiden er det nødvendigt at brugeren selv definerer indholdet af et nøgleord. Dette gøres vha. kommandoer til tekstbehandlingssystemet. En kommando er kendetegnet ved at starte med en kantet parentes, et plustegn (+), en kommando, en række parametre adskilt med semikolon for derefter at slutte med et plustegn og en kantet parentes. Kommandoer bliver fortolket undervejs i udskriften og for hver udskreven formular. Kommandoer bliver fjernet i udskriftøjeblikket. Du finder en liste over tilgængelige kommandoer ved at vælge kommando i genvejsbåndet. Her kan du ligesom ved nøgleord søge på navn og funktion samt få en kort beskrivelse af funktionen. Her bliver du også tilbudt hjælp til at få placeret de forskellige informationer korrekt i kommandostrengen.

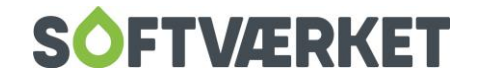

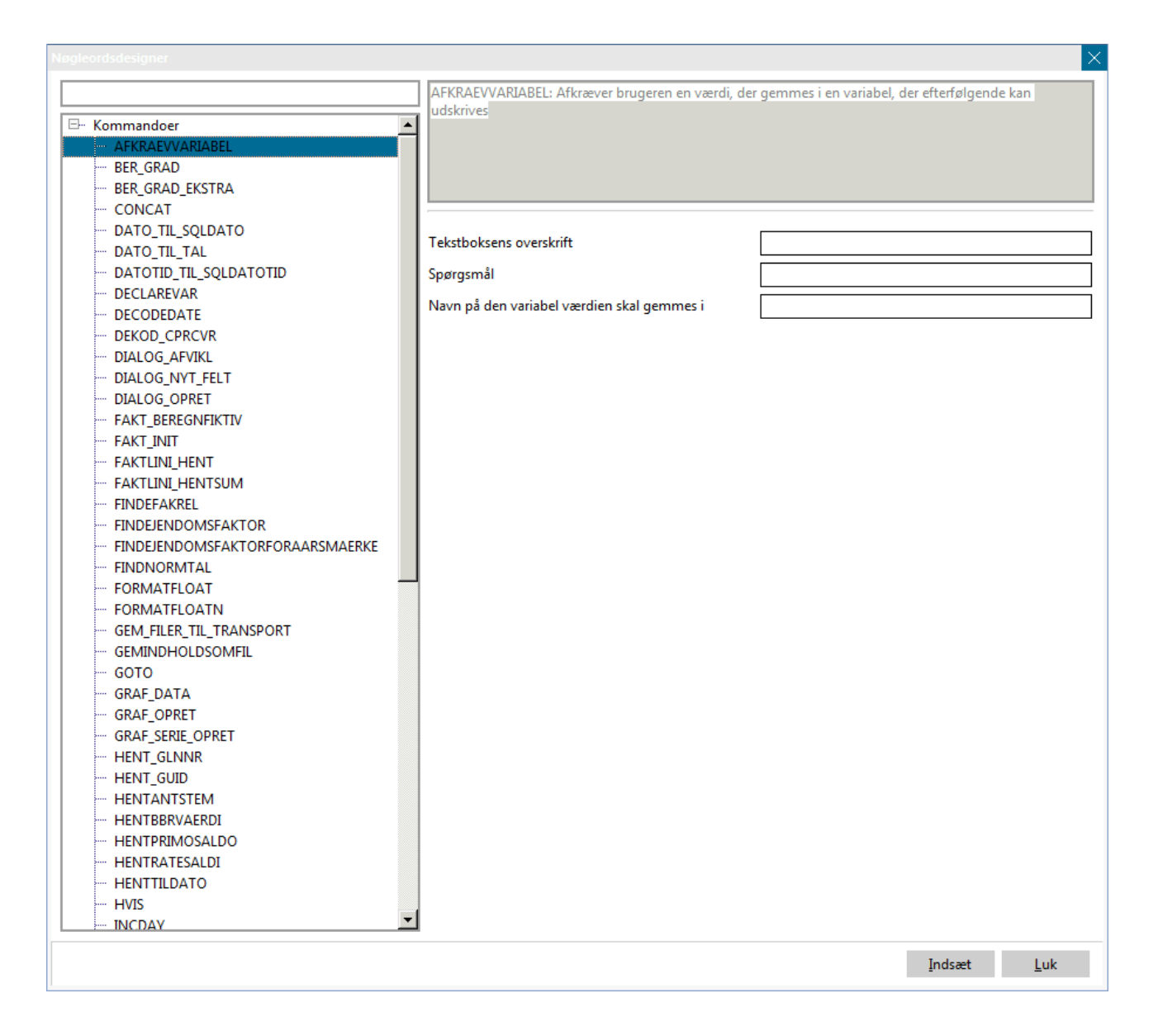

#### **Herunder er listet en række nyttige kommandoer:**

**Afkræv variabel af bruger** – kommando AFKRAEVVARIABEL

Denne kommando bruges til ved hver udskrift at forespørge brugeren om en variabels indhold. Programmet stopper altså udskriftsproceduren for hver udskrevet formular for at spørge brugeren om en variabels indhold. Vær opmærksom på at denne kommando, som alle de øvrige kommandoer, ikke skriver noget ud. Den placerer derimod brugerens værdi i en af de 5 foruddefinerede (VAR1..5) variabler, som derefter skal skrives ud som et almindeligt nøgleord.

Kommandoen er god at bruge, hvis du ønsker at designe fx en målerskifterapport, hvor årsagen til målerskifterapporten er forskellig fra gang til gang.

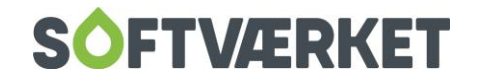

**Eksempel**: [+AfkraevVariabel;Venligst indtast;Indtast maalerskifteaarsag;VAR1+] Husk herefter at udskrive indholdet af variabel1 med [VAR1]

#### **Foretag graddageberegning** – kommando BER\_GRAD

Som regel foretages graddageberegninger i programmet Teknik | Beregn forbrug efter graddage. Har du behov for at foretage en graddageberegning på baggrund af en række nøgleord, kan kommandoen BER\_GRAD med fordel benyttes i stedet. Graddageberegning kører udelukkende på nøgleord og tager parametrene: kendt forbrug, kendt dato fra, kendt dato til, beregn dato fra, beregn dato til og en varmtvandsprocent. Følgende eksempel benytter sig af kommandoerne DECLARE\_VAR og SETVAR samt kommentering. Læs mere herom i det følgende. Funktionen returnerer resultatet i en af brugeren defineret variabel

Eksempel:

[-

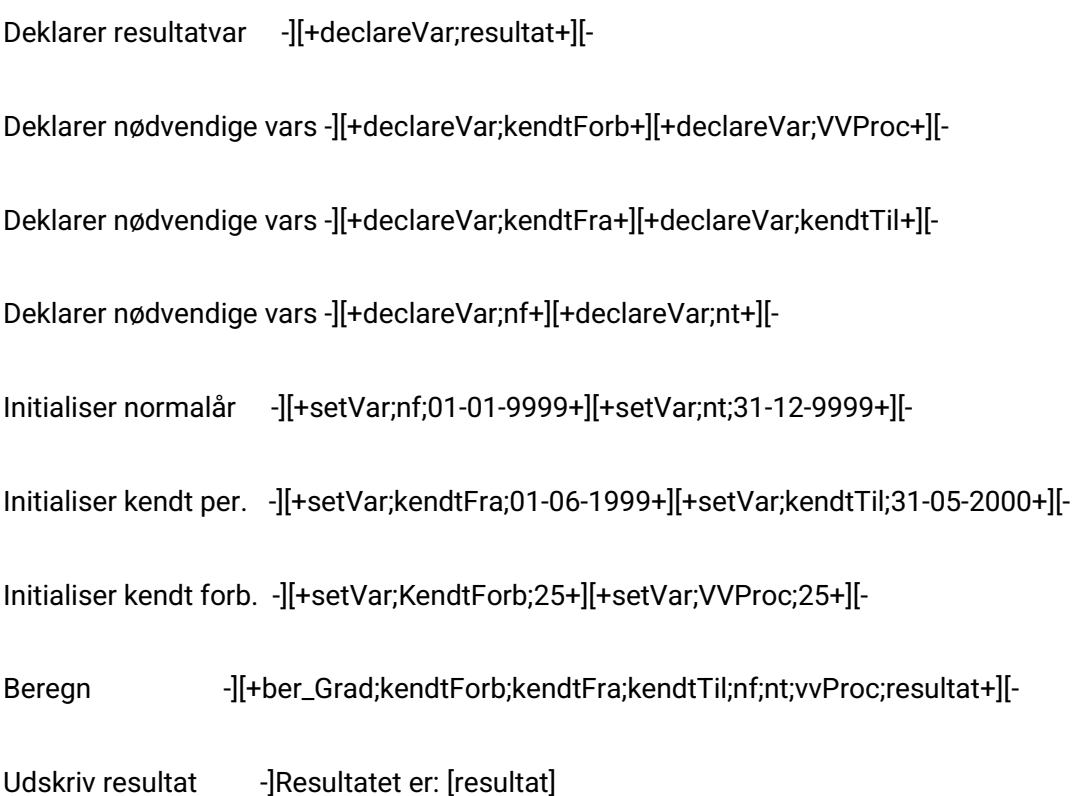

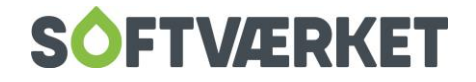

#### **Skab/deklarer en variabel** – kommando DECLAREVAR

Til brug for komplekse beregninger kan der være behov for en midlertidig opbevaringsplads for en værdi – dette betegnes som en variabel. Variabler kan deklareres på et vilkårligt tidspunkt i formularen. Variabler kan deklareres og benyttes som i eksemplet omkring kommandoen BER\_GRAD.

#### **Opsplit dato i DD, MM og YYYY** – kommando DECODEDATE

Kommandoen DECODEDATE bruges til at opsplitte en dato i dag, måned og år.

**Eksempel**: [+decodedate;dagsdato;var1;var2;var3+], hvorefter var1 vil indeholde år, var2 måned og var3 indeholde dag.

#### **Formatér indholdet af et nøgleord** – kommando FORMATFLOAT

Der kan efter eksempelvis beregninger på variabler være behov for at formatere efterstillede cifre. Dette kan gøres med kommandoen FORMATFLOAT. Kommandoen modtager 2 parametre, nøgleordet til formatering, samt en formateringsstreng. Formateringsstrengen er bygget op på samme måde som formateringen af tælleværker.

**Eksempel**: [+formatfloat;resultat;######0.00+]

**Hente værdien fra en ejendomsfaktor** – kommando FINDEJENDOMSFAKTOR

Hver forbruger har tilknyttet en række ejendomsfaktorer med et entydigt nummer. Eksempelvis hedder enhederne til fastafgift som regel ejendomsfaktor nummer 1. For at tilgodese muligheden for at kunne udskrive værdien fra en vilkårlig ejendomsfaktor på forbrugerne til breve eller statistik-brug, er kommandoen [Ejendomsfaktor] indført til at finde værdi på en ejendomsfaktor og returnere den i nøgleordet

**Eksempel**: [+FindEjendomsFaktor;1+] henter værdien for ejendomsfaktor 1 på den forbruger, udskriften i øjeblikket udskrives for, og sætter denne værdi ind i nøgleordet [Ejendomsfaktor]. Som alle andre

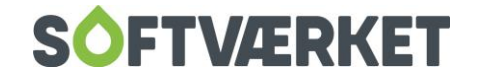

kommandoer kan denne benyttes flere gange i samme dokument, hvorfor det er muligt at udskrive værdien for alle ejendomsfaktorer for en forbruger i det samme dokument.

Man kan nu også finde ejendomsfaktor med Ultimo værdi ud fra årsmærke.

Det gør man ved at bruge nøgleordet [+FINDEJENDOMSFAKTORFORAARSMAERKE;1;-1+]

Eksemplet viser at man vil finde ejendomsfaktor 1 for det årsmærke man står i -1.

**Hente normtallet for et pågældende årsmærke** – kommando FINDNORMTAL

Kommandoen kan bruges til at udskrive normtal på eksempelvis stamkort eller styringstabel ud fra SAOgrupperne eller BBR-anvendelseskoderne. Med normtal forstås et tal, der beskriver et forbrug pr. areal opdelt på grupper / anvendelseskoder.

Under Indstillinger | Småkartoteker | Ejendomsfaktorer | knappen *Relater værdier* er der oprettet en tabel med reference til henholdsvis ejendomsfaktornummer og relation. Dvs. at der for hver enkelt relaterede værdi en ejendomsfaktor kan antage, fx "Boliger", "Off. Bygninger", "Industri" mv., kan oprettes x antal årsmærker med et normtal for denne relaterede værdi.

I bunden af det omtalte skærmbillede kan disse normtal vedligeholdes. Men SAO-statistikken kan altså generere disse, og de kan - om nødvendigt - vedligeholdes her – se evt. afsnittet om energirådgivning i kapitel 5 Teknik.

Kommandoen [+findNormtal;<årsmærke>+]

**Eksempel**: [+FindNormtal;-1+] bruges til at udfylde nøgleordet [normtal].. Det kræves at kommandoen [+findEjendomsfaktor;<faktornr>+] er kørt forinden. Eksempel til at finde normtal for sidste år, hvor SAOgruppen er placeret i ejendomsfaktor 500.

[+findEjendomsfaktor;500+][+findNormtal;-1+]

Sidste års forbrug pr. MWh for lignende huse: [normtal]

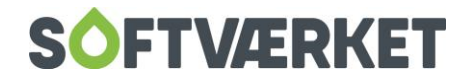

#### **Fastfrys enhed** – kommando FRYS\_ENH

Det kan være formålstjenligt – især ved eksport til regneark – at udskrivning af forbrug sker i samme enhed. Til dette formål kan nøgleordet: [FRYS\_ENH] med fordel benyttes. Kommandoen tager et tælleværk samt en enhed som parameter. Kommandoen kan kun fastfryse ét tælleværk og skal kaldes inden kommandoen IFORB.

**Eksempel**: [+frys\_enh;ENG1;5+], herefter vil det tælleværk, der indeholder energi1 altid blive udskrevet i enheden 5, der er KWh – se alle enheder under Teknik | Definitioner | Enhedsbegreber.

#### **Fastlåse tælleværkernes placering** – kommando FRYS\_TV

Systemet kan håndtere, at måleres tælleværker indtastes i en af brugeren bestemt rækkefølge. Idet denne rækkefølge kan være forskellig fra målertype til målertype, se afsnittet om tælleværkstyper, kan det være en fordel at sikre sig, at det altid er det samme tælleværk, der udskrives i eksempelvis [FORB\_TV1]. Dette kan gøres ved at kalde kommandoen [Frys\_TV], der tager tælleværksnavne: M3, ENG1, TIME osv. som parametre og låser disse fast i nøgleordene

Bemærk at denne kommando kun har indflydelse i forbindelse med kommandoen IFORB og skal kaldes før IFORB.

**Eksempel**: [+Frys\_tv;M3;ENG1;TIME;FEJLKODE+] sikrer, at det altid er M3, der står i FORB\_TV1, og at det eksempelvis altid er timetællestanden, der står i FORB\_TV3

**Hente primosaldo** – kommando HENTPRIMOSALDO

Kommandoen [HENTPRIMOSALDO] henter forbrugerens primosaldo og returnerer den i nøgleordet [primosaldo].

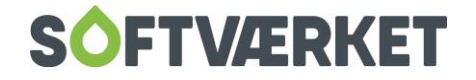

#### **Hente saldi fra acontoraterne** – kommando HENTRATESALDI

Kommandoen [HENTRATESALDI] kan bruges til at hente saldofelter for pålignet rate 1-12, betalt rate 1- 12 samt restbeløb rate 1-12. Kommandoen tager 2 parametre, hvoraf den ene (den første) ikke benyttes. Parameter nummer 2 bruges med et "JA" eller "NEJ" til at indikere, hvorvidt man ønsker "Kun bogførte posteringer". Kommandoen returnerer resultatet i nøgleordene RATE1-12, OPG, BRATE1-12 (betalt), RRATE1-12 (rest)

**Eksempel**: [+hentratesaldi;0;nej+]

#### **Hente et forbrug fra en installation** – kommando IFORB

Til brug for udskrift af realiseret forbrug findes kommandoen [IFORB], der returnerer op til 5 tælleværkers forbrug. Kommandoen kører på den enkelte installation og kan derfor kun tilgås med udskrifter fra tekniksiden. Kommandoen returnerer forbruget i nøgleordene [FORB\_TV1]…[FORB\_TV4], enhedsbetegnelserne i [FORB\_ENH1]..[FORB\_ENH4] og afkølingen i [FORB\_AFK]. Kommandoen kaldes med ønsket årsmærke i relation til indeværende årsmærke samt med angivelse af, om der ønskes medtaget mellemaflæsninger i beregningen eller ej.

**Eksempel**: [+Iforb;-1;Ja+] returnerer det samlede årsforbrug for pågældende installation i sidste årsmærke og indsætter det i ovennævnte nøgleord. Der tages højde for mellemaflæsninger i beregningerne.

Hent relateret værdi fra ejendomsfaktor – kommando FINDEFAKREL

Hvis du i en udskrift ønsker af få ejendomsfaktorens relaterede tekst med, kan du ved at benytte ovenstående kommando få denne oplysning med på en udskrift.

**Eksempel**: [+findEjendomsfaktor;120+] [+findEfakrel] De foranstående oplysninger finder værdien i ejendomsfaktor 120 og samtidig den relaterede værdi(tekst). Når du så et sted i dokumentet skriver [efakret], vil der i dette felt blive indsat den relaterede tekst.

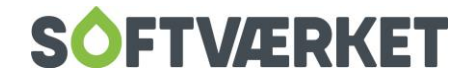

### **Hent BBR værdi fra BBR-tabellen. – kommando hentBBRvaerdi**

Hvis du i en eksport ønsker at få f.eks. et hus' opførelsesår eller anvendelseskode med i en eksportfil, evt. sammen med forbrug.

#### **Regnerutiner** – kommando REGN

Til at regne på variabler er indført kommandoen [REGN]. Denne kan benytte almindelige simple operatorer såsom plus, minus, gange og dividér. Kommandoen bruges til at beregne på nøgleord.

**Eksempel**: [+Regn;Gange;BudgFb;Var1;Var2+] ganger det budgetterede forbrug med indholdet af variabel 1 og returnerer værdien i variabel 2

#### **Fyld data i adresseblok** – kommando SETADR1

Hvis du har behov for at skifte indholdet af adresseblok1, kan kommandoen SETADR1 benyttes. Kommandoen tager adressetypen som parameter. Vælg her "b" for beboer, "o" for opkrævning, "e" for ejer, "t" for teknik eller "a" for andet. Kommandoen er især anvendelig, hvis du eksempelvis skal vise alle 5 adresseblokke på samme formular.

**Eksempel**: [+setAdr1;b+]

#### **Skift enhed som normtal vises i** – kommando SETNORMTALENH

SAO-statistikken arbejder KUN i MWh, som foreskrevet af SAO, hvis man eksempelvis også afregner KWh, kan man ved hjælp af kommandoen SETNORMTALENH omregne normtallet til denne enhed. I nedenstående eksempel er SAO-gruppen i ejendomsfaktor 500 og energitælleværket fryses i enhed2

**Eksempel**: [+Frys\_tv;M3;ENG1;TIME;+]

[+findEjendomsfaktor;500+]**[+setNormtalEnh;forb\_enh\_nr2+]**[+findNormtal;-1+]

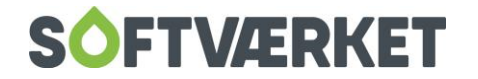

#### **Kopier værdien fra én variabel over i en anden variabel** – kommando SETVAR2VAR

Med kommandoen SETVAR2VAR kan du kopiere indholdet af én variabel over i en anden variabel. Dette kan især være formålstjenstligt, hvis du udfører en kommando flere gange i en formular og ønsker at gemme resultatet af kommandoen til senere brug. Kommandoen modtager 2 parametre: destinationsvariablen samt kilde-variablen.

```
Eksempel: [+declareVar;forbrug_aar1+] [+iforb;-1;ja+][+setVar2Var;forbrug_aar1;forb_tv2+]
[+declareVar;forbrug_aar2+] [+iforb;-2;ja+][+setVar2Var;forbrug_aar2;forb_tv2+]
```
I dette eksempel deklareres variablerne *forbrug\_aar1* og *forbrug\_aar2*. Kommandoen kaldes [+iforb+] til at genere forbrug i nøgleordene [forb\_tv1..4] og herefter benyttes kommandoen SETVAR2VAR til at flytte forbruget over i en variabel til senere brug. På denne måde kan forbrug for sidste og forrige år nemt tilgås med variablerne *forbrug\_aar1* og *forbrug\_aar2* på et senere tidspunkt i formularen. Dette kan især være formålstjenstligt, hvis du senere skal have indsat en række forbrug i eksempelvis et skema – i dette tilfælde kan du foretage alle beregningerne i toppen af formularen og derefter betjene sig af nøgleordene du undgår altså selve kommandoberegningen i selve skemaet.

#### **Sæt værdien af en variabel** – kommando SETVAR

Til at sætte en variabels værdi benyttes kommandoen [SETVAR]. Formålet med dette er som regel at foretage en efterfølgende beregning.

**Eksempel**: [+SetVar;Var1;0,25+] sætter variabel1s værdi til 0.25. Dette kan være brugbart hvis du eksempelvis ønsker at beregne momsen af et beløb.

#### **Fjern et tegn i et nøgleord** – kommando STRIPTEGNISTRENG

For at fjerne en helt bestemt karakter - et bogstav, et tegn eller et tal – benyttes kommandoen [STRIP-TEGNISTRENG]. Kommandoen tager 2 parametre: nøgleordet samt det pågældende tegn.

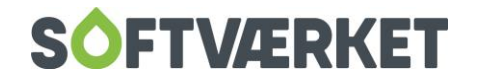

**Eksempel** [+stripTegnIStreng;forb\_tv2;,+]. I dette eksempel fjernes karakteren "," (komma) fra nøgleordet *forb* tv2

**Udskrive en bestemt sektion** – kommando UDSKRIVSEKTION

Man kan i formularen på et vilkårligt tidspunkt udskrive en defineret sektion med kommandoen [UD-SKRIVSEKTION]. Kommandoen anvendes dog ikke så ofte.

**Eksempel**: [+udskrivSektion;titel+]

**Samlet eksempel** på brug af nøgleord og kommandoer:

Vi forestiller os, at der skal produceres en målerskifterapport, hvorpå vi ønsker navn, installationsadresse, husets størrelse, årsag til målerskift, der skal påføres af brugeren, sidste 4 års forbrug samt et forventet forbrug til næste år, der fremkommer som indeværende års skønnede forbrug tillagt 5 procent. Dette kan gøres således:

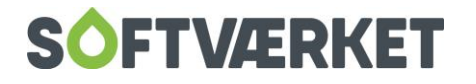

### Målerskifterapport

Nr. : [ForbrugerNr]

Navn: [AdrLinie1.1]

Adr.: [IVejNavn] [IHusnr] [ILitra]

Str.: [+FindEjendomsFaktor;1+][Ejendomsfaktor] M2

BStr: [+FindEjendomsFaktor;2+][Ejendomsfaktor] M2

Årsag til målerskift: [+Afkraevvariabel;Indtast;Aarsag;Var1+][Var1]

M3 Energie Afk. [+Frys\_Tv;M3;English\_Property\_Property\_Property\_Property\_Property\_Property\_Property\_Property\_Property\_Property\_Property\_Property\_Property\_Property\_Property\_Property\_Property\_Property\_Property\_Property\_Prope

Resultatet ser sådan ud:

Målerskifterapport

Nr. : 1

Navn: Inge L. Frederiksen

Adr.: Ved kæret 14

Str.: 118,00 M2

BStr: 259,00 M2

Årsag til målerskift: **Føler ødelagt**

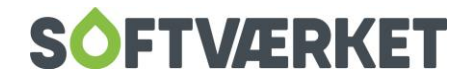

# **17. EKSPORT FRA SYSTEMET**

Du har i Forsyning | FOF rige muligheder for at gemme data til brug for andre programmer, eksempelvis regneark eller tekstbehandling. På de udskrifter, hvor du kan eksportere data, vælger du knappen Eksporter i stedet for Udskriv, når udskriften er sat op. Når de eksporterede data efterfølgende hentes ind i fx et regneark, vil de afspejle de kriterier, du har valgt for udskriften.

Når du kliker på knappen Eksporter i én af de udskrifter, hvori der er mulighed for eksport, fremkommer en dialogboks, hvor du skal angive et filnavn bestående af sti og filnavn.

Eksempel:

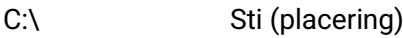

Eksport Filnavn

.txt Filtype (tekstfil)

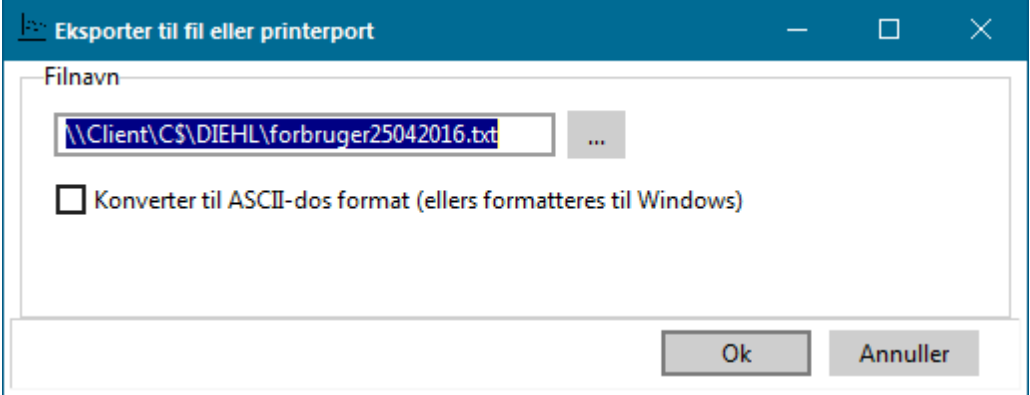

Det valgte filnavn og placeringen af filen skal bruges, når modtagerprogrammet skal indlæse filen. Derfor er det vigtigt, at du vælger et navn, du nemt kan huske. Filen skal have filtype**.TXT** (tekstfil) eller typen .**CSV** (semikolon separeret fil)

Du skal sætte flueben i feltet Konverter til ASCII-dos format (ellers formateres til Windows), hvis filen skal modtages af et DOS-program eller en matrixprinter, og det derfor er nødvendigt at håndtere de danske karakterer Æ, Ø og Å specielt. Hvis filen i stedet skal modtages af et Windows-program, skal du ikke sætte flueben i feltet. Det sidste er tilfældet, hvis du fx har installeret Microsoft Office med Word og Excel på din PC.

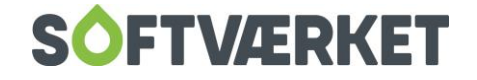

Du kan med fordel gemme filen som en **.csv** fil. Dette betyder, at filen er semikolon-separeret fra start, og den kan åbnes direkte i Excel under andre filer.

Hvis filen er gemt som en .**TXT** fil og efterfølgende åbnes i fx Microsoft Excel, vil du blive guidet igennem wizarden: Guiden Tekstimport

I det første trin vælger du Afgrænset. Dette angiver, at den oprindelige fil fra Forsyning | FOF er afgrænset med et tegn. Tryk nu Næste og sæt i trin 2 flueben ved Semikolon. I trin 3 skal du ikke foretage nogle ændringer, så her trykker du Udfør.

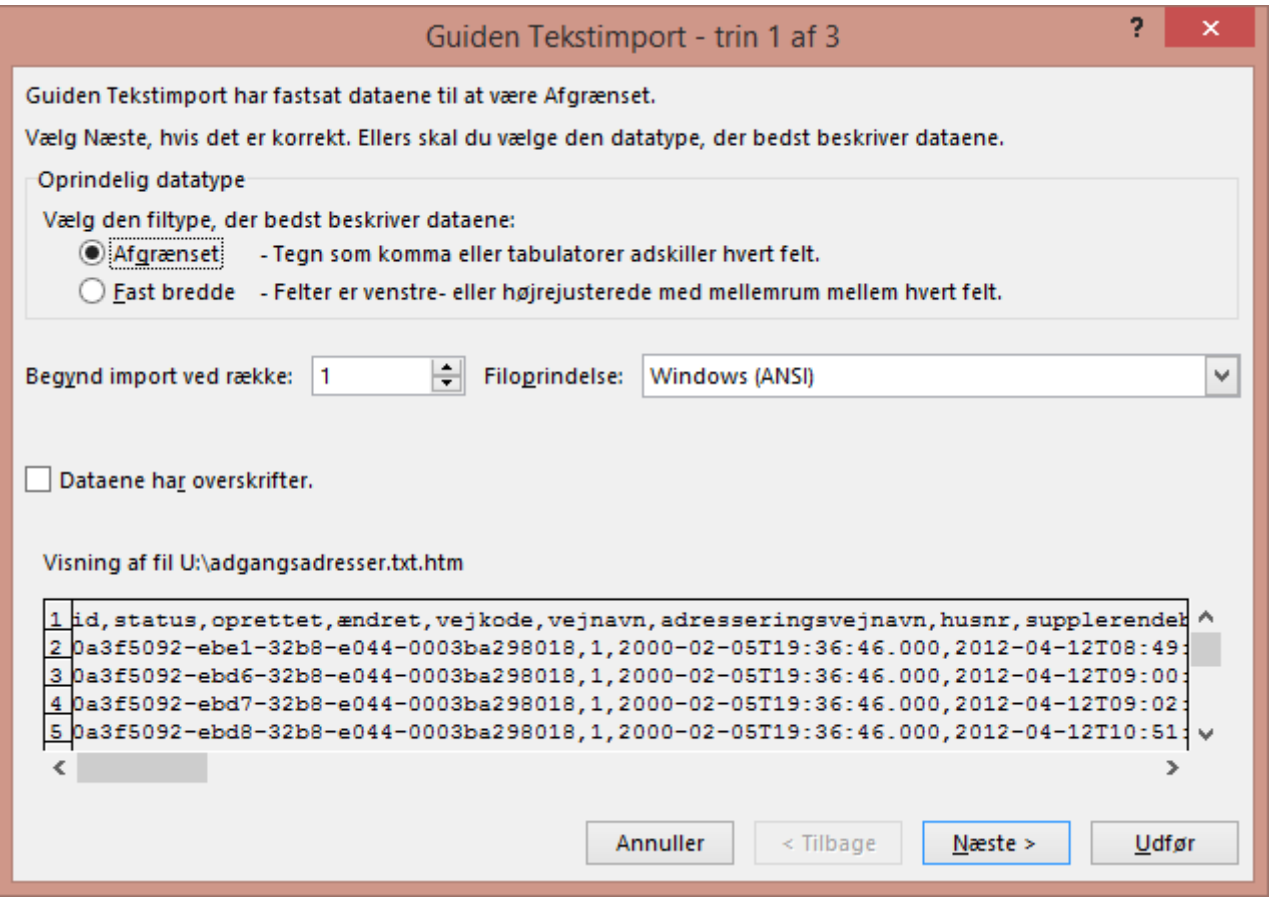

Herefter vil filen blive åbnet i regnearket, og du kan foretage ændringer og tilpasninger som ønsket. **Husk** at gemme filen, inden den lukker.

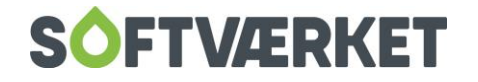

# **18.** Beskedhåndtering

**Menupunkt:** Applikation | Beskedhåndtering

Forbruger | Forbruger vedligeholdelse | knappen Tilknyt besked

Beskeder er huskemeddelelser, der vil blive vist på et angivet tidspunkt – tidspunktet vælger du ved oprettelse af beskeden.

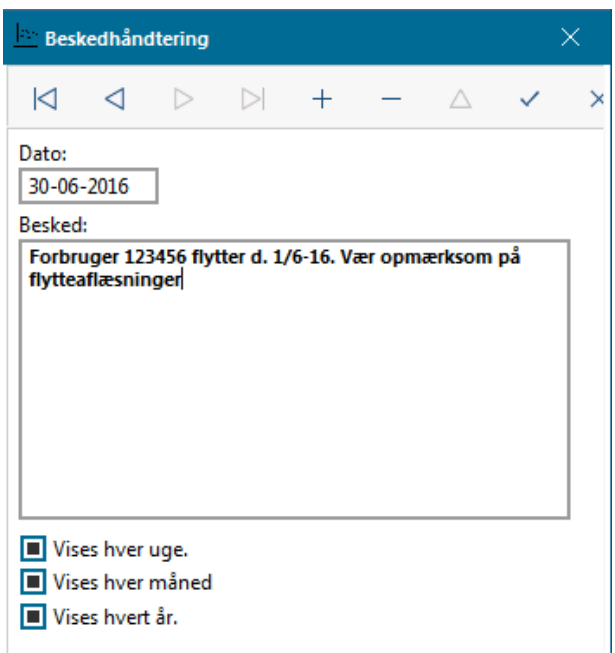

Der kan fx være tale om forbruger-relaterede aftaler som fx Husk at besøge kunden pga. målerskift, en aflæsning, etc.. Disse aftaler oprettes typisk under forbrugervedligeholdelsen og bliver vist med tilhørende forbrugeridentifikation.

Du kan også oprette mere generelle husketekster uden at tilknytte et forbrugernummer. Ved oprettelsen skal du tage stilling til, om meddelelsen automatisk skal vises hver måned på datoen, eller den kun skal vises én gang. Sådanne generelle beskeder opretter du under Applikation | Beskedhåndtering.

Hvis der er oprettet beskeder, vil disse blive vist i en beskedliste, når du logger på Forsyning | FOF. Du kan afgrænse, for hvilken periode beskederne skal vises: 14 dage, 30 dage eller alle beskeder. Knappen Vis viser den valgte besked i et selvstændigt vindue, hvori du desuden kan vælge, om beskeden skal vises igen. Knappen *Slet* fjerner beskeden, hvorefter den ikke vil figurere i beskedlisten.

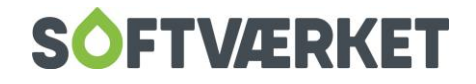

# **19. POP-UP BESKED**

**Menupunkt:** Indstillinger | Småkartoteker | Popupbeskeder

En pop-up besked er en forbrugerspecifik påmindelse, der popper op på henholdsvis forbrugervedligeholdelsen, acontovedligeholdelsen eller installationsvedligeholdelsen.

Derudover kan du få vist generelle pop-up beskeder, der ikke er knyttet til én specifik forbruger, på skrivebordet i Forsyning | FOF.

En pop-up besked kan være afhængig af værdien på en ejendomsfaktor – fx en påmindelse på alle forbrugere, der har et areal på mere end 1.000 m². Eller den kan defineres som en generel forespørgsel i dine data – fx en påmindelse, når summen af pålignet og betalt gebyr er større end kr. 0,00.

En pop-up besked kan også være helt individuel. Den skrives under Forbrugervedligeholdelse | Ejendomsoplysninger | Individuel pop-up tekst. Her kan man desuden definere tekst og baggrundsfarve.

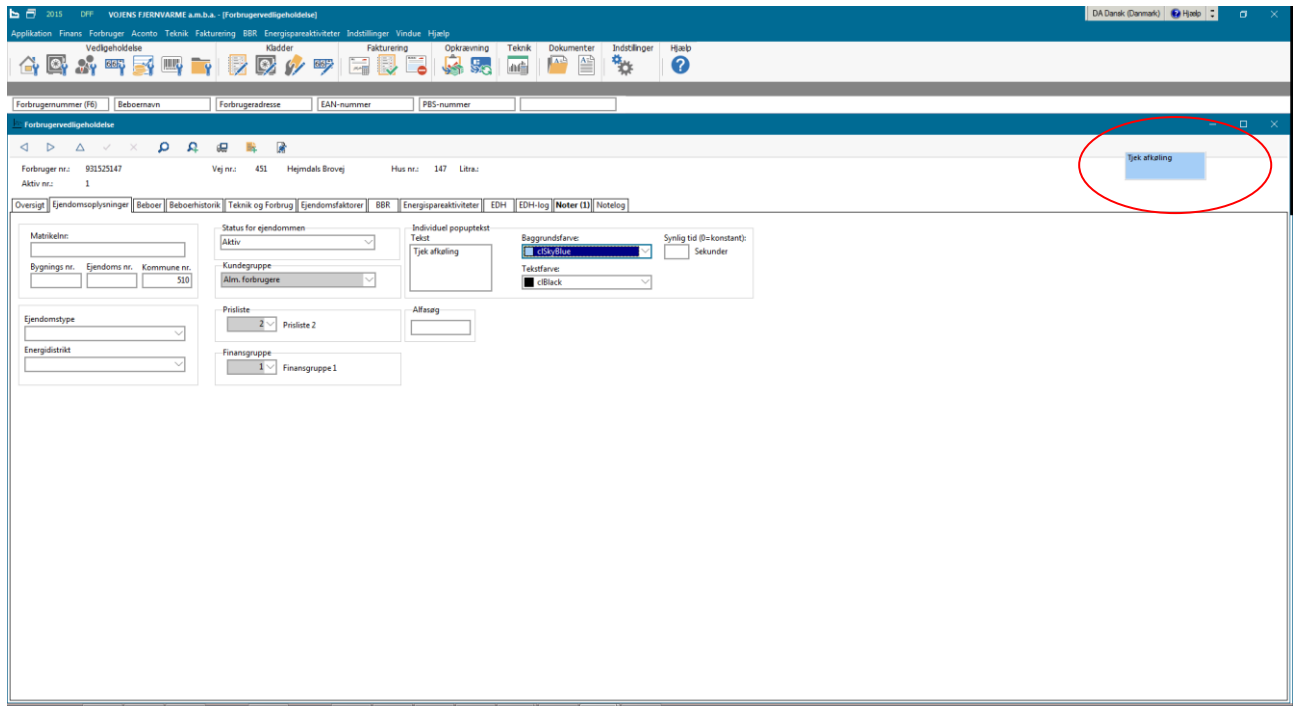

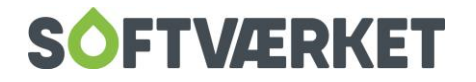

## **19.1 Sådan opretter du en pop-up besked, der er afhængig af værdien på en**

## **ejendomsfaktor:**

Gå til menuen Indstillinger | Småkartoteker | Popupbesker.

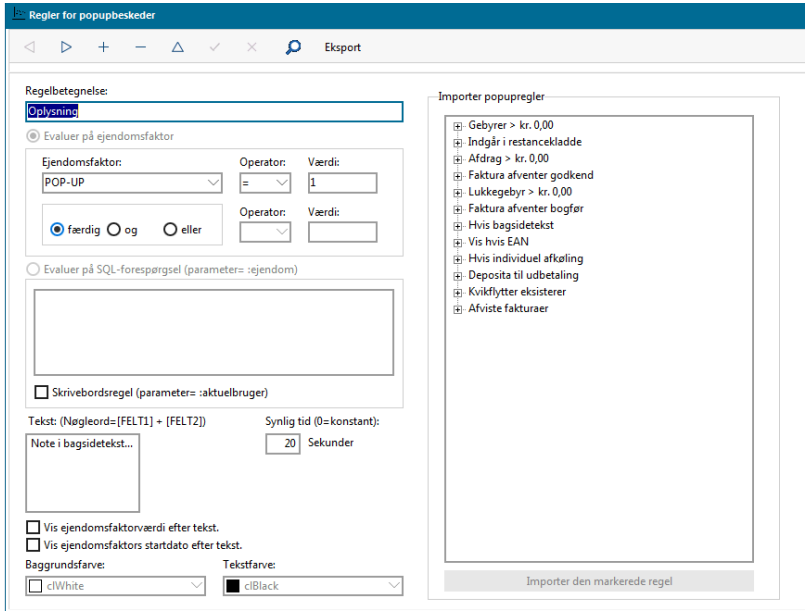

I feltet Regelbetegnelse skal du angive et navn til pop-up beskeden.

Sæt prik i feltet Evaluer på ejendomsfaktor, og vælg hvilket ejendomsfaktornummer pop-up beskeden skal anvende.

Vælg nu operator. Du kan vælge mellem:

">" større end

"<" mindre end

"=" lig med

">=" større end eller lig med

"<=" mindre end eller lig med

Angiv nu værdien for sammenligningen.

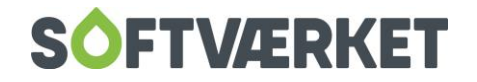

Fx: ejendomsfaktornummer 1 større end 1.000 angives som ejendomsfaktor sættes til "1", operator til ">" og værdi til "1.000".

Hvis der kun er én parameter for udvælgelsen, skal du sætte prik i Færdig.

Hvis der er to parametre, kan du sætte prik i Og eller i Eller, og angive parameter nummer to i de næste felter. Og betyder, at begge linjer skal tages højde for. Fx ejendomsfaktornummer 1 SKAL både være større end 1.000 m² og den SKAL være mindre en 2.000 m².

Eller betyder, at en af parametrene skal være sande. Den er enten større end 1.000 m² eller mindre end 2.000 m².

Angiv nu en værdi i feltet Synlig tid, svarende til det antal sekunder, du ønsker popupbeskeden vist på skærmen. Angiver du et 0, vises beskeden konstant.

Angiv en baggrundsfarve og en tekstfarve for beskeden.

## **19.2 Sådan opretter du en popbesked ud fra en forespørgsel i dine data**

Softværket opretter løbende prædefinerede regler, som du kan indlæse og gøre brug af. Vi modtager gerne din idé og omsætter den til en forespørgsel (SQL) i databasen.

Du kan indlæse en regel ved at markere den i feltet Importer pop-up regler i højre side af skærmen under Indstillinger | Småkartoteker | Popupbeskeder, og klikke på knappen Importer den markerede regel.

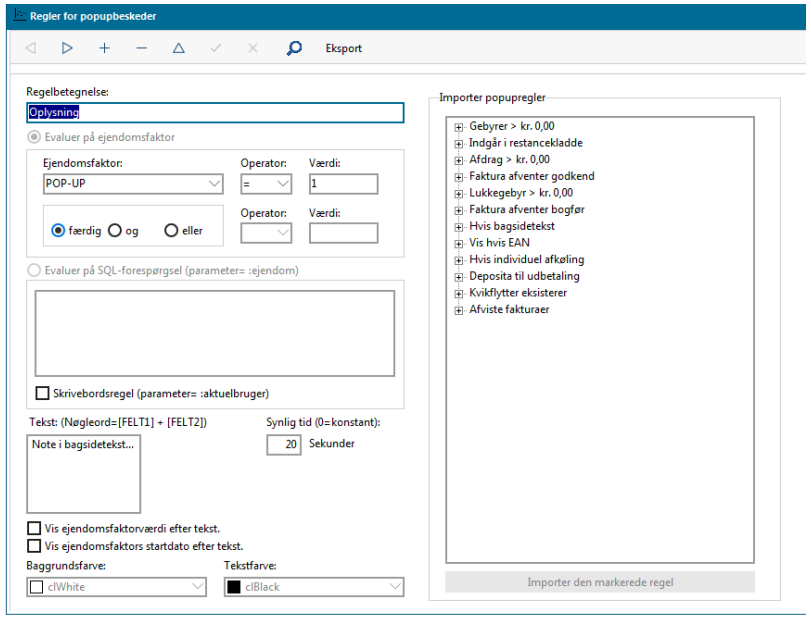

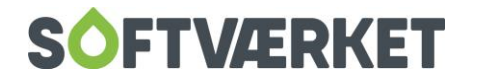

Når du har importeret reglen, står det dig frit for at ændre i opsætningen. Du kan fx ændre baggrundsfarven eller teksten.

# **19.3 Sådan opretter du en pop-up besked på skrivebordet**

Pop-up beskeder på skrivebordet oprettes på samme måde som de forbrugerafhængige pop-up beskeder beskrevet ovenfor. Det er et fluebeni feltet Skrivebordsregel, der afgør, om dette er en skrivebordsregel frem for en forbrugerafhængig pop-up besked.

En skrivebordsregel kunne fx være:

- En besked hvis der ligger forbrugere i Kvikflytter-kladden
- En besked hvis der er deposita, der har overskredet udbetalingsdatoen.

Når du opretter skrivebordsbeskeder, skal du være opmærksom på, hvilket interval disse bliver opdateret med. Denne indstilling opsættes under Indstillinger | Systemmiljø | fanebladet Diverse. Vi anbefaler et opdateringsinterval på 30 minutter = 1.800 sekunder. Du skal være opmærksom på, at jo oftere du vælger at opdatere, jo mere kræver det af programmet.

# **19.4 Sådan udskriver du forbrugere, der kan udpeges af en pop-up besked**

Gå i menuen Applikation | Udskrifter | Popupliste. Angiv forbrugerinterval samt den ønskede pop-up regel og klik på knappen Udskriv.

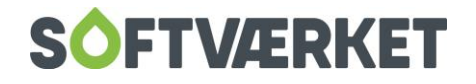

# **20. TIDSSTYREDE JOB**

Når I skal i gang med tidsstyrede jobs, skal følgende punkter være på plads:

#### 1. Bestil APP-server

Der skal installeres en app-server til værket. Er i hosted på Softværkets citrixserver, skal i blot bestille det hos Softværket – det er ganske gratis. Har i jeres egen server-løsning, sker oprettelsen efter medgået tid.

2. Systemmiljø opsættes

Forsyning | FOF skal klargøres til at kunne afvikle tidsstyrede jobs. Det kræver lidt opsætning i Systemmiljø, som supporten kan varetage.

Når selve opsætningen er på plads, kan vi begynde at opsætte tidsstyrede jobs. Dette gør du i Applikation – Tidsstyrede jobs.

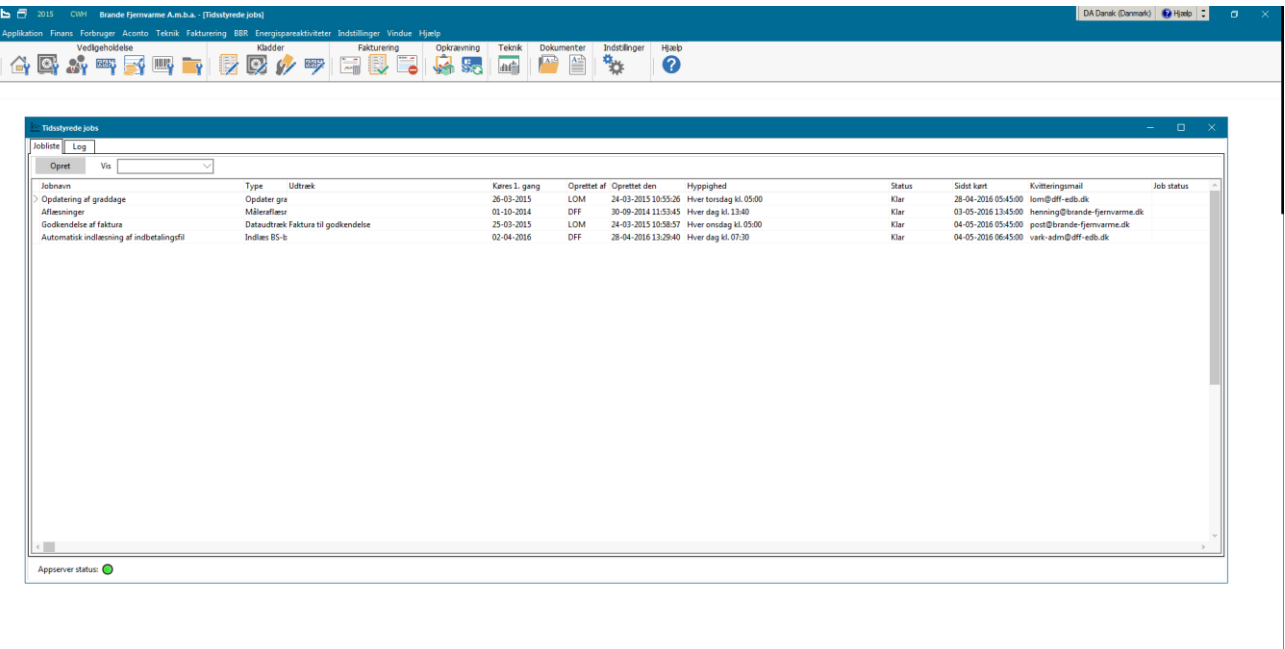

(Bemærk: Appserver status skal lyse grøn. Lyser den rød, kan jobbet ikke afvikles)

Her klikker du opret og får så mulighed for at lave det job, du ønsker udført.

Du kan p.t. vælge mellem 4 typer jobs – hyppige aflæsninger eller dataudtræk.

• Hyppige aflæsninger er funktionen, der indlæser dine aflæsningsfiler automatisk.

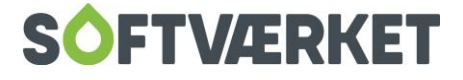

- Dataudtræk giver dig mulighed for at eksekvere et eksisterende dataudtræk fra "Byg & dan dataudtræk".
- Opdatering af graddage indlæser automatisk nye graddage fra graddageserveren.
- Indlæsning af BS-betalinger indlæser automatisk betalingsfilen fra NETS.

Eksempel 1 – Automatisk registrering af aflæsninger

På nedenstående billede ses et eksempel på, hvordan et tidsstyret job, der automatisk indlæser dine aflæsningsfiler dagligt, kan se ud. Husk at det kun udføres, hvis der er flueben i feltet Aktiv.

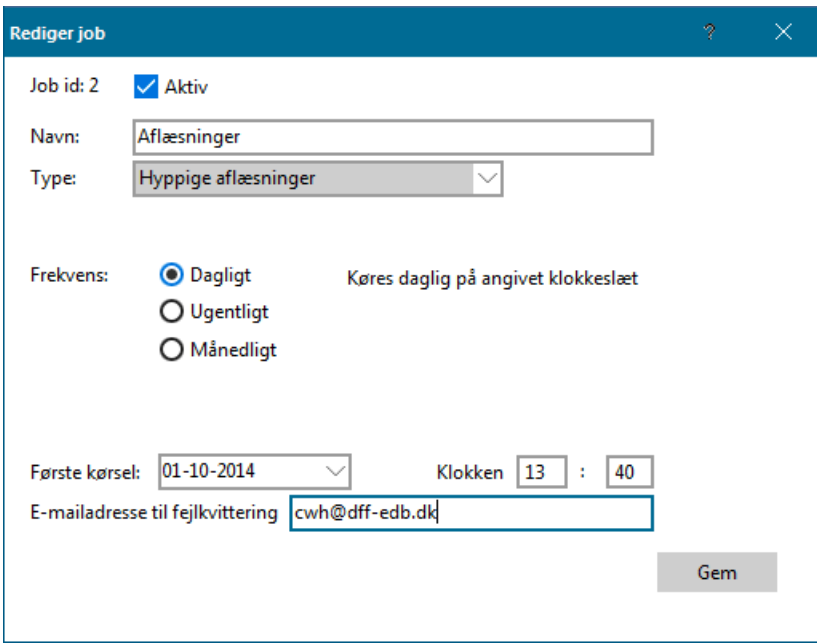

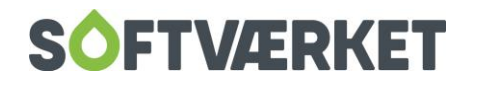

Eksempel 2 – Daglig e-mail med røde linjer fra aflæsningskladden

I dette eksempel er der valgt typen *Dataudtræk*, og derefter tilknyttet et dataudtræk fra "Byg og dan dataudtræk".

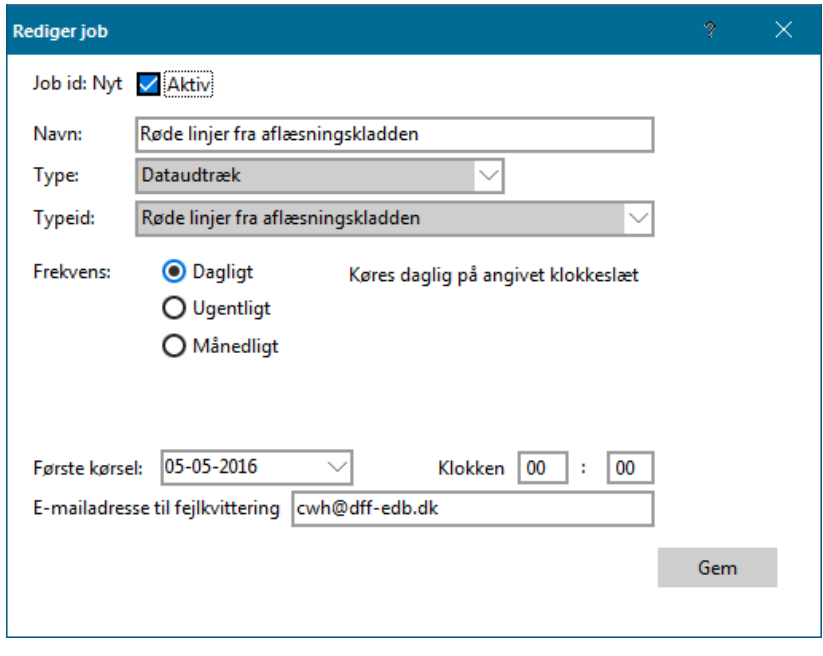

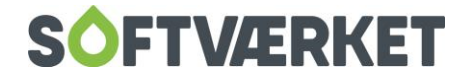

# **21. HUSKELISTER**

**Menupunkt:** Indstillinger | Småkartoteker | Huskelister

**Anvendelse:** En huskeliste er fx anvendelig ved beregning af et større antal flyttere. De forbrugere, der skal flytteafregnes, tilknyttes huskelisten, hvorefter flytteopgørelserne, beregning af nyt budget samt dannelse af medie til opkrævning kan ske ud fra huskelisten.

Huskelister kan angives i stedet for et interval af forbrugernumre i flere situationer i Forsyning | FOF. En huskeliste giver dig således mulighed for fx at beregne flytteopgørelser på 10 forbrugere, der ikke ligger i samlet interval, på én gang.

Huskelister oprettes under Indstillinger | Småkartoteker | Huskelister. Her skal du navngive huskelisten. I Autoslet feltet kan du vælge, om du vil tilbydes at rydde huskelisten, når du lukker programmet, enten med markering eller uden. Du kan også vælge, at du aldrig vil tilbydes rydning af huskelisten ved lukning af programmet.

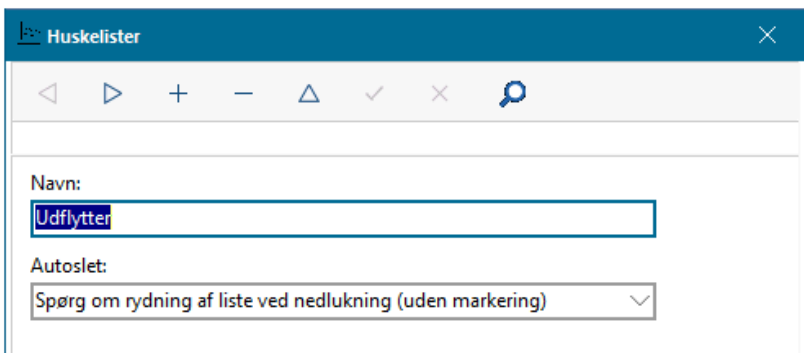

Du vedligeholder efterfølgende huskelister ved at højreklikke på skrivebordet i Forsyning | FOF, og vælge huskeliste, eller ved at gå ind under Applikation | Vis huskelister

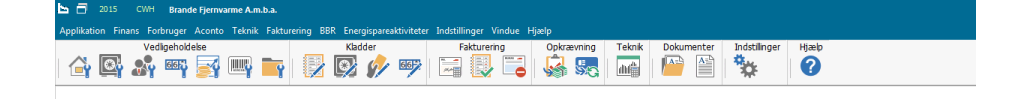

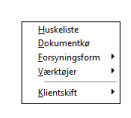

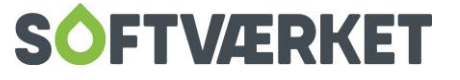

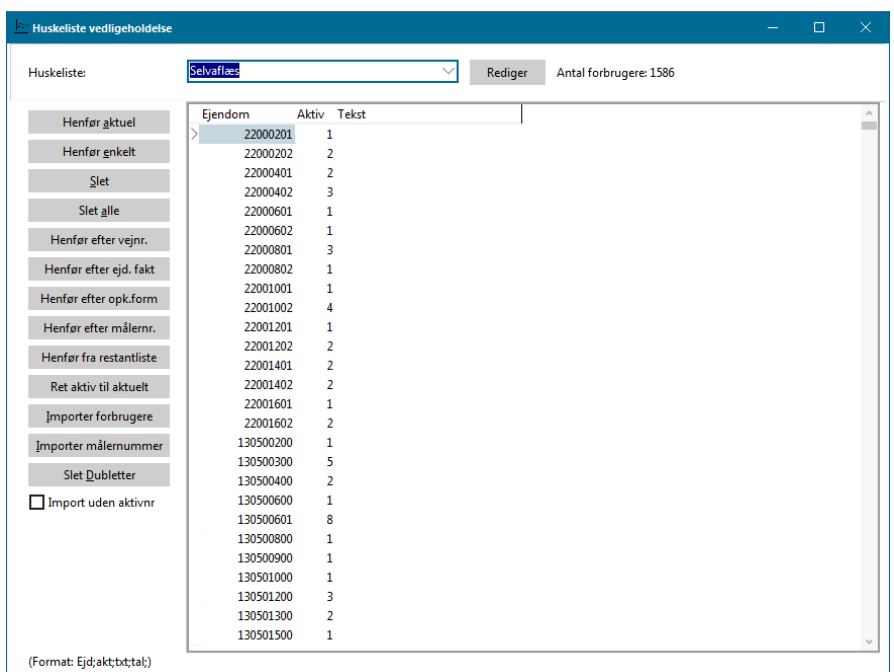

I vedligeholdelsen af huskelisten vælger du den huskeliste, du vil redigere, hvorefter det ønskede antal forbrugere tilknyttes listen. Knappen Henfør aktuel tilføjer forbrugernummeret på den forbruger, du sidst har haft åben eller har åben i Forbruger | Forbrugervedligeholdelse. Knappen Henfør enkelt giver adgang til en søgefunktion, hvori den ønskede forbruger vælges og tilføjes.

Knappen Henfør efter vejnr. giver dig mulighed for at henføre hele veje i stedet for, at du skal henføre hver enkelt forbruger på en vej.

Knappen Henfør efter ejd. fakt. giver dig mulighed for at henføre efter en ejendoms faktor med en bestemt værdi.

Knappen Henfør efter opk. form giver dig mulighed for at henføre efter en opkrævningsform.

Knappen Henfør efter målernr. giver dig mulighed for at henføre efter målernummer.

Knappen *Henfør efter restantliste* giver dig mulighed for at henføre efter hvilke forbrugere, der står i en bestemt restantliste.

Du kan også importere forbrugernumre til huskelisten fra en tekstfil, som f.eks. dannes via eksport af forbrugerstatistik eller du kan indlæse medie 621 ifm. årskørslen til en huskeliste. Det eneste, du skal være opmærksom på, er at kolonne 1 indeholder forbrugernummeret, og at du har flueben i import uden aktivnr.

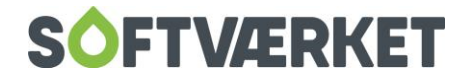

Listen skal helst ikke indeholde andre data end forbrugernummer og evt. aktivnummeret, for resten af de oplysninger, du skal bruge, får du jo ved at benytte huskelisten enten ved en udskrift eller en eksport med huskeliste som søgefaktor.

På samme måde som du kan importere forbrugere fra en tekst eller csv fil, kan du også importere målernumre. Så finder systemet selv det matchende forbrugernr. og tilføjer til huskelisten.

Du kan slette dubletter, hvis du er kommet til at tilføje en forbruger mere end en gang. Det er også muligt at rette aktivnumrene på dem alle sammen til det nyeste. Det kan være relevant, hvis det er en gammel liste, som du vil til at bruge igen.

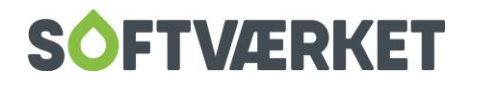

# **22. KVIK TEKST**

**Menupunkt:** Instillinger | Småkartoteker | Kvik tekst

En kviktekst er en tekst, man bruger ofte i systemet og derfor koder ind med en genvejstast, således at du kan nøjes med at taste genvejstasten (et tal eller bogstav), når du skal bruge teksten.

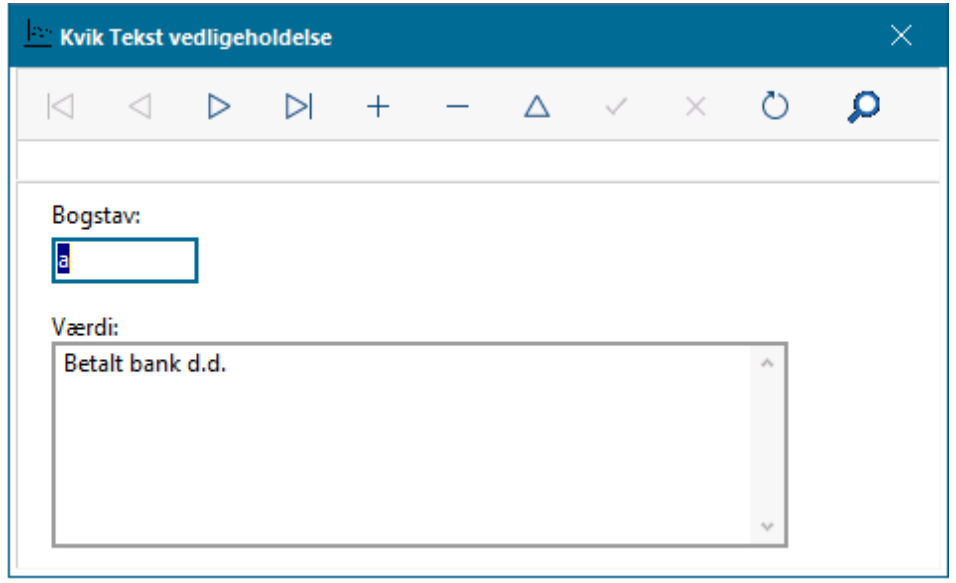

Når du har oprettet og gemt teksten, kan du senere bruge den ved at stå i feltet, hvor teksten skal stå, trykke F9, så fremkommer listen med kvik tekster. Tryk genvejstasten (et tal eller bogstav). Teksten står nu i feltet.

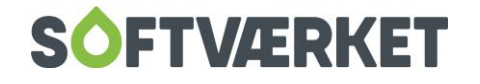
## **23. F1 HJÆLP**

F1 hjælp er en genvejshjælp til de forskellige menuer i Forsyning | FOF. Hvis du f.eks. er i gang med at udskrive opgørelser til årskørsel og kommer i tvivl om, hvad der skal gøres, kan du trykke F1, så får du en navigationsseddel, som kan guide dig videre.

Nogle af de punkter, hvor der er F1 hjælp til er:

- Posteringstekster
- Afstemning
- Dan opkrævning til Nets
- Div. årskørselspunkter
- Div. oprettelser

En navigationsseddel er en kort vejledning til en bestemt kørsel. En navigationsseddel er bygget op med tre bokse. I venstre boks kan du se, hvor i fasen du er. Boksen i midten indeholder en lille forklaring, og i højre side ser du de taster, du skal bruge.

På alle listerne står der i højre hjørne INDHOLDSFORTEGNELSE. Hvis du trykker på det link, kommer du til hovedsiden for den menu, du arbejder i. Hvis du f.eks. er i gang med et målerskifte, vil hovedsiden være TEKNIK.

Nederst på siden kan du trykke på hovedmenu. Den fører dig til oversigten over alle navigationslister, der er for hele Forsyning | FOF.

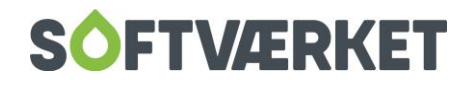

## **24. SKIFT VISNING**

I toppen af skærmbilledet findes menuen skift visning

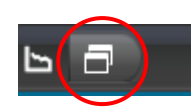

Ved at åbne denne, får du en liste frem over alle de vinduer, du har åbne. Her kan du skifte mellem de forskellige vinduer ved at dobbeltklikke på dem.

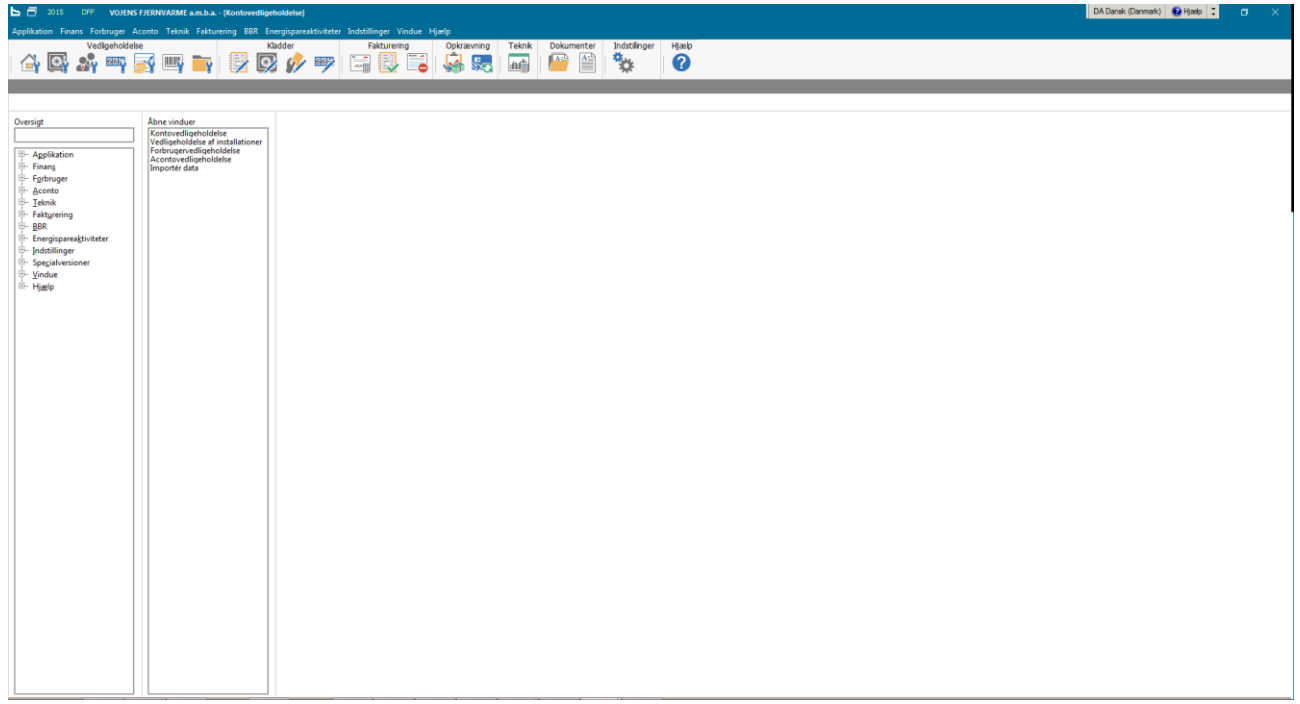

Det er også her, du opsætter genvejsbåndet i topppen af skærmen.

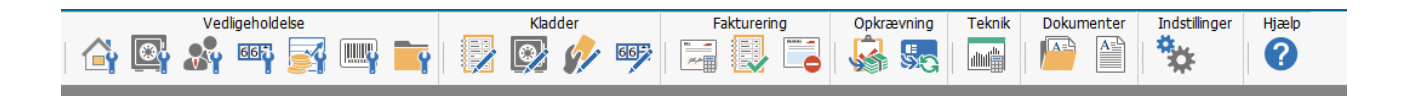

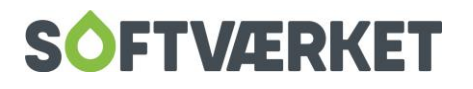

Hvis du f.eks. ønsker en genvej til Start fjernsupport, trykker du på plusset ud for Hjælp, højreklikker på Start fjernsupport, og vælger tilføj til gruppen Hjælp.

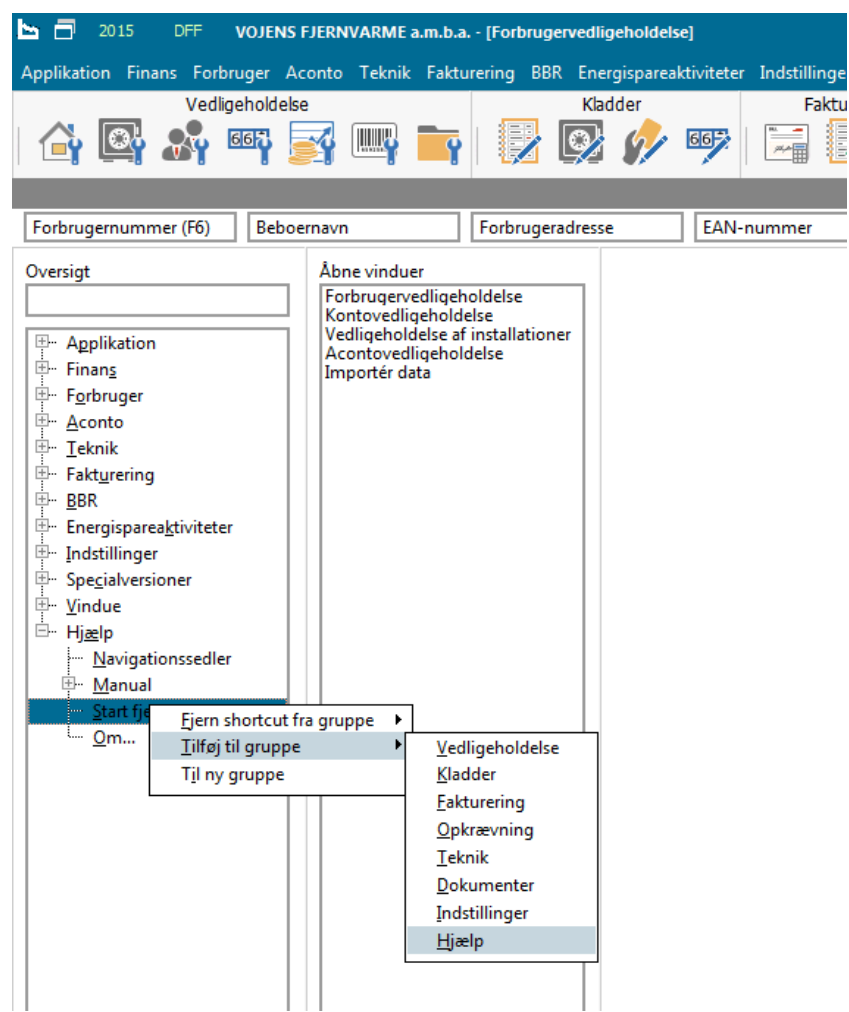

Nu er der kommet en ny "knap" i genvejsbåndet.

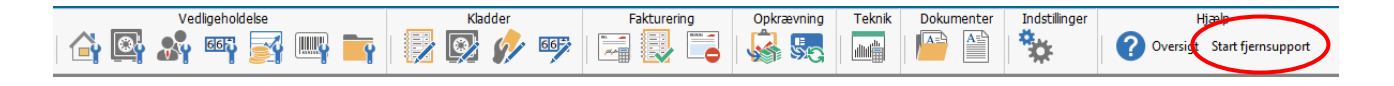

I menulinjen *Vindue* har du mulighed for nemt at lukke alle de åbne skærmbilleder i Forsyning | FOF.

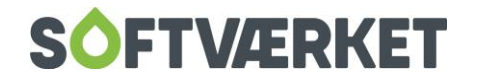

# **25. ADRESSEKARTOTEK**

**Menupunkt:** Forbruger | Adressekartotek

**Forudsætninger:** Vejkartoteket skal være oprettet.

Postnummer/by-kartoteket skal være oprettet.

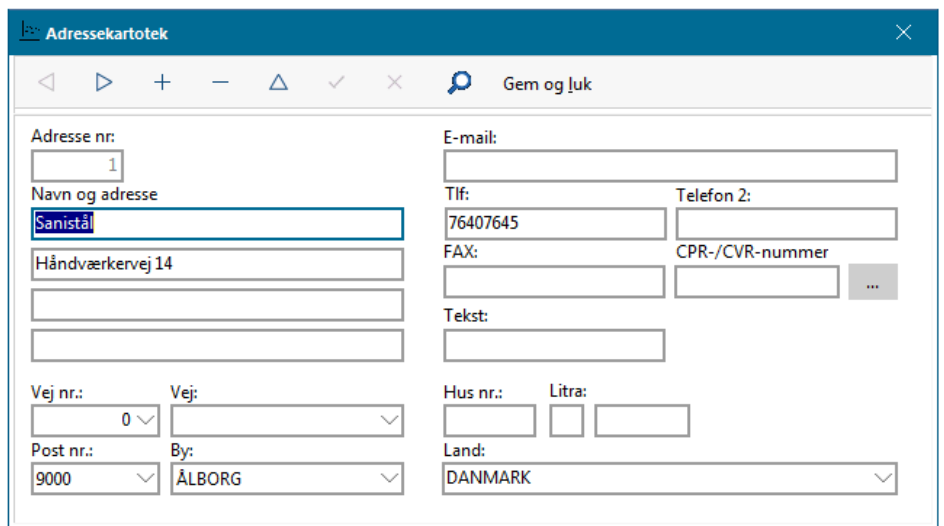

Kartoteket er et samlet, generelt navne- og adressekartotek for samtlige adresser, der anvendes i forbindelse med oprettelse af forbrugere, kreditorer, debitorer mv.

Fordelen er, at navne og adresser kun skal vedligeholdes ét sted i systemet. Fx skal du kun oprette én adresse, hvis en forbruger ejer flere ejendomme, og samtidig er oprettet som kreditor på værket. Denne centrale vedligeholdelse forenkler arbejdsproceduren, hvis adressen ændres.

Du kan oprette navne og adresser i selve adressekartoteket eller i forbindelse med oprettelsen af forbrugere, kreditorer og debitorer.

#### **25.1 Felter:**

**Adressenummer:** Adresser oprettes med et fortløbende adressenummer, der tildeles af systemet. Brugeren har således ingen indflydelse på nummereringen.

**Navn og Adresse:** Hvis personen bor i forsyningsområdet, skal dette felt alene udfyldes med personens eller firmaets navn.

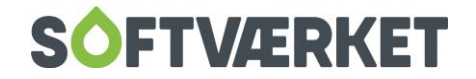

Hvis adressen ikke er indenfor værkets område, og derfor ikke er oprettet i vejkartoteket med et nummer, udfyldes linjerne med adressen og husnummeret. Hvis personen eller firmaet har hjemsted i udlandet, skal postnummer, by og land ligeledes påføres.

**Vejnummer og vej:** Alle adresser indenfor værkets forsyningsområde bør oprettes i vejkartoteket, evt. med kommunens officielle vejnummer af hensyn til BBR-data.

**BEMÆRK** At det både er muligt at søge på vejen ud fra et vejnummer og et vejnavn. Hvis du kender vejnummeret, kan du således indtaste det i feltet vejnummer, hvorefter feltet vej vil blive udfyldt med det tilhørende vejnavn. Kender du omvendt ikke vejnummeret, kan du i stedet skrive det første bogstav af vejens navn i feltet vej, hvorefter du får mulighed for at søge og vælge vejen fra en liste.

Adresser, der ikke ligger i forsyningsområdet fx hovedparten af kreditorerne, bør **ikke** oprettes med vejnumre i vejkartoteket, men udelukkende ved indtastning i de 4 adresselinjer. Vær dog her opmærksom på, at feltet *vejnummer* skal indeholde en værdi. Der er som default oprettet værdien 0 til dette formål. Vejkartoteket vedligeholdes under Indstillinger | Småkartoteker | Vejkartotek.

Uanset hvilken metode adressen er oprettet efter, vil den på udskrifter fremstå som en samlet adresseblok, dvs. ikke benyttede linjer fjernes.

**Husnummer:** Husnummerfelterne benyttes kun, hvor adressen er oprettet på baggrund af et vejnummer.

For at kunne udskrive adresser i korrekt husnummerrækkefølge indenfor den enkelte vej, er husnummeret opdelt i 3 felter:

Husnummer: Indeholder udelukkende cifrene 0 - 9. Litra Indeholder bogstaverne A - ÅÅ, 2 bogstaver tilladt. Øvrigt: Indeholder øvrige oplysninger, som fx "1 sal" eller lignende.

Disse felter har desuden stor betydning, når i skal rekvirere data hos BBR første gang. I BBR's registre er litra typisk angivet med store bogstaver. Derfor er det en god idé, at i ligeledes angiver litra med store bogstaver.

**Eksempel** Adressebetegnelsen Nørregade 1119 oprettes som følger:

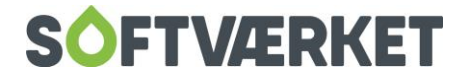

Husnummer : "11"

Litra: blank

Øvrigt: "19".

**Postnr. og By:** Disse felter skal altid udfyldes korrekt. Postnumre vedligeholdes under Indstillinger | Småkartoteker | Postnumre. Hvis adressen er i udlandet, vælges postnummer 0009.

Tekst: I feltet tekst kan du angive et alternativt søgeord - alfasøg. Fx kan du ved forbrugeren Anna Jørgensen i feltet tekst angive: Jørgensen Anna. Når du efterfølgende ønsker at søge efter denne forbruger, kan du udover at søge på forbrugernummer, navn og adresse nu også søge på efternavnet.

I navigatoren findes udover de sædvanlige funktioner knapperne: **Søg** og **Ændre adressenummer**.

**Søg:** Funktionen fungerer som de øvrige søgefunktioner i Forsyning | FOF. Det skal dog bemærkes, at det adressenummer, der identificerer én adresse, **ikke** er det samme som et ejendomsnummer, kreditornummer etc.

**Ændre adressenummer:** Funktionen giver dig adgang til at redigere i adressenummeret. Dette vil medføre, at de henvisninger, der måtte være til netop denne adresse, bliver opdateret til at henvise til det nye adressenummer.

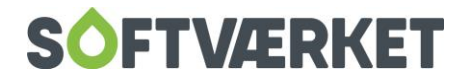

### **26. GENVEJSTASTER**

Det er vigtigt i et Windows-system at lære sig de genvejstaster, der kan gøre musen overflødig med henblik på at belaste armen mindst muligt. Vi har i Forsyning | FOF tilstræbt, at det skal være muligt at betjene systemet udelukkende ved tastaturets hjælp. Windows i sig selv tilbyder en række genvejstaster, og dette afsnit vil derfor være delt op i Windows-genvejstaster og genvejstaster/metoder, der er specifikke for vores system.

#### **Definitioner**

<TAB> den tast, der sidder til venstre for tasten <Q> på tastaturet.

<CTRL> tasten omtales *Control*-tasten og sidder i nederste række til venstre på tastaturet

<SHIFT> tasten (shift) anvendes til store bogstaver. Den er placeret i anden nederste række til højre og venstre, og er angivet med en pil op.

- <DEL>- delete-tasten er placeret i gruppen med bl.a. piletasterne.
- <ALT> tasten er placeret til venstre for mellemrumstasten
- <ENTER> anvendes til at foretage et linjeskifte kaldes return-tasten

#### **26.1 Windows-genvejstaster**

Herunder følger en række Windows-genvejstaster, du kan bruge i næsten alle Windows-programmer fx Forsyning | FOF, Word, Excel, WordPerfect m.fl. Tasterne er forsøgt prioriteret, så de oftest anvendte genvejstaster er beskrevet først.

**Valg af menupunkt, ledetekst eller knap:** Hold <ALT>-tasten nede og tryk på det understregede bogstav i menuen eller på den tekst, der står foran eller over det ønskede felt. Denne metode kan også bruges til at aktivere knapper, hvorpå et bogstav er understreget

**Sådan skiftes til næste og forrige felt:** Med <TAB>-tasten kan du skifte til næste felt eller knap. Hvis <SHIFT>-tasten holdes nede imens, skifter du i stedet til forrige felt eller knap.

**TIP!** Vær meget opmærksom på IKKE at benytte <ENTER> for at skifte til næste felt. <ENTER>-tasten kan i visse tilfælde skifte til næste procedure, fx næste side i en Wizard og dermed fortsætte en rutine, før alle felter på pågældende side er udfyldt.

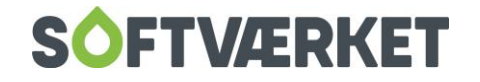

**Valg af et element i en nedfaldsliste (combo-box):** Når der er en pil i højre hjørne af et felt, betyder det, at der er en række begrænsede valgmuligheder for indholdet i dette felt. Du kan se disse muligheder ved at trykke på <ALT>-<PIL-NED>. Benyt derefter piletasterne til at vælge

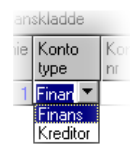

det ønskede element, og tryk <ENTER> for at indsætte det valgte element i feltet. I de fleste tilfælde kan du også vælge et element ved at taste forbogstavet for det ønskede element, når du er gået ind i feltet.

**Markering:** Generelt markerer man vha. genvejstaster ved at holde <SHIFT> tasten nede, mens man med piletasterne trækker blokken henover det ønskede område. For at blokmarkere et ord holdes <SHIFT> og <CTRL>-tasterne nede, mens piletasterne benyttes til at trække markeringen henover det ønskede antal ord. Dette kan desuden kombineres med knapperne Home og End for at markere et større område.

**Klippe, kopiere og sætte ind:** Det er vigtigt at kende en række genvejstaster til at flytte eller kopiere et område fra et sted til et andet.

Start med at vurdere, om teksten skal flyttes eller kopieres. Ved en flytning menes, at kildeteksten forsvinder, når den indsættes andetsteds. Start med at blokmarkere den tekst, du vil flytte eller kopiere og tryk herefter <CTRL>-<X> hvis teksten skal flyttes, eller <CTRL>-<C>, hvis teksten skal kopieres. Vælg den ønskede placering, og tryk <CTRL>-<V>. Du kan også kopiere og flytte mellem forskellige programmer, idet teksten undervejs opbevares af Windows udklipsholder.

**Afslutte programmet:** Tryk <ALT>-<F4>

Fortryd: Hvis du fortryder den seneste handling, kan du trykke <CTRL> + <Z> for at fortryde.

**Print Screen:** Når man trykker på knappen Print Screen, der er placeret på tastaturet i samme gruppe som piletasterne, bliver der taget et *billede* af skærmbilledet. Dette billede gemmer Windows i udklipsholderen, hvorefter det kan indsættes i fx et Word-dokument og herfra udskrives til printer.

#### **26.2 Forsyning | FOF-genvejstaster**

Herunder følger en række taster specifikt til Forsyning | FOF

**Slette en linje i en kladde (finans-, aflæsnings- og acontokladde):** Tryk <CTRL> + <DEL>

**Lukke et vedligeholdelsesbillede:** Tryk <CTRL>+<F4>

**Skifte mellem åbne vinduer:** Tryk <ALT> + <TAB>

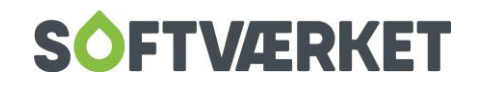

Herunder finder du et samlet skema over genvejstaster som du med fordel kan klippe ud og hænge op

\_ \_ \_ \_ \_ \_ \_ \_ \_ \_ \_ \_ \_ \_ \_ \_ \_ \_ \_ \_ \_ \_ \_ \_ \_ \_ \_ \_ \_ \_ \_ \_ \_ \_ \_ \_ \_ \_ \_ \_ \_ \_ \_ \_ \_ \_ \_ \_ \_ \_ \_

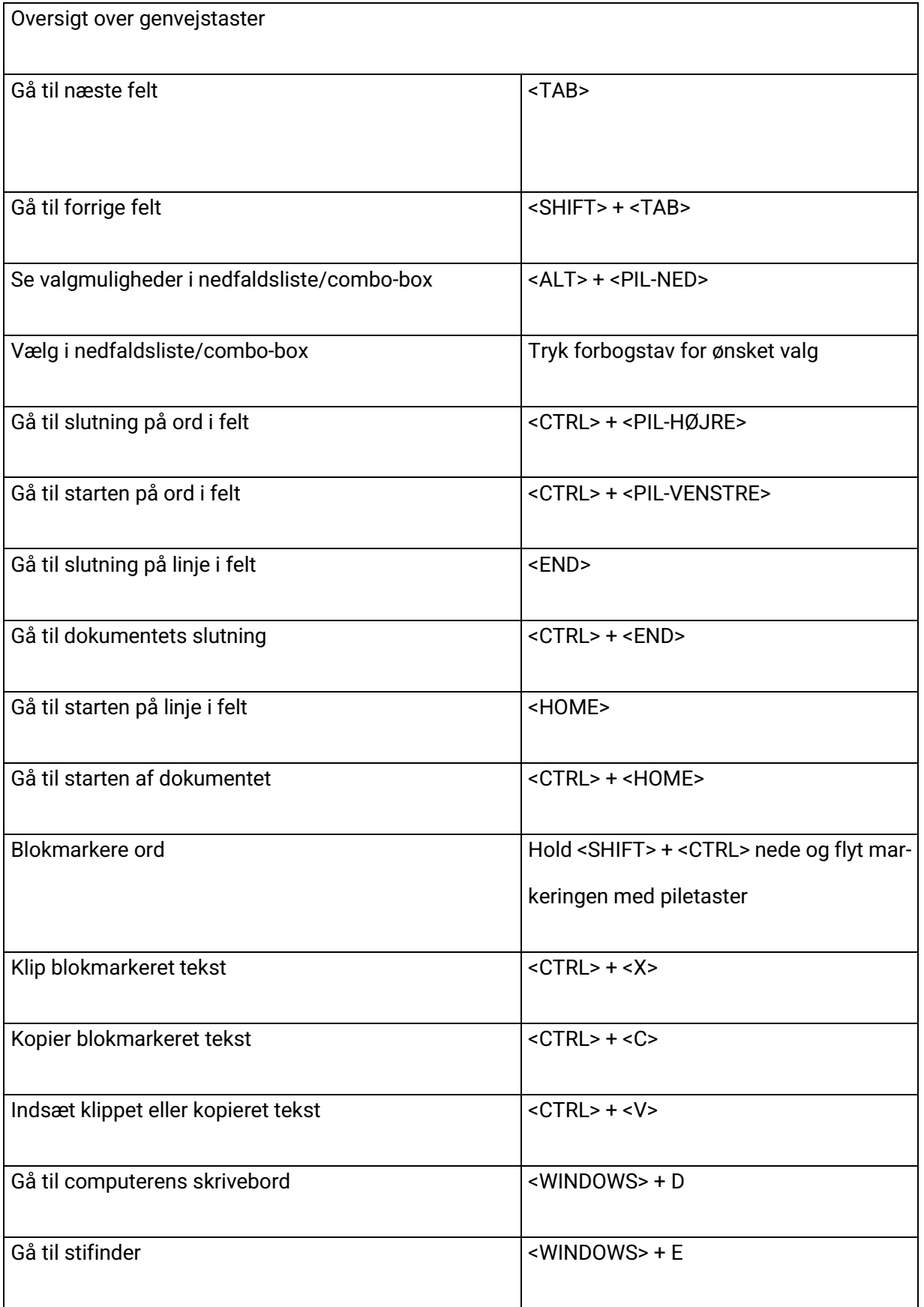

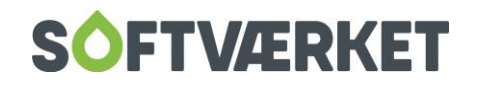

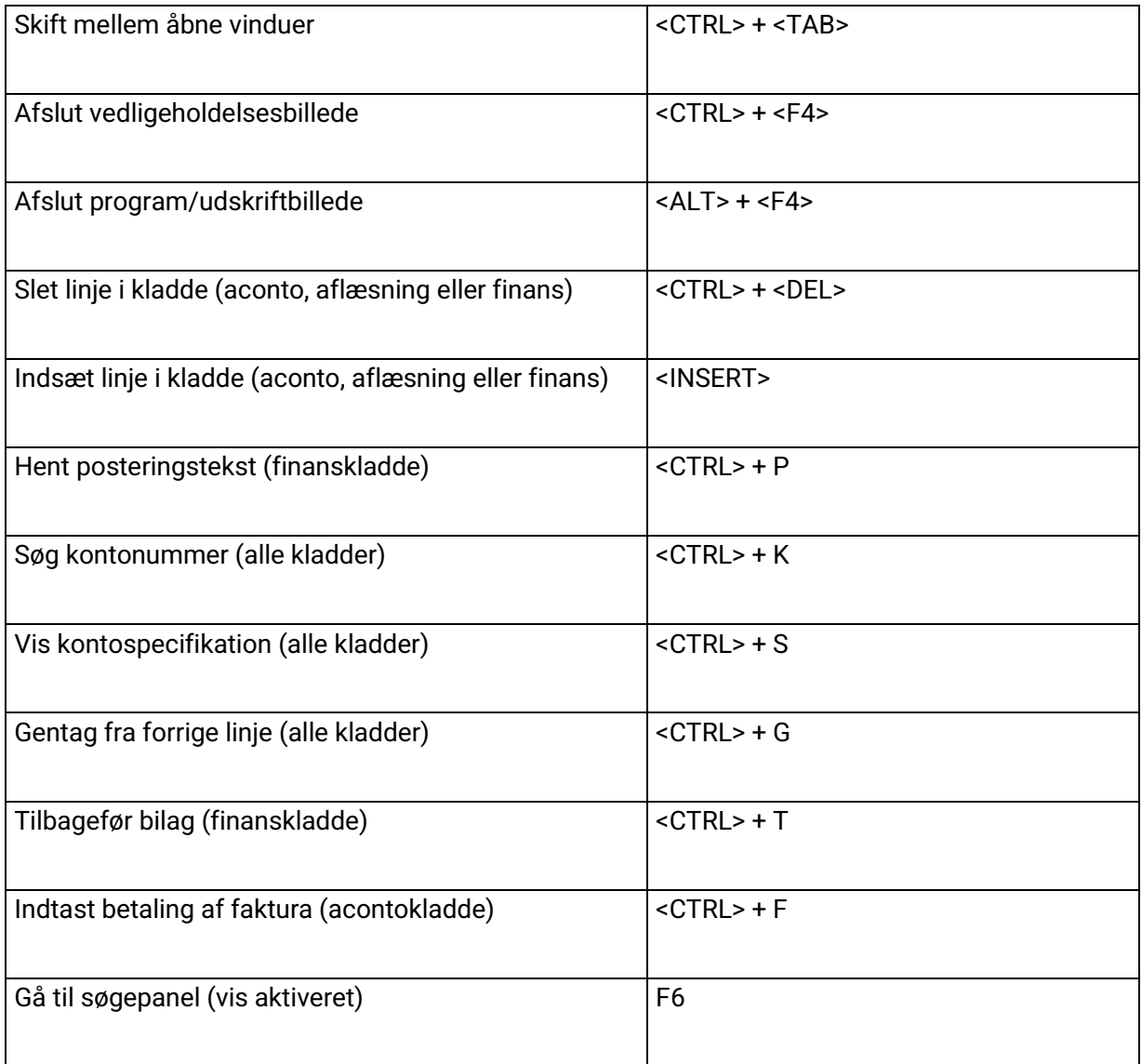

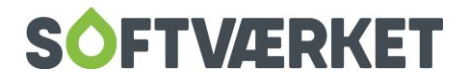